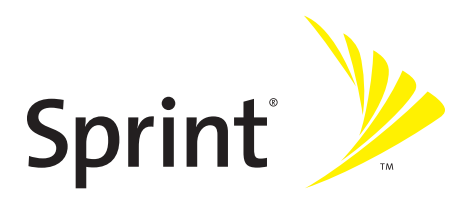

# **Phone User Guide**

#### **MOTORAZR<sup>™</sup> V3m by Motorola<sup>®</sup>**

**www.sprint.com**

© 2006 Sprint Nextel. All rights reserved. SPRINT, the "Going Forward" logo, the NEXTEL name and logo, and other trademarks are trademarks of Sprint Nextel.

Printed in the U.S.A.

Motorola, Inc. Consumer Advocacy Office 1307 East Algonquin Road Schaumburg, IL 60196

#### **[www.hellomoto.com](http://www.hellomoto.com)**

1-800-520-6403 (United States) 1-888-390-6456 (TTY/TDD United States for hearing impaired) 1-800-461-4575 (Canada)

Certain mobile phone features are dependent on the capabilities and settings of your service provider's network. Additionally, certain features may not be activated by your service provider, and/or the provider's network settings may limit the feature's functionality. Always contact your service provider about feature availability and functionality. All features, functionality, and other product specifications, as well as the information contained in this user's guide are based upon the latest available information and are believed to be accurate at the time of printing. Motorola reserves the right to change or modify any information or specifications without notice or obligation.

© Motorola, Inc., 2006. MOTOROLA and the Stylized M Logo are registered in the US Patent & Trademark Office. All other product or service names are the property of their respective owners.

#### **Software Copyright Notice**

The Motorola products described in this manual may include copyrighted Motorola and third-party software stored in semiconductor memories or other media. Laws in the United States and other countries preserve for Motorola and third-party software providers certain exclusive rights for copyrighted software, such as the exclusive rights to distribute or reproduce the copyrighted software. Accordingly, any copyrighted software contained in the Motorola products may not be modified, reverseengineered, distributed, or reproduced in any manner to the extent allowed by law. Furthermore, the purchase of the Motorola products shall not be deemed to grant either directly or by implication, estoppel, or otherwise, any license under the copyrights, patents, or patent applications of Motorola or any third-party software provider, except for the normal, non-exclusive, royalty-free license to use that arises by operation of law in the sale of a product.

Manual number: 6809506A46

# **Table of Contents**

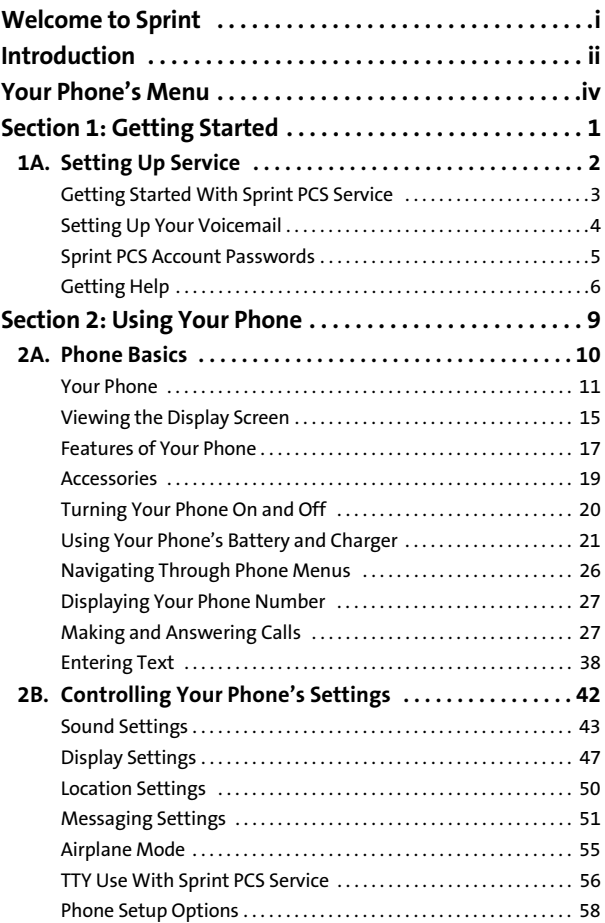

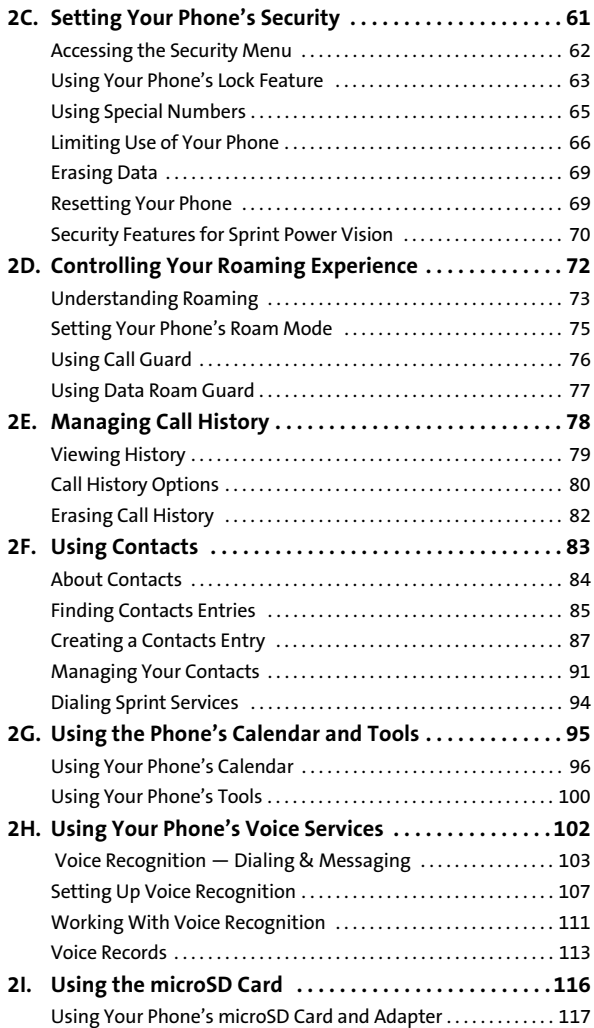

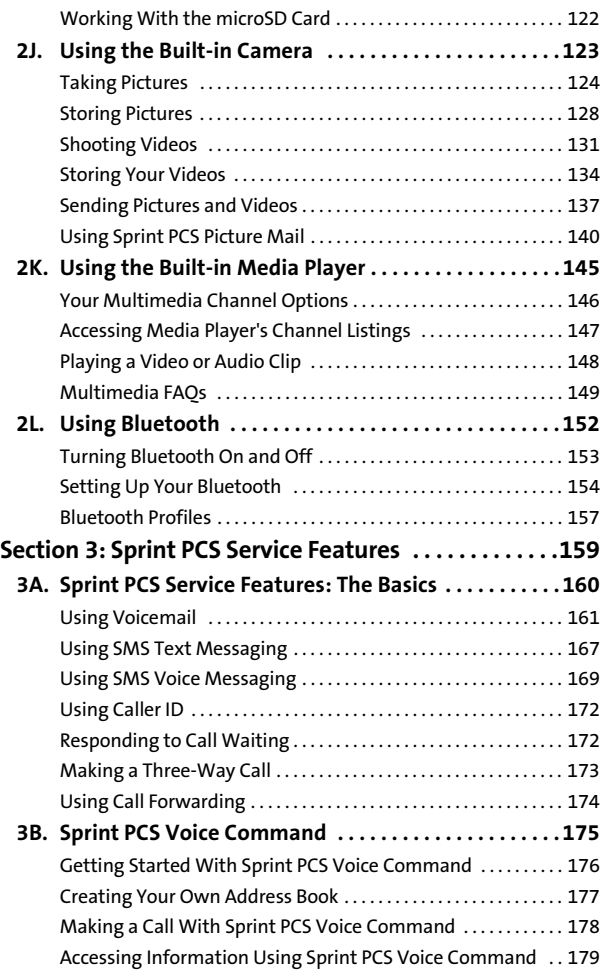

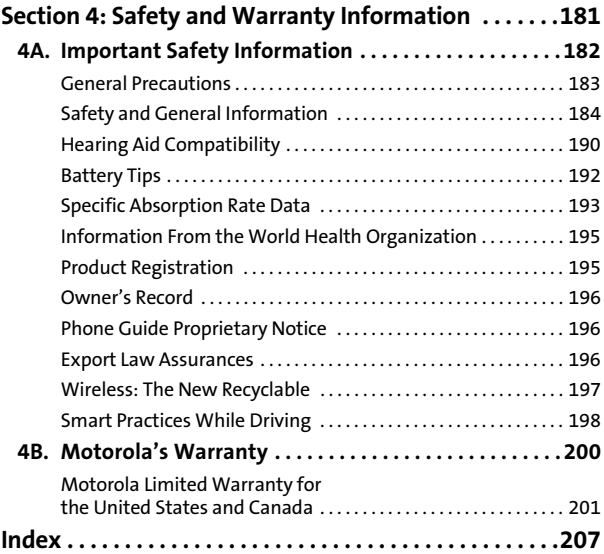

<span id="page-6-0"></span>**Sprint and Nextel have come together offering you more choice and flexibility to do whatever you want, just about whenever you want.** 

This powerful combination brings you access to more products, more services, and more of what you need, to do more of what you want. Welcome to a future full of possibility. Welcome to the new Sprint.

**Welcome and thank you for choosing Sprint.**

<span id="page-7-0"></span>This **Phone User Guide** introduces you to Sprint PCS® Service and all the features of your new phone. It's divided into four sections:

- $\ddot{\bullet}$ **Section 1: [Getting Started](#page-16-1)**
- $\bullet$ **Section 2: [Using Your Phone](#page-24-1)**
- $\ddot{\phantom{0}}$ **Section 3: [Sprint PCS Service Features](#page-174-1)**
- -**Section 4: [Safety and Warranty Information](#page-196-1)**

Throughout this guide, you'll find tips that highlight special shortcuts and timely reminders to help you make the most of your new phone and service. The Table of Contents and Index will also help you quickly locate specific information.

You'll get the most out of your phone if you read each section. However, if you'd like to get right to a specific feature, simply locate that section in the Table of Contents and go directly to that page. Follow the instructions in that section, and you'll be ready to use your phone in no time.

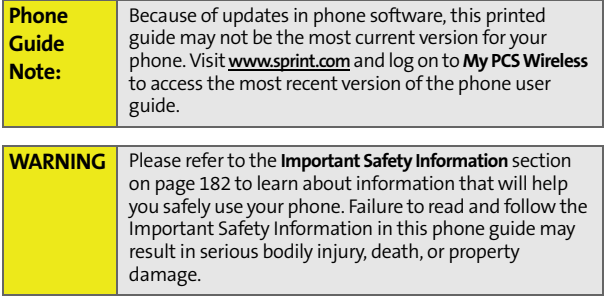

# **Want to keep track of your minutes?**

# **It's easy to check right from your phone!**

# **4** Dial

You'll hear a summary of your service plan minutes and the minutes remaining in your current billing cycle, along with your phone's individual usage if you're on a shared plan. You'll also hear a summary of your account balance and your most recent payment information.

## Use Your Phone's Web Browser

From the Sprint PCS Vision Home Page, select My Account (Option 0). You'll see many helpful categories including Payment Due, Current Usage, and Plan Overview. Select a topic to display the latest information.

#### **Note**

Reported minutes and balances are estimates only. Please consult your Sprint PCS Invoice for actual minutes used.

## <span id="page-9-0"></span>**Your Phone's Menu**

The following list outlines your phone's menu structure. For more information about navigating through the menus, please see ["Navigating Through Phone Menus" on page 26.](#page-41-1)

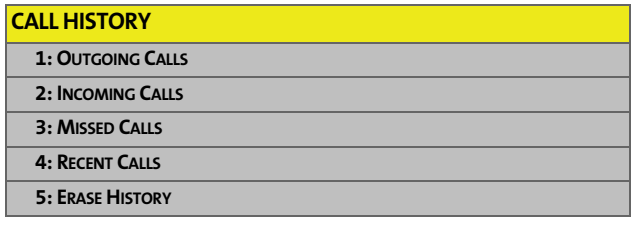

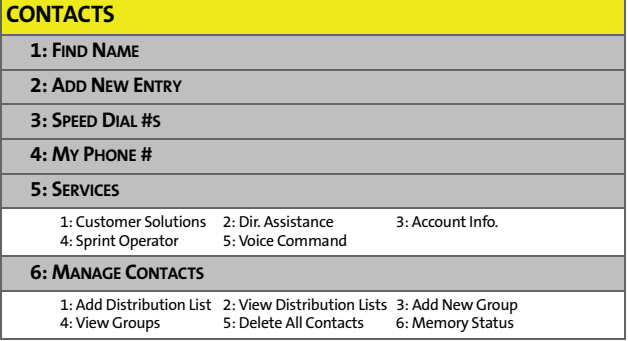

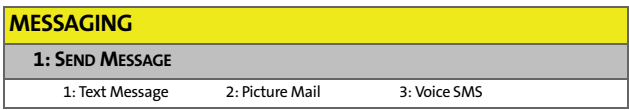

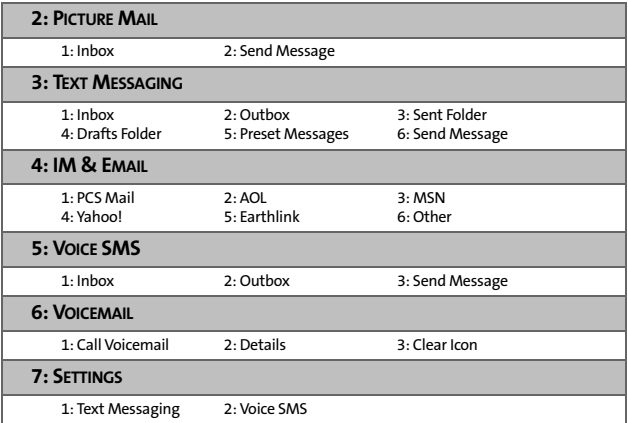

#### **ON DEMAND**

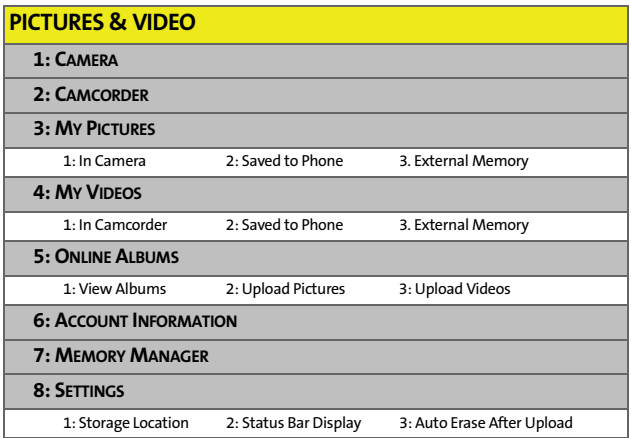

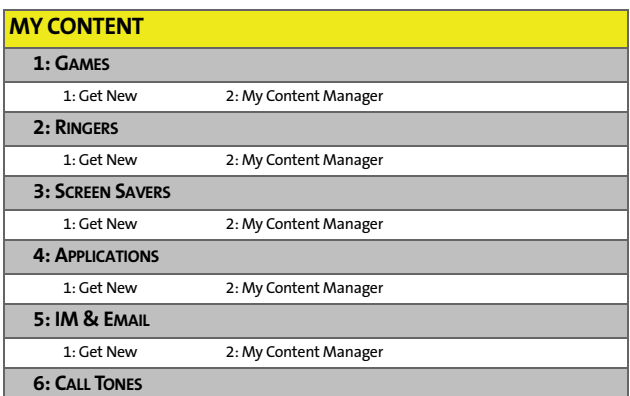

#### **MUSIC**

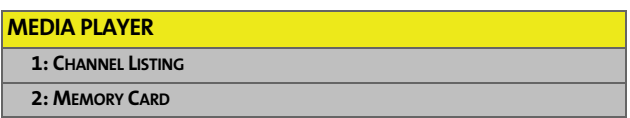

#### **WEB**

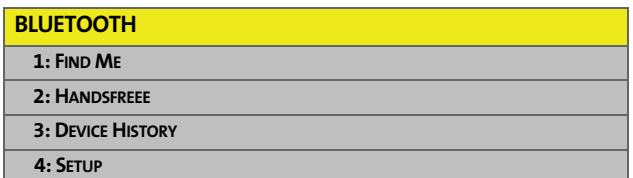

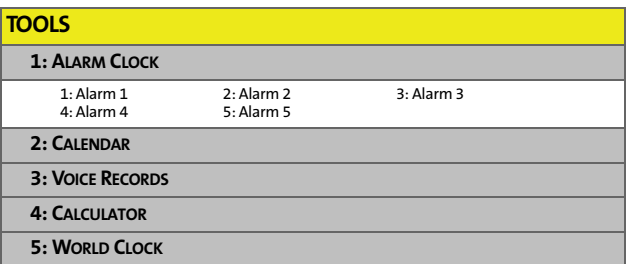

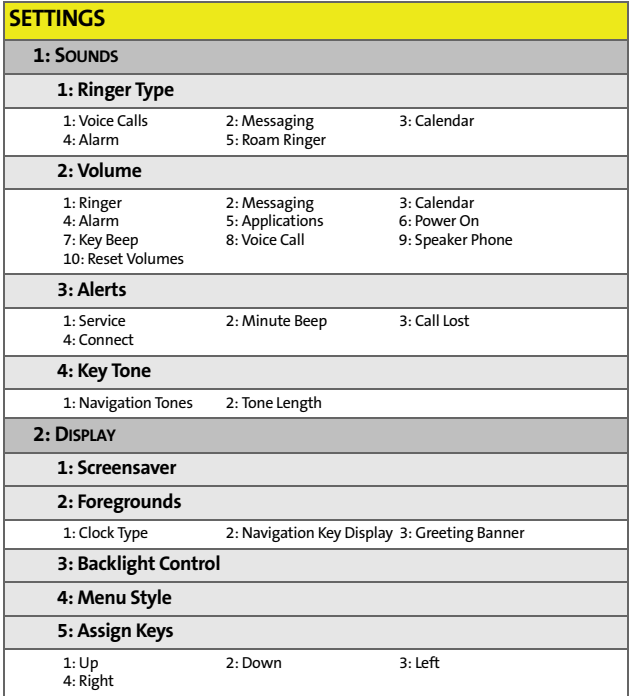

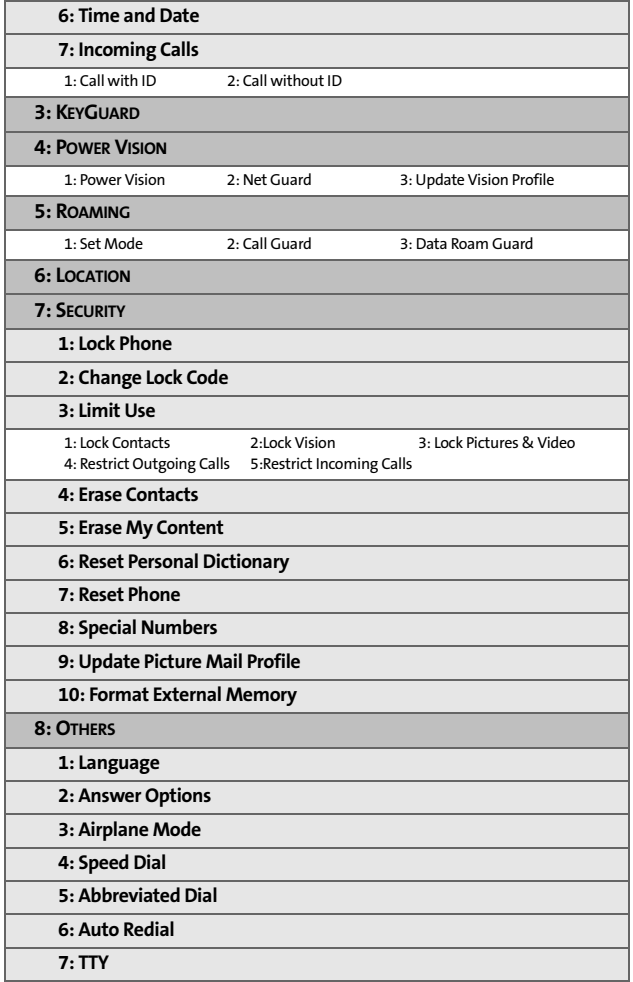

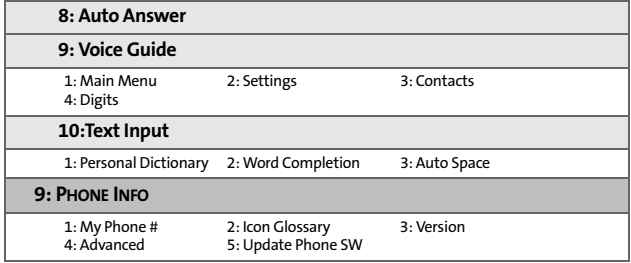

**Section 1**

# <span id="page-16-1"></span><span id="page-16-0"></span>**Getting Started**

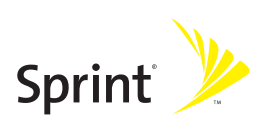

### **Section 1A**

# <span id="page-17-0"></span>**Setting Up Service**

#### **In This Section**

- -**[Getting Started With Sprint PCS Service](#page-18-0)**
- -**[Setting Up Your Voicemail](#page-19-0)**
- $\ddot{\bullet}$ **[Sprint PCS Account Passwords](#page-20-0)**
- $\triangle$ **[Getting Help](#page-21-0)**

**Setting up service on your new phone is quick and easy.** This section walks you through the necessary steps to unlock your phone, set up your voicemail, establish passwords, and contact Sprint for assistance with your wireless service.

# <span id="page-18-0"></span>**Getting Started With Sprint PCS Service**

#### **Determining If Your Phone Is Already Activated**

If you purchased your phone at a Sprint Store, it is probably ready to use. If you received your phone in the mail, it probably has been activated; all you need to do is unlock it. If your phone is not activated, please call Sprint Customer Service at **1-888-211-4PCS (4727)**.

#### **Unlocking Your Phone**

**To unlock your phone, follow these easy steps:**

- **1.** Press and hold  $\textcircled{1}$  to turn the phone on.
- **2.** Press **Unlock** (right softkey).

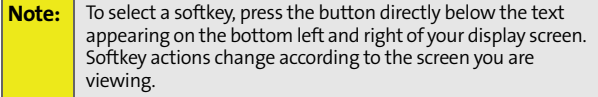

**3.** Enter your four-digit lock code. (For security purposes, the code is not visible as you type.)

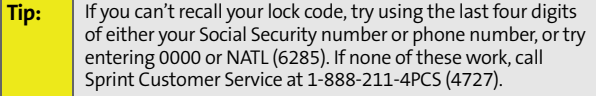

# <span id="page-19-0"></span>**Setting Up Your Voicemail**

Unanswered phone calls are automatically transferred to your voicemail, even if your phone is in use or turned off. Therefore, you may want to set up your voicemail and personal greeting as soon as your phone is activated.

**To set up your voicemail:**

- **1.** From standby mode, press and hold  $\Box$ .
- **2.** Follow the system prompts to:
	- Create your passcode.
	- Record your name announcement.
	- **Record your greeting.**
	- Choose whether or not to activate One-Touch Message Access (a feature that lets you access messages simply by pressing and holding  $\Box$ , bypassing the need for you to enter your passcode).

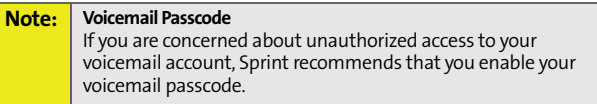

For more information about using your voicemail, see ["Setting Up Your Voicemail" on page 161.](#page-176-1)

## <span id="page-20-0"></span>**Sprint PCS Account Passwords**

As a Sprint customer, you enjoy unlimited access to your personal account information, your voicemail account, and your data services account. To ensure that no one else has access to your information, you need to create passwords to protect your privacy.

#### **Account Password**

If you are the account owner, you have an account password to sign on to **www.sprint.com** and to use when calling Sprint Customer Service. Your default account password is the last four digits of your Social Security number. If you are not the account owner (if someone else receives the invoice for your Sprint service), you can get a sub-account password at **www.sprint.com**.

#### **Voicemail Password**

You create your voicemail password (or passcode) when you set up your voicemail. See ["Setting Up Your Voicemail" on](#page-19-0)  [page 4](#page-19-0) for more information on your voicemail password.

#### **Sprint Power Vision Password**

With your Sprint Power Vision phone, you will be assigned a Sprint Power Vision user name and password. See the *Experience the Sprint Power Vision Network* guide for information on how to establish your user name and password.

For additional information, or to change your passwords, sign on to **[www.sprint.com](http://www.sprintpcs.com)** or call Sprint Customer Service at **1-888-211-4PCS (4727)**.

# <span id="page-21-0"></span>**Getting Help**

#### **Visit www.sprint.com**

You can go online to:

- Access your account information.
- **Check your minutes used (depending on your** Sprint PCS service plan).
- View and pay your bill.
- Make your life easier by enrolling in Sprint PCS online billing and automatic payment.
- **Purchase accessories.**
- **Shop for the latest phones.**
- **•** View other Sprint PCS service plans and options.
- **.** Learn more about the Sprint Power Vision Network and other great products like games, ringers, screen savers, and more.

#### **Reaching Sprint Customer Service**

You can reach Sprint Customer Service many different ways:

- $\bullet$  Dial  $\mathbb{Z}[\overline{2}]\overline{\omega}$  on your phone.
- Sign on to your account at **[www.sprint.com](http://www.nextel.com)**.
- Call us toll-free at **1-888-211-4PCS (4727)**.

#### **Receiving Automated Invoicing Information**

For your convenience, your phone gives you access to invoicing information on your Sprint PCS account. This information includes balance due, payment received, invoicing cycle, and an estimate of the number of minutes used since your last invoicing cycle.

**To access automated invoicing information:**

Press <u>स्त्री</u> बालि.

**Note:** This service may not be available in all Affiliate areas.

### **Sprint 411**

You have access to a variety of services and information through Sprint 411, including residential, business, and government listings; movie listings or show times; driving directions, restaurant reservations, and major local event information. You can get up to three pieces of information per call, and the operator can automatically connect your call at no additional charge.

There is a per-call charge to use Sprint 411 and you are billed for airtime.

**To call Sprint 411:**

Press 41110

#### **Sprint PCS Operator Services**

Sprint PCS Operator Services provides assistance when placing collect calls or when placing calls billed to a local telephone calling card or to a third party.

**To access Operator Services:**

 $\blacktriangleright$  Press  $\Box$   $\Box$ 

For more information or to see the latest in products and services, visit us online at **[www.sprint.com](http://www.nextel.com)**.

### **Section 2**

# <span id="page-24-1"></span><span id="page-24-0"></span>**Using Your Phone**

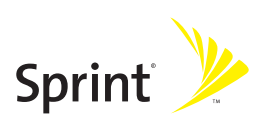

### **Section 2A**

## <span id="page-25-1"></span><span id="page-25-0"></span>**Phone Basics**

#### **In This Section**

- $\bullet$ **[Your Phone](#page-26-0)**
- $\overline{\phantom{a}}$ **[Viewing the Display Screen](#page-30-0)**
- $\mathbf{v}$ **[Features of Your Phone](#page-32-0)**
- $\mathbf{v}$ **[Accessories](#page-34-0)**
- $\overline{\phantom{a}}$ **[Turning Your Phone On and Off](#page-35-0)**
- $\blacktriangle$ **[Using Your Phone's Battery and Charger](#page-36-0)**
- $\blacktriangle$ **[Navigating Through Phone Menus](#page-41-0)**
- $\ddot{\bullet}$ **[Displaying Your Phone Number](#page-42-0)**
- $\blacksquare$ **[Making and Answering Calls](#page-42-1)**
- -**[Entering Text](#page-53-0)**

**Your phone is packed with features that simplify your life and expand your ability to stay connected to the people and information that are important to you.** This section will guide you through the basic functions and calling features of your phone.

### <span id="page-26-0"></span>**Your Phone**

#### **Front View of Your Phone**

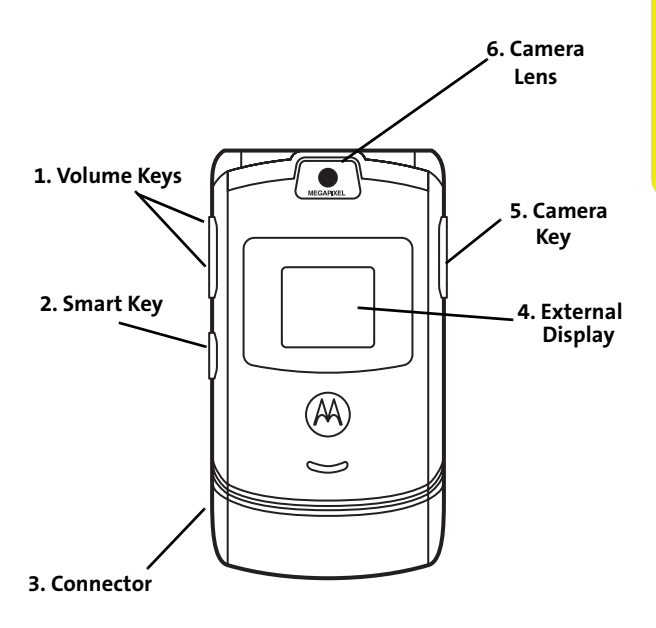

#### **Inside View of Your Phone**

**7. Earpiece**

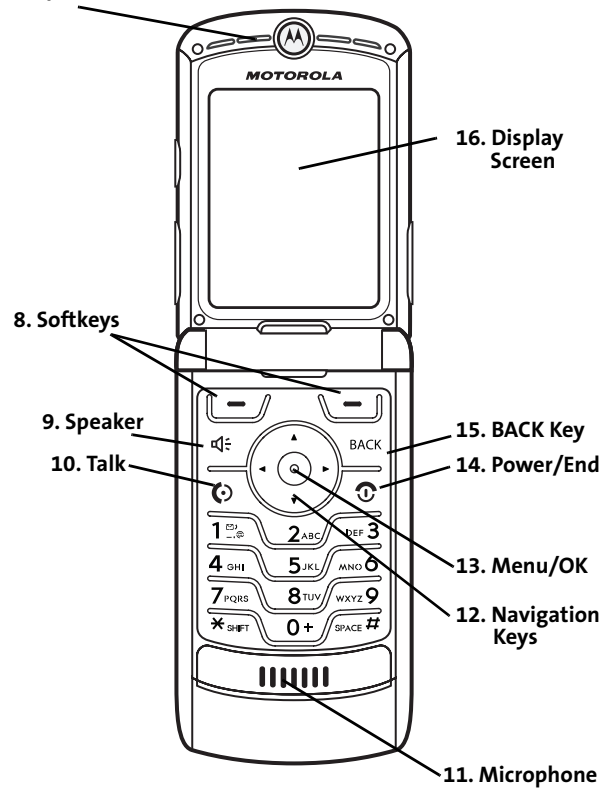

#### **Key Functions**

- **1. Volume Keys** allow you to adjust the ringer volume in standby mode (with the phone open) or adjust the voice volume during a call. You can use the Volume keys to scroll up or down the different menu options. To mute the ringer during an incoming call, press the volume key up or down.
- **2. Smart Key** anticipates the next action you are likely to perform. For example, when you highlight a menu item, you can press the Smart Key to select it. You can also use the Smart Key to make and end calls, or navigate menus. **Experiment with your Smart Key to see all it can do**.

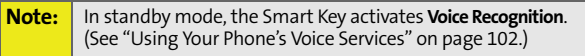

- **3. Connector** allows you to plug in a headset for convenient, hands-free conversations, the battery charger, and other optional accessories, such as a USB cable.
- **4. External Display** lets you monitor your phone's status and see who's calling without opening the phone.
- **5. Camera Key** allows you to activate the phone's built-in camera.
- **6. Camera Lens** is your phone's camera lens.
- **7. Earpiece** lets you hear the caller and automated prompts.
- **8. Softkeys** let you select actions and menu items appearing on the bottom left and right of the display screen.
- **9. Speaker** turns the speakerphone on or off during a call. Press **s** to answer a phone call in speakerphone mode.
- **10. Talk** allows you to place or receive calls, answer Call Waiting, and use Three-Way Calling.
- **11. Microphone** allows the other caller to hear you clearly when you are speaking to them.
- **12. Navigation Keys** scroll through the phone's menu options and act as a shortcuts keys from standby mode.
- **13. Menu /OK** selects the highlighted choice when navigating through a menu. From standby mode, pressing  $\dot{\varphi}$  takes you to the main menu.
- **14. Power / End** ends a call. Press and hold **I** for two seconds to turn your phone on or off. While in the main menu, it returns the phone to standby mode and cancels your input. When you receive an incoming call, press  $\circled{2}$  to enter silent mode and mute the ringer.
- **15. Back Key** deletes characters from the display in text entry mode. When in a menu, press  $\mathbb{B}$  to return to the previous menu.
- **16. Display Screen** shows all the information needed to operate your phone, such as the call status, Contacts, the date and time, signal and battery strength, and more.

<span id="page-30-0"></span>Your phone's display screen provides a wealth of information about your phone's status and options. This list identifies some of the symbols you'll see on your phone's display screen:

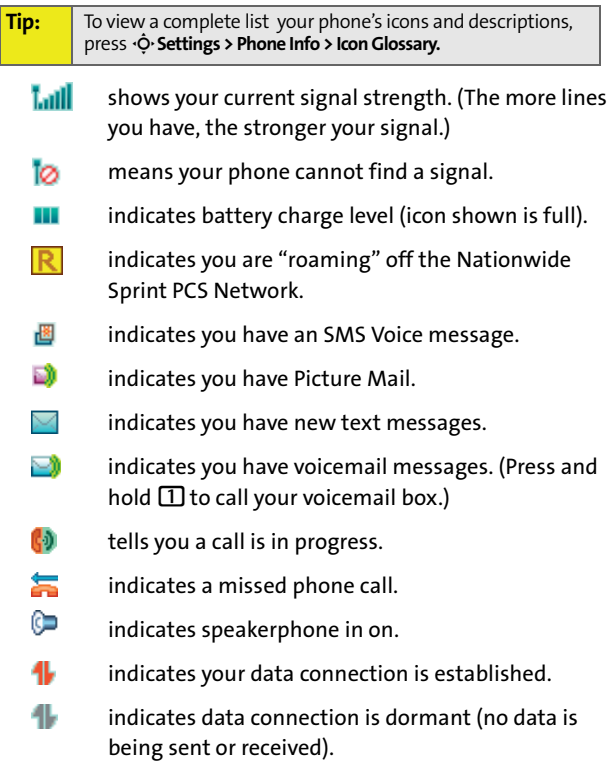

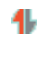

indicates your data is being transferred — the red arrows blink.

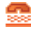

- indicates your phone is operating in TTY mode.
- ₫ </del>
- indicates the data cable is connected to your phone.
- indicates your phones location feature is on.
- z indicates your phones location feature is off.
- **PHOHE OFF** indicates you are in Airplane mode.

### <span id="page-32-0"></span>**Features of Your Phone**

Congratulations on the purchase of your wireless phone. The **MOTORAZR™ V3m by Motorola is lightweight, easy-to-use,** and reliable, and it offers many significant features and service options. The following list previews some of those features and provides page numbers where you can find out more:

- Dual band (800/1900 digital MHz) allows you to make and receive calls while on the Nationwide Sprint PCS Network and to roam on other networks where Sprint has implemented roaming agreements.
- **SMS Text Messaging ([page 167](#page-182-1)) and SMS Voice Messaging** [\(page 169\)](#page-184-1), provide quick and convenient messaging capabilities.
- **•** Sprint PCS Voice Command lets you dial phone numbers by saying a name or the digits of a phone number [page 175](#page-190-1)).
- Voice Records allows you to make recordings right on your phone [\(page 113](#page-128-1)).
- Your phone is equipped with voice-recognition software, letting you place calls and perform quick tasks just by using your voice [\(page 103](#page-118-1)).
- **Contacts allows you to store up to 1000 entries, with up** to five phone numbers per entry [\(page 83\)](#page-98-1).
- **•** The built-in Calendar offers several personal information management features to help you manage your busy lifestyle ([page 96](#page-111-1)).
- Your phone is equipped with a Location feature for use in connection with location-based services ([page 51](#page-66-1)).
- **•** Speed dial lets you dial phone numbers with fewer key presses [\(page 37](#page-52-0)).
- **Data Roam Guard will alert you when you are roaming** and using your browser or other online applications, giving you the option to continue using those applications while in the roaming area [\(page 77](#page-92-1)).
- You can pair your Bluetooth-enabled phone to other Bluetooth devices, including headsets and handsfree devices. You may also pair with a personal computer or hand-held device for dial-up networking, using your phone as a wireless modem ([page 152\)](#page-167-1).
- The built-in camera allows you to take full-color digital pictures and videos, view your pictures and videos using the phone's display, and instantly share them with family and friends using Sprint PCS Picture Mail service [\(page 123\)](#page-138-1).
- **The Media Player allows you to enjoy video clips and** listen to audio files with your phone [\(page 145](#page-160-1)).

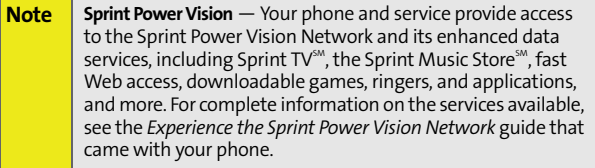

### <span id="page-34-0"></span>**Accessories**

Your phone comes with a Lithium Ion (Li-Ion) battery, a charger, and a microSD card and adapter.

Various accessories are available for use with your **MOTO**RAZR V3m phone, including a higher capacity battery (with a larger battery door), cases, vehicle power chargers, data cables, hands-free accessories, and more.

To order additional accessories, go to **www.sprint.com**, call 1-888-242-4187, or stop by any Sprint Store. For information on Sprint Store locations, go to **[www.sprintstorelocator.com](http://www.sprintstorelocator.com)**.

#### <span id="page-35-0"></span>**Turning Your Phone On**

**To turn your phone on:**

Press and hold  $\circled{2}$  for approximately two seconds.

As your phone connects to the network, you see a connecting message. Your phone may require you to enter identifying information to use it or to access specific features. See ["Using](#page-78-1)  [Your Phone's Lock Feature" on page 63](#page-78-1) for more information.

#### **Turning Your Phone Off**

**To turn your phone off:**

**Press and hold**  $\circled{2}$  **for two seconds until you see the** powering down animation on the display screen.

Your screen remains blank while your phone is off (unless the battery is charging).
# **Using Your Phone's Battery and Charger**

#### **WARNING** Use only Sprint-approved or Motorola-approved batteries and chargers with your phone. The failure to use a Sprintapproved or Motorola-approved battery and charger may increase the risk that your phone will overheat, catch fire, or explode, resulting in serious bodily injury, death, or property damage.

Sprint-approved or Motorola-approved batteries and accessories can be found at Sprint Stores, or through your phone's Motorola; or call 1-888-242-4187 to order. They're also available at **[www.sprint.com](http://www.sprint.com)** — click on the **Wireless** link under **Personal**, and then click **Accessories**.

# **Battery Capacity**

Your phone is equipped with a Lithium Ion (Li-Ion) battery. It allows you to recharge your battery before it is fully drained. The battery provides up to 210 minutes of continuous talk time.

When the battery reaches 5% of its capacity, the battery icon blinks. When there are just a few minutes of talk time left, the phone sounds an alert and then powers down.

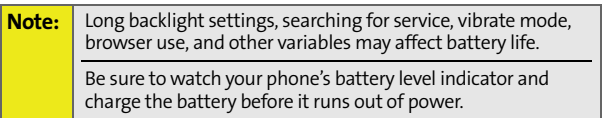

### **Battery Use and Maintenance**

- **•** Sprint-approved or Motorola-approved Li-Ion chargers provide optimum performance. Other chargers may not fully charge the Li-Ion battery or may yield a reduced number of lifetime charge cycles.
- Extreme temperatures degrade battery performance. Do not store the battery where temperatures exceed 140°F (60°C) or fall below -4°F (-20°C).
- Li-Ion batteries have a self-discharge rate and, without use, lose about 1% of their charge per day.

### **Installing the Battery**

**To install the Li-Ion battery:**

- **1.** Make sure the phone is powered off.
- **2.** Press and hold the door release latch found on the top the phone. Allow the battery door to pop open.

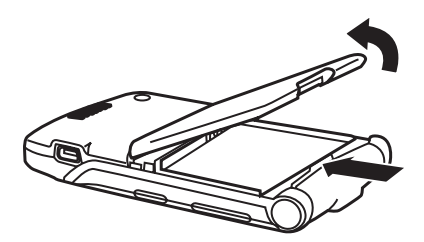

**3.** Insert the top of the battery into the battery area. Be sure the gold-colored areas on the battery are touching the battery contacts on the phone.

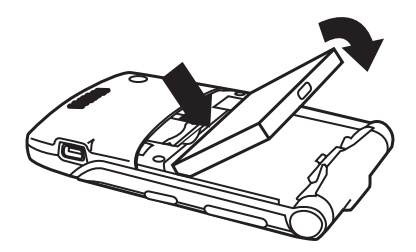

- **4.** Press the battery down to secure it.
- **5.** Replace the battery door and press it gently until you hear a click.

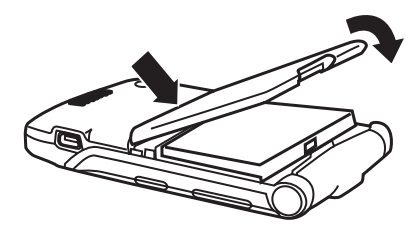

### **Removing the Battery**

**To remove your battery:**

- **1.** Make sure the phone is powered off.
- **2.** Press and hold the door release latch found on the top the phone. Allow the battery door to pop open.
- **3.** Pull the battery up and remove it from the phone.

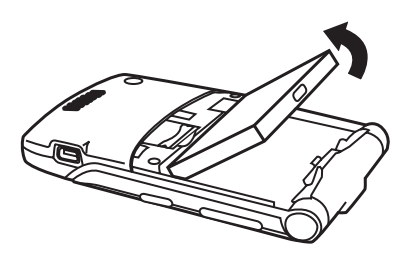

**WARNING** Do not handle a damaged or leaking Li-Ion battery as you can be burned.

# **Charging the Battery**

Your phone's Li-Ion battery is rechargeable and should be charged as soon as possible so you can begin using your phone.

Keeping track of your battery's charge is important. If your battery level becomes too low, your phone automatically turns off, and you will lose all the information you were just working on. For a quick check of your phone's battery level, glance at the battery charge indicator located in the upperright corner of your phone's display screen. If the battery charge is getting too low, the battery icon blinks and the phone sounds a warning tone.

Always use a Sprint-approved or Motorola-approved desktop charger, travel charger, or vehicle power adapter to charge your battery.

#### **Using the Charger**

**To use the charger provided with your phone:**

- **1.** Plug the charger into an electrical outlet.
- **2.** Pull open the cover of the connector located on the side of your phone.
- **3.** Plug the other end of the charger into the accessory connector.

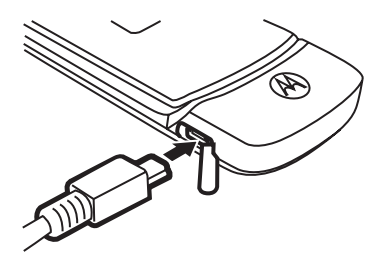

Your display screen lets you know the battery is charging. Both the battery icon  $\blacksquare$  and a text message show the charging status. With the approved Li-Ion battery, you can recharge the battery before it completely runs down.

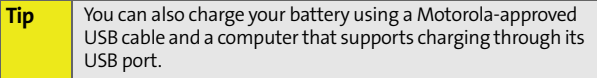

# **Navigating Through Phone Menus**

The navigation keys on your phone allow you to scroll through menus quickly and easily. The scroll bar at the right of the menu keeps track of your position in the menu at all times.

For a diagram of your phone's menu, please see ["Your Phone's](#page-9-0)  [Menu" on page iv.](#page-9-0)

# **Selecting Menu Items**

As you navigate through the menu, menu options are highlighted. Select an item by highlighting it and pressing  $\dot{\mathbf{\Phi}}$ .

**For example, if you want to see your volume settings:**

- **1.** Press  $\dot{\mathbf{O}}$  to access the main menu.
- **2.** Select **Settings** by highlighting it and pressing  $\dot{\mathbf{Q}}$ .
- **3.** Select **Sounds** by highlighting it and pressing  $\Phi$ .
- 4. Select **Volume** by highlighting it and pressing  $\Phi$ .

**Note:** For the purposes of this guide, the above steps condense into "Press M **> Settings > Sounds > Volume**."

#### **Backing Up Within a Menu**

- $\blacktriangleright$  To go to the **previous menu**, press  $\mathbb{R}^n$ .
- **►** To return to **standby mode**, press **<b>া**.

# **Help**

Your phone contains an in-device help program to help you understand complicated or seldom used features. When you access a feature, **Help** sometimes appears as a menu item or softkey. Select **Help** and read the text for a quick overview of the feature. For more information, refer to this guide.

# **Displaying Your Phone Number**

Just in case you forget your phone number, your phone can remind you.

**To display your phone number:**

Select  $\cdot \hat{\mathsf{O}}$  > Contacts > My Phone #.

# **Making and Answering Calls**

# **Making Calls**

Placing a call from your wireless phone is as easy as making a call from any landline phone. Just enter the number, and  $pres$   $\odot$ .

**To make a call using your keypad:**

- **1.** Make sure your phone is on.
- **2.** Enter a phone number from standby mode. (If you make a mistake while dialing, press  $\frac{1}{2}$  to erase one digit at a time. Press and hold  $\frac{max}{1}$  to erase the entire number.)
- **3.** Press  $\textcircled{S}$ . (To make a call when you are roaming and Call Guard is enabled, see ["Understanding Roaming" on](#page-88-0)  [page 73](#page-88-0).)
- 4. Press **I** when you are finished.

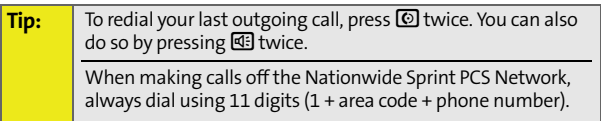

You can also place calls from your phone by using Sprint PCS Voice Command ([page 175](#page-190-0)), speed dialing numbers from your Contacts ([page 83\)](#page-98-0), using your Call History listings ([page 78](#page-93-0)), and using Voice Recognition [\(page 103](#page-118-0)).

# **Dialing Options**

When you enter numbers in standby mode, pressing **Options** (right softkey) displays a list of dialing options. To select an option, highlight it, and press  $\dot{\varphi}$ . The following options are available:

- **Speaker On** to activate speakerphone mode. (If you are in speakerphone mode, the option is displayed as **Speaker Off** to deactivate.)
- **Save** adds the phone number to your Contacts as a new entry or to an existing entry. See ["Saving a Phone](#page-49-0)  [Number" on page 34](#page-49-0).
- **Hard Pause (p)** sends the next set of numbers when you press the left softkey.
- **2sec Pause (t)** automatically sends the next set of numbers after two seconds.
- **Hide My Number** prevents the recipient from viewing your number when they receive the call.
- **Attach Number** adds a telephone number from your Contacts or Call History to the numbers you are entering.

If you press **Send MSG** (left softkey), you can send a message to the number you just entered.

# **Answering Calls**

**To answer an incoming call:**

- **1.** Make sure your phone is on. (If your phone is off, incoming calls go to voicemail.)
- **2.** Press **O** to answer an incoming call.  $-$  or  $-$ Press **Answer** (left softkey).

Depending on your phone's settings, you may also answer incoming calls by pressing any key or by opening the phone when it is closed. See ["Call Answer Mode" on page 58](#page-73-0) for more information.

Your phone notifies you of incoming calls in the following ways:

- The phone rings or vibrates.
- The backlight illuminates.
- **•** The display screen shows an incoming call notification. If the incoming call is from a number stored in your Contacts, the entry's name or number appears.

### **Answering a Roam Call With Call Guard Enabled**

Call Guard is an option that helps you manage your roaming charges when making or receiving calls while outside the Nationwide Sprint PCS Network. Please see ["Controlling Your](#page-87-0)  [Roaming Experience" on page 72](#page-87-0) for more information about roaming.

**To answer a call when you are roaming and Call Guard is enabled:**

Select **Answer** to answer the call.

### **Ending a Call**

**To disconnect a call when you are finished:**

Press  $\textcircled{3}$  or close the phone.

# **Missed Call Notification**

Missed phone calls are forwarded to voicemail. When an incoming call is not answered, the Missed Call log is displayed on your screen.

**Tip:** You can also view missed calls from Call History. Press  $\cdot \diamondsuit \cdot \succ$ **Call History > Missed Calls**. To view details about a specific call, highlight the call and then press  $\ddot{\textbf{o}}$ .

### **Calling Emergency Numbers**

You can place calls to 911 (dial  $911$  and press  $\textcircled{\tiny{8}}$ ), even if your phone is locked or your account is restricted.

**Note:** When you place an emergency call, your phone automatically enters Emergency mode.

During an emergency call, select **Options** (right softkey) to display your options. To select an option, highlight it and press  $\hat{O}$ .

- **Speaker On** to activate speakerphone mode. (If you are in speakerphone mode, the option is displayed as **Speaker Off** to deactivate.)
- **Unlock Phone** to unlock your phone (appears only if the phone is locked).
- **Close Menu** to close the pop-up menu (appears only if the phone is unlocked).

#### **Tip:** Select My Phone (left softkey) to display your phone number during an emergency call.

**Phone Basics Phone Basics**

**To exit Emergency mode:**

- 1. Press **I** to end a 911 call.
- **2.** Select **Options** (right softkey) to display the options menu.
- 3. Highlight **Exit Emergency** and press  $\cdot \hat{Q}$ .

**Note:** When you are in Emergency mode, you can exit only from the options menu.

**To select Emergency mode options:**

- **1.** Press  $\circled{2}$  to end a 911 call.
- **2.** Select **Options** (right softkey).
	- **Call 911** to call 911.
	- **Call 911: Speaker** to call 911 in speakerphone mode.
	- **Exit Emergency** to exit Emergency mode.
- **3.** Highlight an option and press  $\Omega$ .

### **Enhanced 911 (E911) Information**

This phone features an embedded Global Positioning System (GPS) chip necessary for utilizing E911 emergency location services where available.

When you place an emergency 911 call, the GPS feature of your phone begins to seek information to calculate your approximate location. Depending on several variables, including availability and access to satellite signals, it may take up to 30 seconds or more to determine and report your approximate location.

#### **IMPORTANT Always report your location to the 911 operator when placing an emergency call.** Some designated emergency call takers, known as Public Safety Answering Points (PSAPs) may not be equipped to receive GPS location information from your phone.

# **In-Call Options**

Selecting **Options** (right softkey) during a call displays a list of features you may use during a call. To select an option, highlight the option and press  $\dot{\mathbf{\Phi}}$ . The following options are available through the Options menu:

- **Use Bluetooth** transfers the call to your Bluetooth headset.
- **Speaker On** or **Off** routes the phone's audio through the speaker or through the earpiece.
	- Select **Speaker On** to route the phone's audio through the speaker. (You can adjust the speaker volume using the volume keys on the side of the phone.)
	- Select **Speaker Off** to use the phone's earpiece.

**Warning!** Due to higher volume levels, do not place the phone near your ear when the speaker is in use.

- **Contacts** opens your phone's address book.
- **3-Way Call** lets you initiate a three-way call [\(page 173](#page-188-0)).
- **Record Recipient** creates a Voice Record of the call.
- **Phone Info.** opens your Phone Info menu
- **Messaging** opens your Messaging menu.
- **Call History** opens your Call History menu.
- **Calendar** opens your appointment Calendar.
- **Tools** opens your Tools menu.

During a call, the left softkey button functions as the **Mute** button. Press it to mute the phone's microphone for privacy. Press it again to **Unmute** the phone.

# **End-of-Call Options**

After ending a call to a phone number that is not in your Contacts, the phone number and the duration of the call are displayed. Press **Save** (left softkey) to add the number to your Contacts [\(page 34\)](#page-49-0). Press **Options** (right softkey) to call the number again or send a message.

After ending a call to a phone number that is already in your Contacts, the entry name and the duration of the call are displayed. Press **Options** (right softkey) to view the Contacts entry, call the number again, or send a message.

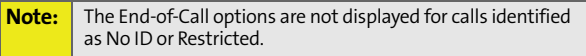

## <span id="page-49-0"></span>**Saving a Phone Number**

Your phone can store up to five phone numbers in each Contacts entry. Each entry's name can contain 24 characters. Your phone automatically sorts the Contacts entries alphabetically. (For more information, ["Using Contacts" on](#page-98-0)  [page 83](#page-98-0).)

**To save a number from standby mode:**

- **1.** Enter a phone number and then select **Options** (right softkey).
- **2.** Select **Save.**
- **3.** To save the number as a new Contacts entry, select **Add New Entry**. Use the numeric keypad to enter the new contact name, then press **Save** (left softkey).  $-$  or  $-$

Select **To Existing Entry** and press  $\dot{\varphi}$ . Scroll to the entry you want to save the number to, press  $\Phi$ , and then press **Save** (left softkey).

# **Dialing and Saving Phone Numbers With Pauses**

You can dial or save phone numbers with pauses for use with automated systems, such as voicemail or credit card billing numbers.

There are two types of pauses available on your phone:

- **Hard Pause** sends the next set of numbers when you press the left softkey button.
- **2-Second Pause** automatically sends the next set of numbers after two seconds.

**Note:** You can have multiple pauses in a phone number and combine two-second and hard pauses.

**To dial or save phone numbers with pauses:**

- **1.** Enter the phone number.
- **2.** Select **Options** (right softkey) and select either **Hard Pause (p)** or **2sec Pause (t)**.
- **3.** Enter additional numbers.
- 4. Press **(**O).

```
- or -
```
Select **Save** (left softkey) to save the number in your Contacts.

```
Note When dialing a number with a hard pause, select Yes (left 
softkey) to send the next set of numbers.
```
# **Plus (+) Code Dialing**

When placing international calls, you can use Plus Code Dialing to automatically enter the international access code for your location. From the United States, this number is usually 011.

**To make a call using Plus Code Dialing:**

- **1.** Press and hold  $\overline{0}$  until a "+" appears on your display screen.
- **2.** Dial the country code and phone number you're calling and press  $\odot$ . (The access code for international dialing is automatically dialed, followed by the country code and phone number.)

# <span id="page-51-0"></span>**Abbreviated Dialing**

You can set up your phone to make calls using just the last four digits of the number. Your phone automatically prepends the first digits (for example, the area code and prefix).

You must enable Abbreviated Dialing and define the first digits before you can use this feature. To set up Abbreviated Dialing, see ["Calling Options" on page 59.](#page-74-0)

**To make a call using only the last four digits of the number:**

- **1.** Enter the last four digits of a phone number.
- **2.** Press **[6**].

### **Dialing From Contacts**

**To dial directly from a Contacts entry:**

- **1.** Press **Contacts** (left softkey).
- **2.** Scroll to the phone number you want to call and  $pres$   $\odot$ 
	- $-$  or  $-$

To call another number from the entry, use the navigation keys to scroll left and right until you reach the phone number you wish to call and press  $\odot$ .

# **Using Speed Dialing**

You can store up to 900 numbers in your phone's speed dial memory. With this feature, you can speed dial entries using one key press for locations 2-9, two key presses for locations 10-99, three key presses for locations 100-999, and four key presses for location 1000.

**Note:** You must enable speed dialing before you can use it. See ["Calling Options" on page 59](#page-74-0) for instructions.

> Speed dialing is not available when you are roaming; when you are roaming off the Nationwide Sprint PCS Network, you must always dial using 11 digits (1 + area code + number).

**For Speed Dial locations 2-9 (One-Touch Dialing):**

 Press and hold the appropriate key for approximately two seconds. The display screen confirms that the number has been dialed when it shows "Connecting...".

**For Speed Dial locations 10-99 (Two-Touch Dialing):**

- **1.** Press the first digit.
- **2.** Press and hold the second digit for approximately two seconds. The display screen confirms that the number has been dialed when it shows "Connecting...".

**For Speed Dial locations 100-999 (Three-Touch Dialing):**

- **1.** Press the first two digits.
- **2.** Press and hold the third digit for approximately two seconds. The display screen confirms that the number has been dialed when it shows "Connecting...".

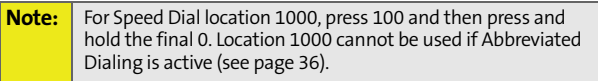

# <span id="page-53-0"></span>**Selecting a Character Input Mode**

Your phone provides convenient ways to enter words, letters, punctuation, and numbers whenever you are prompted to enter text (for example, when adding a Contacts entry or when using Sprint PCS Picture Mail or SMS Text Messaging).

**To change the character input mode:**

- **1.** When you display a screen where you can enter text, press the right softkey to change the character input mode.
- **2.** Select one of the following options:
	- **Predictive English** to enter text using a predictive text entering system that reduces the keys that need to be pressed while entering a word [\(page 39\)](#page-54-0).
	- **Multi-Tap** to cycle through the alpha characters associated with the numbers on the keypad ([page 40](#page-55-0)).
	- **Numbers** to enter numbers by pressing the numbers on the keypad [\(page 41\)](#page-56-0).
	- **Symbols** to enter symbols [\(page 41](#page-56-0)).
	- **Predictive Spanish** to enter Spanish text using predictive text like Predictive English ([page 39](#page-54-0)).

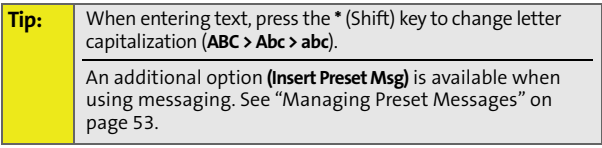

# <span id="page-54-0"></span>**Entering Characters Using Predictive English Text Input**

Predictive English Text Input lets you enter text into your phone by pressing keys just once per letter.

Predictive English Text Input analyzes the letters you enter using an intuitive word database and creates a suitable word. (The word may change as you type.)

**To enter a word using Predictive English Text Input:**

- **1.** Select the **Predictive English** character input mode. (See ["Selecting a Character Input Mode" on page 38](#page-53-0).)
- **2.** Press the corresponding keys once per letter to enter a word (for example, to enter the word "Bill," press  $[2]$  $[3]$  $[5]$  $[5]$ ). (If you make a mistake, press  $[4]$  to erase a single character. Press and hold  $\frac{1}{2}$  to delete an entire entry.)

If the word you want is not displayed after you have entered all the letters, press the navigation key **down** to scroll through other word options. A pop-up list appears with the word options.

**3.** To accept a word and insert a space, press  $\mathbb{E}$ .  $-$ or $-$ 

To accept a word completion (such as "Billion" when you entered "Bill"), press the navigation key right.

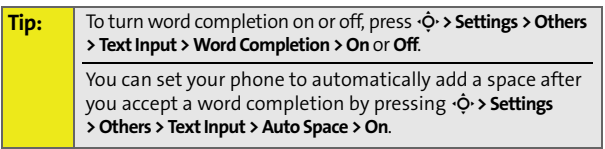

### **Adding a Word to the Predictive English Database**

If a word you want to enter is not displayed as an option when you are using Predictive English Text Input, you can add it to the database.

**To add a word to the Predictive English Text Input database:**

- **1.** Select the **Multi-Tap** character input mode. [\(See](#page-53-0)  ["Selecting a Character Input Mode" on page 38](#page-53-0).)
- **2.** Enter the word using multi-tap text entry. [\(See](#page-55-0)  ["Entering Characters Using Multi-Tap Mode" on page](#page-55-0)  [40](#page-55-0).) The word appears as an option the next time you scroll through options during Predictive English Text Input.

#### **Tip:** To turn the dictionary on or off, press  $\phi$  > **Settings** > **Others** > **Text Input** > **Personal Dictionary** > **On** or **Off.** To erase your personal dictionary and return to the factory settings, press  $\cdot \hat{O}$  > **Settings** > **Security** > **Reset Personal Dictionary**

# <span id="page-55-0"></span>**Entering Characters Using Multi-Tap Mode**

**To enter characters by tapping the keypad:** 

- **1.** Select the **Multi-Tap** mode. ([See "Selecting a Character](#page-53-0)  [Input Mode" on page 38](#page-53-0).)
- **2.** Press the corresponding keys repeatedly until the desired letter appears. (For example, to enter the word "Bill," press  $[2]$  twice,  $[4]$  three times,  $[5]$  three times, and  $5$  three times again). If you make a mistake, press BACK to erase a single character. Press and hold BACK to erase an entire word.

By default, the first letter of an entry is capitalized and the following letters are lowercased. After a character is entered, the cursor automatically advances to the next space after two seconds or when you enter a character on a different key.

**Characters scroll in the following order:** 

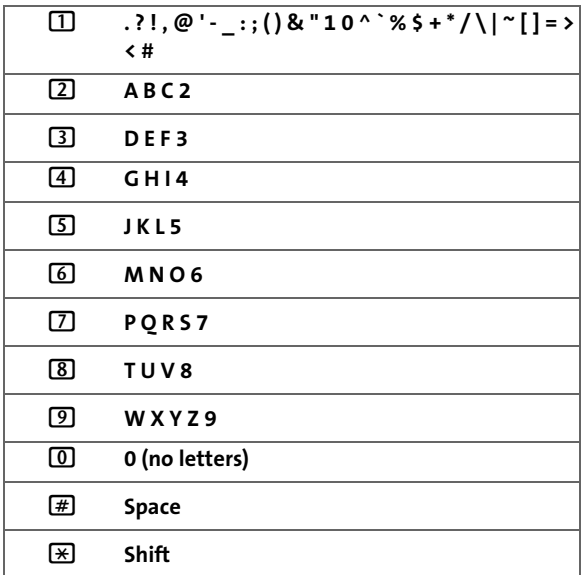

### <span id="page-56-0"></span>**Entering Numbers and Symbols**

**To enter numbers:**

Select the **Numbers** mode and press the appropriate key. (See["Selecting a Character Input Mode" on page 38](#page-53-0).)

**To enter symbols:**

Select the **Symbols** mode. (See "Selecting a Character [Input Mode" on page 38](#page-53-0).) To enter a symbol, press the appropriate key indicated on the display screen.

# **Section 2B**

# <span id="page-57-1"></span><span id="page-57-0"></span>**Controlling Your Phone's Settings**

#### **In This Section**

- $\overline{\phantom{a}}$ **[Sound Settings](#page-58-0)**
- $\overline{\phantom{a}}$ **[Display Settings](#page-62-0)**
- -**[Location Settings](#page-65-0)**
- $\overline{\phantom{a}}$ **[Messaging Settings](#page-66-0)**
- $\overline{\phantom{a}}$ **[Airplane Mode](#page-70-0)**
- $\blacktriangle$ **[TTY Use With Sprint PCS Service](#page-71-0)**
- $\blacktriangle$ **[Phone Setup Options](#page-73-1)**

**Using the available menu options, you can customize your phone to sound, look, and operate just the way you want it**. This section describes how you can change your phone's settings to best suit your needs. Take a few moments to review these options and to adjust or add settings that are right for you.

# <span id="page-58-0"></span>**Sound Settings**

# **Ringer Types**

Ringer types help you identify incoming calls and messages. You can assign ringer types to individual Contacts entries, types of calls, types of messages, and alerts.

- **Preprogrammed Ringers** include a variety of standard ringer types and familiar music.
- **Vibrating Ringer** alerts you to calls or messages without disturbing others.
- **Downloaded Ringers** can be downloaded right to your phone.

### **Selecting Ringer Types for Voice Calls**

**To select a ringer type for voice calls:**

- **1.** Select  $\cdot \hat{O}$  > Settings > Sounds > Ringer Type > Voice Calls.
- **2.** Select **Call with ID** or **Call without ID**. (The list of preprogrammed ringers will be displayed.)
- **3.** Use your navigation keys to scroll through the available ringers. To hear a ringer, press **Options** (right softkey) and then select **Listen**.
- **4.** Press **Assign** (left softkey).

### <span id="page-59-0"></span>**Selecting Ringer Types for Messages**

**To select a ringer type for messages:**

- **1.** Select  $\dot{\varphi}$  > Settings > Sounds > Ringer Type > Messaging.
- **2.** Select **Text Message**, **Voice SMS**, **Picture Mail**, or **Voicemail**. (The list of preprogrammed ringers will be displayed.)
- **3.** Use your navigation keys to scroll through the available ringers. To hear a ringer, press **Options** (right softkey) and then select **Listen**.
- **4.** Press **Assign** (left softkey).
- **Tip:** | If you want to hear a unique ringer whenever you are roaming, you can press  $\cdot \hat{Q}$  > Settings > Sounds > Ringer Type **> Roam Ringer** and choose **Distinct**. For information about roaming, see ["Understanding Roaming" on page 73](#page-88-0).

### **Selecting Ringer Types for Calendar and Alarm**

**To select a ringer type for calendar appointments and alarms:**

- **1.** Select  $\cdot \hat{\mathbf{O}}$  > Settings > Sounds > Ringer Type > Calendar or **Alarm**.
- **2.** Use your navigation keys to scroll through the available ringers. To hear a ringer, press **Options** (right softkey) and then select **Listen**.
- **3.** Press **Assign** (left softkey).

# **Adjusting the Phone's Volume Settings**

You can adjust your phone's volume settings to suit your needs and your environment.

**To adjust your phone's volume settings:**

- **1.** Select  $\cdot \hat{O}$  > Settings > Sounds > Volume.
- **2.** Select **Ringer**, **Messaging**, **Calendar**, **Alarm**, **Applications**, **Power On**, **Key Beep**, **Voice Call**, or **Speaker Phone**.

**3.** Follow the prompts to choose a volume level and press **Done** (left softkey).

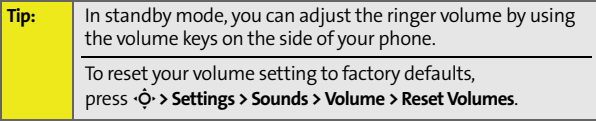

### **Alert Notification**

Your phone can alert you with an audible tone when you change service areas, once a minute during a voice call, when a call has been lost, or when you connect to the network.

**To enable or disable alert sounds:**

- 1. Select  $\cdot \dot{\mathbf{Q}} \cdot \mathbf{S}$  **Settings > Sounds > Alerts.**
- **2.** Highlight **Service** (Change), **Minute Beep**, **Call Lost**, or **Connect** (To Network), and press  $\cdot \dot{Q}$ .
- **3.** Select **On** or **Off** and press  $\Phi$ .

### **Key Tones**

You can set the sound you hear whenever you press a key.

**To set your key tones:** 

- **1.** Select  $\cdot \hat{O}$  > Settings > Sounds > Key Tone.
- **2.** To set the tone, select **Navigation Tones**, choose the tone you want and press  $\cdot \hat{O}$ .
- **3.** To set the tone length, select **Tone Length**, choose **Short** or **Long**, and press  $\cdot \hat{O}$ .

# **Silence All**

There may be times when you need to silence your phone entirely. The phone's Silence All option allows you to mute all sounds without turning your phone off.

**To activate Silence All:**

 $\triangleright$  With the phone open, press and hold the volume key down in standby mode. (The screen will display "Silence All.")

**To deactivate Silence All:**

 $\triangleright$  With the phone open, press the volume key up repeatedly to select a desired volume level.

# <span id="page-62-0"></span>**Display Settings**

# **Changing the Text Greeting**

The text greeting can be up to 12 characters and is displayed on your phone's screen in standby mode. You may choose to keep the phone's default greeting, or you may enter your own custom greeting.

**To display or change your greeting:**

- 1. Select  $\cdot \dot{\mathbf{O}}$  > Settings > Display > Foregrounds > **Greeting Banner**.
- **2.** Enter a custom greeting using your keypad and press **Done** (left softkey). (To erase the existing greeting one character at a time, press  $\mathbb{R}$ . To erase the entire greeting, press and hold  $[3.8]$ .)

# **Changing the Backlight Time Length**

The backlight setting lets you select how long the display screen and keypad remain backlit after you last press a key.

**To change the backlight setting:**

- **1.** Select M **> Settings > Display > Backlight Control**.
- **2.** Select **Always On, 10 sec, 30 sec, or 50 sec, and press**  $\cdot$ **Q.**

**Note:** Setting long backlight durations affects the life of the battery.

# **Changing the Phone's Menu Style**

Your phone allows you to choose how the menu appears on your display screen.

**To select the display screen's menu style:**

- 1. Press  $\cdot \dot{Q} \cdot \frac{1}{2}$  Settings > Display > Menu Style.
- **2.** Select **Grid Menu**, **List Menu,** or **Tab Menu,** and then press  $\dot{\mathbf{\Phi}}$ .
	- **Grid Menu** shows the main menu as icons only.
	- **List Menu** shows the main menu as a list of icons and names.
	- **Tab Menu** shows just the selected menu, with the remaining icons displayed as tabs. Use the left and right navigation keys to find the menu you want.

# **Changing the Clock Display**

Choose whether you want your phone's clock to be displayed in analog mode or digital mode.

**To change the clock's appearance on the standby screen:**

- **1.** Press  $\cdot \hat{O}$  > Settings > Display > Foregrounds > Clock Type.
- **2.** Select **Analog** or **Digital**, then press  $\cdot \hat{O}$ . (Select **Hide** if you do not want to display the clock.)

## **Changing Other Display Settings**

Your **MOTO**RAZR V3m by Motorola offers you many different ways to customize your display screen.

**To change additional display settings:**

- **1.** Press  $\cdot \hat{Q} \cdot \triangleright$  Settings > Display.
- **2.** Select the display option you want to change. (See below for a list of options.)
- **3.** Follow the prompts to make your choice.
- 4. Press  $\dot{\mathbf{\Phi}}$  to save your settings.

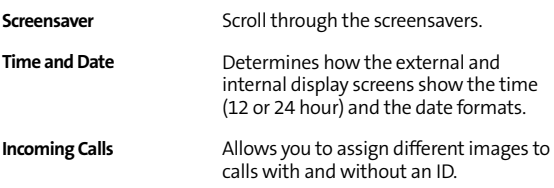

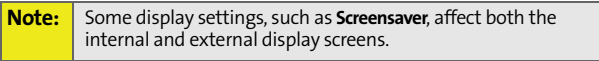

# <span id="page-65-0"></span>**Location Settings**

Your phone is equipped with a Location feature for use in connection with location-based services that may be available in the future.

The Location feature allows the network to detect your position. Turning Location off will hide your location from everyone except 911.

**Note:** Turning Location on will allow the network to detect your position using GPS technology, making some Sprint PCS applications and services easier to use. Turning Location off will disable the GPS location function for all purposes except 911, but will not hide your general location based on the cell site serving your call. No application or service may use your location without your express permission. GPS-enhanced 911 is not available in all areas.

**To enable your phone's Location feature:**

- **1.** Select  $\dot{\varphi}$  > Settings > Location. (The Location disclaimer will be displayed.)
- 2. Read the disclaimer and press  $\dot{\mathbf{\Phi}}$ .
- **3.** Select **On** or **Off**, and press  $\Phi$ .

When the Location feature is on, your phone's standby screen will display the  $\spadesuit$  icon. When Location is turned off, the  $\clubsuit$ icon will be displayed.

# <span id="page-66-0"></span>**Messaging Settings**

Staying connected to your friends and family has never been easier. With your phone's advanced messaging capabilities, you can send and receive messages without placing a voice call. (See ["Using SMS Text Messaging" on page 167](#page-182-0), and ["Using SMS Voice Messaging" on page 169](#page-184-0) for more information.)

Your phone's messaging settings make text messaging even faster and easier by letting you decide how you would like to be notified of new messages and what callback number to include with your message. Your phone can automatically adding a custom signature to each message. You can even create your own preset messages.

# **Setting Message Alerts**

When new messages arrive, you can choose to have your phone notify you by playing an audible alert. You can choose different alerts for Text Messages, SMS Voice, and Picture Mail. See ["Selecting Ringer Types for Messages" on page 44.](#page-59-0)

### **SMS Text Messages**

### **Setting Incoming Text Message Notification**

When you receive a text message, your phone notifies you by displaying an icon on your display screen. You can also choose to be notified with a larger pop-up notification on your display screen.

**To set how your phone notifies you of an incoming message:**

- **1.** Select  $\dot{\varphi}$  > Messaging > Settings > Text Messaging.
- **2.** Highlight the **Notification** field.
- **3.** Select **Msg and Icon** or **Icon only** and press  $\cdot \hat{\mathbf{Q}}$ .

### **Auto-Signing for Text Messages**

You can choose to have your phone automatically add your name to each text message or a custom signature created by you to reflect your personality.

**To add a signature to each sent message:**

- 1. Select  $\cdot \dot{\varphi}$  > Messaging > Settings > Text Messaging.
- **2.** Highlight the **Auto Signature** field.
- **3.** To have your phone add your name to each text message, select **On**.

 $-$  or  $-$ 

To have your phone add a custom signature to each text message, select **Change Signature**, enter the closing you want to use, and press **Save** (left softkey).

### **Automatically Adding a Callback Number**

You can choose to have your phone automatically add, to each text message, a number where you can be reached. This can be your own phone number or another number.

**To add a callback number to each sent message:**

- **1.** Select  $\dot{\varphi}$  > Messaging > Settings > Text Messaging.
- **2.** Highlight the **Callback Number** field.
- **3.** To have your phone number added to each text message, select **My Phone Number**.  $-$  or  $-$

To have your phone add another number, select **Other**, enter the new number, and press **OK** (left softkey).

### <span id="page-68-0"></span>**Managing Preset Messages**

Your phone is programmed with 15 preset messages to help make sending text messages faster and easier. These messages, such as "Let's get lunch" and "Meet me at," can be customized or deleted to suit your needs. You can even add your own preset messages to the list.

**To edit or delete a preset message:**

- **1.** Press  $\cdot \dot{Q}$  > Messaging > Text Messaging > Preset Messages. (The list of preset messages is displayed.)
- **2.** To edit or delete a preset message, highlight it, and press **Options** (right softkey).
- **3.** Select **Edit**, use your keypad to edit the selected message, and press **Save** (left softkey).  $-$  or  $-$ Select **Select Multiple** to select more than one message.  $-$  or  $-$

Select **Delete** to erase the selected message.

**To add a new preset message:**

- **1.** Press  $\dot{\varphi}$  > Messaging > Text Messaging > Preset Messages.
- **2.** Scroll down and select **New Preset Msg** and press  $\cdot \mathbf{Q}$ .
- **3.** Use your keypad to enter your message and press **Save** (left softkey).

### **SMS Voice Messages**

You can customize the way you use SMS Voice messages. You can set your SMS Voice messages to always play in speakerphone mode. You can also set your phone to add a name to each SMS Voice message.

**To set your SMS Voice messages to play in speakerphone:**

- **1.** Press  $\cdot \dot{Q} \cdot \lambda$  Messaging  $\lambda$  Settings  $\lambda$  Voice SMS.
- 2. Highlight **Speaker Phone** and then press  $\cdot \mathbf{\hat{O}}$ .
- **3.** Select **On**.

**To assign a name to your SMS Voice messages:**

- 1. Press  $\cdot \hat{O}$  > Messaging > Settings > Voice SMS.
- 2. Highlight **From Name** and then press  $\cdot \hat{Q}$ .
- **3.** Use your key pad to enter the name you want to attach to your SMS Voice messages.
- **4.** Press **Save** (left softkey).

# <span id="page-70-0"></span>**Airplane Mode**

Airplane Mode allows you to use many of your phone's features, such as Games, Calendar, Voice Records, etc., when you are in an airplane or in any other area where making or receiving calls or data is prohibited. When your phone is in Airplane Mode, it cannot send or receive any calls or access online information.

**To set your phone to Airplane Mode:**

- 1. Press  $\cdot \hat{O}$  > Settings > Others > Airplane Mode.
- **2.** Highlight **On, Off**, or **On at Power Up,** and then press  $\cdot \hat{O}$ .

While in Airplane Mode, your phone's standby screen displays **PHOHE OFF and No Service.** 

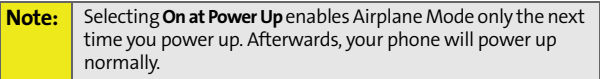

# <span id="page-71-0"></span>**TTY Use With Sprint PCS Service**

A TTY (also known as a TDD or Text Telephone) is a telecommunications device that allows people who are deaf, hard of hearing, or who have speech or language disabilities, to communicate by telephone.

Your phone is compatible with select TTY devices. Please check with the manufacturer of your TTY device to ensure that it supports digital wireless transmission. Your phone and TTY device will connect via a special cable that plugs into your phone's headset jack. If this cable was not provided with your TTY device, contact your TTY device manufacturer to purchase the connector cable.

When establishing your Sprint PCS service, please call Sprint Customer Service via the state Telecommunications Relay Service (TRS) by first dialing  $[7]$  $[7]$  $[1]$  $[6]$ . Then provide the state TRS with this number: **866-727-4889**.

**To turn TTY Mode on or off:**

- **1.** Press  $\cdot \hat{Q} \cdot \geq$  Settings  $\geq$  Others  $\geq$  TTY.
- **2.** Select **Disable**, **TTY**, **VCO**, or **HCO**, and then press **Select** (left softkey).
- **3.** Read the disclaimer and then press **Enable** (left softkey). (If you select **Disable**, press **Disable** [left softkey] after reading the disclaimer. )

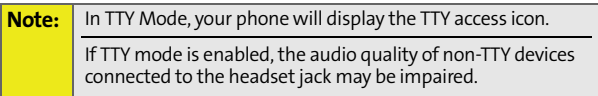
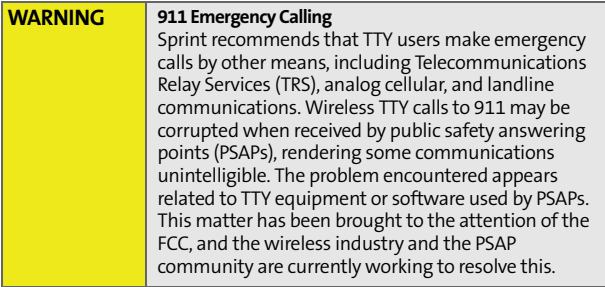

# **Phone Setup Options**

#### **Shortcuts**

Your phone offers you the option of assigning shortcuts to your favorite or often-used functions. Pressing the navigation key up, down, left, or right in standby mode launches your personally designated shortcuts.

**To assign your shortcuts:**

- 1. Press  $\cdot \hat{O}$  > Settings > Display > Assign Keys.
- **2.** Select the navigation key direction and press  $\cdot \mathbf{\hat{O}}$ .
- **3.** Select the desired shortcut and press  $\cdot \mathbf{\hat{O}}$ .

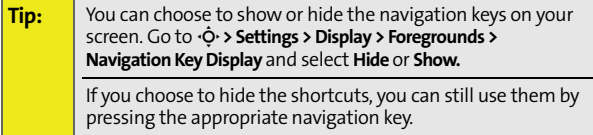

### **Call Answer Mode**

You can determine how to answer incoming calls on your phone.

**To set call answer mode:**

- **1.** Select  $\dot{\varphi}$  > Settings > Others > Answer Options.
- **2.** To select an option, highlight it and press  $\Phi$ .
	- **Any Key** allows an incoming call to be answered by pressing any key.
	- **[Talk] Key** allows an incoming call to be answered only by pressing  $\textcircled{\textbf{S}}$ .
	- **Open** allows an incoming call to be answered by opening the phone when it is closed.

### **Calling Options**

You can set up your phone to make dialing numbers even quicker and easier.

**To set special options to making dialing easier:**

- **1.** Press  $\dot{\varphi}$  > Settings > Others.
- **2.** Select the calling option you want to use. (See below for a list of options.)
- **3.** Follow the prompts to make your choice.
- 4. Press  $\Phi$  to save your settings.

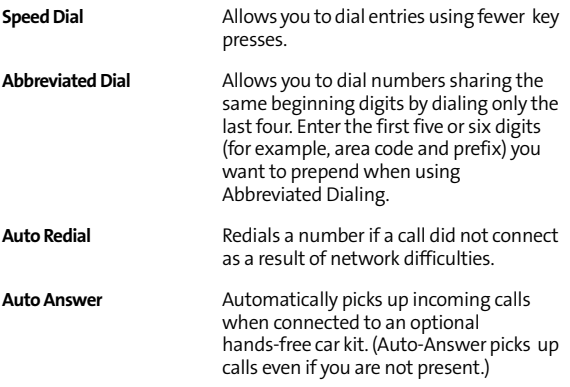

#### **Display Language**

You can choose to display your phone's menus in English or in Spanish.

**To assign a language for the phone's display:**

- **1.** Press M **> Settings > Others > Language**.
- 2. Select **English** or **Español** and press  $\Phi$ .

#### **Voice Guide**

You can enable your phone to read aloud the main menu, your Settings submenu, your Contacts entries, and the digits you are entering.

**To set your Voice Guide options:**

- 1. Press  $\cdot \dot{Q} \cdot \frac{1}{2}$  Settings > Others > Voice Guide.
- **2.** To select a read out option, highlight the field, and select **Enable**.
	- **Main Menu**  Your phone reads aloud items on the main menu as you scroll through them.
	- **Settings** Your phone reads aloud items on the Settings submenus as you scroll through them.
	- **Contacts** Your phone reads aloud the names of your entries as you scroll through them.
	- **Digits**  Your phone reads back each digit after you enter it.

### **Section 2C**

# <span id="page-76-1"></span><span id="page-76-0"></span>**Setting Your Phone's Security**

#### **In This Section**

- $\ddot{\phantom{a}}$ **[Accessing the Security Menu](#page-77-0)**
- -**[Using Your Phone's Lock Feature](#page-78-0)**
- $\overline{\phantom{a}}$ **[Using Special Numbers](#page-80-0)**
- $\blacktriangle$ **[Limiting Use of Your Phone](#page-81-0)**
- $\overline{\phantom{a}}$ **[Erasing Data](#page-84-0)**
- $\blacktriangle$ **[Resetting Your Phone](#page-84-1)**
- $\bullet$ **Security Features for Sprint Power Vision**

**By using the security settings on your phone, you receive peace of mind without sacrificing flexibility.** This section will familiarize you with your phone's security settings. With several options available, you can customize your phone to meet your personal needs.

## <span id="page-77-0"></span>**Accessing the Security Menu**

All of your phone's security settings are available through the Security menu. You must enter your lock code to view the Security menu.

**To access the Security menu:**

- **1.** Select  $\cdot \hat{\mathbf{O}}$  > Settings > Security.
- **2.** Enter your lock code to display the Security menu.

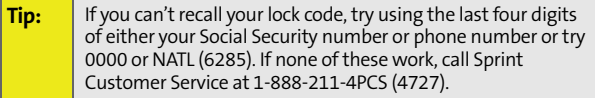

#### <span id="page-78-0"></span>**Locking Your Phone**

When your phone is locked, you can only receive incoming calls or make calls to 911, Sprint Customer Service, or special numbers. [\(See "Using Special Numbers" on page 65.](#page-80-0))

**To lock your phone:**

- **1.** Select  $\cdot \hat{\mathbf{O}}$  > Settings > Security.
- **2.** Enter your lock code to display the Security menu.
- **3.** Select **Lock Phone**.
- **4.** Highlight **Lock Now** and press  $\cdot \mathbf{\hat{O}}$ . (To set your phone lock the next time it is turned on, select **Lock on Power Up**.)

#### **Unlocking Your Phone**

**To unlock your phone:**

- **1.** From standby mode, press one of the navigation keys.
- **2.** Enter your lock code.

#### **Changing the Lock Code**

**To change your lock code:**

- **1.** Press  $\cdot \hat{Q} \cdot \triangleright$  Settings > Security.
- **2.** Enter your lock code. (The Security menu is displayed.)
- **3.** Select **Change Lock Code**, and then enter and re-enter your new lock code.

### **Calling in Lock Mode**

You can place calls to 911, Sprint Customer Service, and to your special numbers when in lock mode. (For information on special numbers, see [page 65.](#page-80-0))

**To place an outgoing call in lock mode:**

▶ To call an emergency number, special number, or Sprint Customer Service, enter the phone number and  $pres$   $\textcircled{e}$ .

### **KeyGuard**

Your phone's KeyGuard feature protects against activating keys accidentally. When you turn on KeyGuard, your phone requires you to enter  $\mathbb{R}$  before you can start using your phone. You can determine whether your phone activates KeyGuard or not, and how long the phone waits after you last use your phone before activating KeyGuard.

**To enable or disable KeyGuard:**

- **1.** Press  $\cdot \hat{O}$  > Settings > KeyGuard.
- **2.** Press  $\cdot \mathbf{\hat{O}}$  and then select **Now, 1 min, 3 min, 5 min, or Off** as desired.

# <span id="page-80-0"></span>**Using Special Numbers**

Special numbers are important numbers that you have designated as being "always available." You can call and receive calls from special numbers even if your phone is locked.

You can save up to three special numbers. These numbers are stored separately from your Contacts entries, and the same numbers may appear in both your Contacts and your Special Numbers.

**To add or change a special number:**

- **1.** Select  $\cdot \dot{\mathbf{Q}} \cdot \mathbf{S}$  **Security.**
- **2.** Enter your lock code. (The Security menu is displayed.)
- **3.** Select **Special Numbers**.
- **4.** Select a location for your entry.
- **5.** Enter the number and press **Done** (left softkey).

**Note:** You cannot assign speed dial numbers to special numbers.

# <span id="page-81-0"></span>**Limiting Use of Your Phone**

Limiting use of your phone protects specific parts of your phone from unauthorized use. You determine what is off-limits to other users.

For example, you can set limitations before you loan your phone to someone, then remove the limitations when you get your phone back.

You can limit access to Contacts, Sprint Power Vision Services, and Pictures & Videos. You can also restrict incoming and outgoing phone calls.

#### **Limiting Access to Contacts**

**To limit access to your Contacts:**

- **1.** Press  $\cdot \hat{Q} \cdot \triangleright$  Settings > Security.
- **2.** Enter your lock code. (The Security menu is displayed.)
- **3.** Select **Limit Use > Lock Contacts**.
- 4. Choose one of the following options and press  $\Phi$ :
	- **Unlock** clears all limitations.
	- **Lock** asks users to enter your lock code whenever they select **Contacts**.
	- **View Only** lets users view your **Contacts**, but asks them to enter your lock code before they edit them.

#### **Limiting Web Access**

**To limit access to the Web:**

- **1.** Press  $\cdot \dot{\mathbf{Q}} \cdot \mathbf{S}$  **Security.**
- **2.** Enter your lock code. (The Security menu is displayed.)
- **3.** Select **Limit Use > Lock Vision**.
- 4. Choose one of the following options and press  $\Phi$ :
	- **Unlock** clears all limitations.
	- **Lock** asks users to enter your lock code whenever they select **Web** or try to launch the browser.

#### **Limiting Access to Pictures & Videos**

**To limit access to your pictures and videos:**

- **1.** Press  $\cdot \hat{Q} \cdot \triangleright$  Settings > Security.
- **2.** Enter your lock code. (The Security menu is displayed.)
- **3.** Select **Limit Use > Lock Pictures & Video.**
- 4. Choose one of the following options and press  $\Phi$ :
	- **Unlock** clears all limitations.
	- **Lock** asks users to enter your lock code whenever they select **Pictures & Video**.

### **Limiting Outgoing Calls**

**To limit outgoing calls:**

- **1.** Press  $\cdot \dot{\mathbf{Q}} \cdot \mathbf{S}$  **Security.**
- **2.** Enter your lock code. (The Security menu is displayed.)
- **3.** Select **Limit Use > Restrict Outgoing Calls**.
- 4. Choose one of the following options and press  $\Phi$ :
	- **All** stops all outgoing calls.
	- **None** allows all calls.
	- **Except Contacts** allows outgoing calls only to Contacts entries.

### **Limiting Incoming Calls**

**To limit incoming calls:**

- **1.** Press  $\cdot \hat{Q} \cdot \triangleright$  Settings > Security.
- **2.** Enter your lock code. (The Security menu is displayed.)
- **3.** Select **Limit Use > Restrict Incoming Calls**.
- 4. Choose one of the following options and press  $\Phi$ :
	- **All** stops all incoming calls.
	- **None** allows all calls.
	- **Except Contacts** allows incoming calls only to Contacts entries.

## <span id="page-84-0"></span>**Erasing Data**

You can use your phone's Security menu to erase all entries in your Contacts or all items you have downloaded to your phone.

**To erase all downloads or Contacts entries:**

- **1.** Press  $\cdot \hat{O}$  > Settings > Security.
- **2.** Enter your lock code. (The Security menu is displayed.)
- **3.** Select **Erase Contacts** or **Erase My Content**.
- **4.** If you are sure you wish to erase all your Contacts entries or downloads, press **Yes** (left softkey).

### <span id="page-84-1"></span>**Resetting Your Phone**

Resetting the phone restores all the factory defaults, including the ringer types and display settings. Contacts, Call History, Calendar, and Messaging are not affected.

**To reset your phone:**

- **1.** Select  $\dot{\varphi}$  > Settings > Security,
- **2.** Enter your lock code. (The Security menu is displayed.)
- **3.** Select **Reset Phone**. (A disclaimer is displayed.)
- **4.** Read the disclaimer and press **Yes** (left softkey).

# **Security Features for Sprint Power Vision**

#### **Enabling and Disabling Sprint Power Vision Services**

You can disable Sprint Power Vision services without turning off your phone; however, you will not have access to all Sprint Power Vision services, including Web and messaging. Disabling Sprint Power Vision will avoid any charges associated with Sprint Power Vision services. While signed out, you can still place or receive phone calls, check voicemail, and use other voice services. You may enable Sprint Power Vision services again at any time.

**To enable or disable Sprint Power Vision services:** 

 Press M **> Settings > Power Vision > Power Vision > Enable** or **Disable** .

#### **Net Guard**

The Net Guard option prompts you each time you connect to Sprint Power Vision. When you access the browser, a screen is displayed with two choices:

- **Connect** to Sprint Power Vision once. (You will be prompted again the next time you sign in.)
- **Always Auto-Connect** to Sprint Power Vision from now on without being prompted.

You can change your Net Guard settings at any time.

**To change your Net Guard settings:**

Press  $\cdot \dot{\mathsf{Q}}$  > Settings > Power Vision > Net Guard > On or Off.

### **Update Vision Profile**

Your data profile manages your user name and login information and allows you to connect to the Sprint Power Vision Network. It may be necessary to update your profile to maintain peak efficiency.

**To update your profile:**

Press  $\cdot \dot{\mathbb{Q}}$  > Settings > Power Vision > Update Vision Profile.

Your phone will connect to the browser and update your data profile. When the update is finished, the phone returns to standby mode.

# <span id="page-87-1"></span><span id="page-87-0"></span>**Controlling Your Roaming Experience**

#### **In This Section**

- -**[Understanding Roaming](#page-88-0)**
- -**[Setting Your Phone's Roam Mode](#page-90-0)**
- -**[Using Call Guard](#page-91-0)**
- $\overline{\phantom{a}}$ **[Using Data Roam Guard](#page-92-0)**

**Roaming is the ability to make or receive calls when you're off the Nationwide Sprint PCS Network.** Your new **MOTO**RAZR V3m by Motorola works anywhere on the Nationwide Sprint PCS Network and allows you to roam other networks where we've implemented roaming agreements with other carriers.

This section explains how roaming works as well as special features that let you manage your roaming experience.

#### <span id="page-88-0"></span>**Recognizing the Roaming Icon**

Your phone's display screen always lets you know when you're off the Nationwide Sprint PCS Network. Any time you are roaming, the phone displays the roaming icon  $(\mathbb{R})$ .

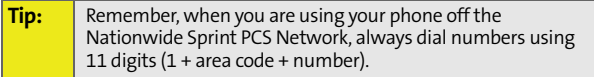

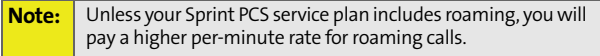

#### **Roaming on Other Digital Networks**

When you're roaming on digital networks, your call quality and security will be similar to the quality you receive when making calls on the Nationwide Sprint PCS Network. However, depending on the network available where you are roaming, certain features may not be available.

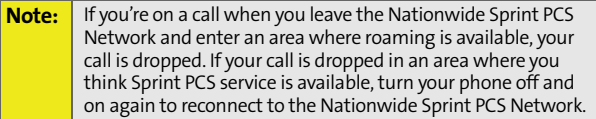

### **Checking for Voicemail Messages While Roaming**

When you are roaming off the Nationwide Sprint PCS Network, you will not receive on-phone notification of new voicemail messages. Callers can still leave messages, but you will need to periodically check your voicemail for new messages if you are in a roaming service area for an extended period of time.

**To check your voicemail while roaming:**

- **1.** Dial 1 + area code + your phone number.
- **2.** When you hear your voicemail greeting, press  $\mathbb{F}$ .
- **3.** Enter your passcode at the prompt and follow the voice prompts.

When you return to the Nationwide Sprint PCS Network, voicemail notification will resume as normal.

# <span id="page-90-0"></span>**Setting Your Phone's Roam Mode**

Your phone allows you to control your roaming capabilities. By using the **Roaming** menu option, you can determine which signals your phone accepts.

### **Set Mode**

Choose from three different settings to control your roaming experience.

**To set your phone's roam mode:**

- 1. Press  $\cdot \hat{O}$  > Settings > Roaming > Set Mode.
- **2.** To select an option, highlight it and press  $\cdot \mathbf{O}$ .
	- **Sprint Only** allows you to access the Nationwide Sprint PCS Network only and prevents roaming on other networks.
	- **Automatic** seeks Sprint service. When Sprint service is unavailable, the phone searches for an alternate system.
	- **Roaming Only** forces the phone to seek a roaming system.

# <span id="page-91-0"></span>**Using Call Guard**

Your phone has two ways of alerting you when you are roaming off the Nationwide Sprint PCS Network: the on screen roaming icon and Call Guard. Call Guard makes it easy to manage your roaming charges by requiring an extra step before you can place or answer a roaming call. (This additional step is not required when you make or receive calls while on the Nationwide Sprint PCS Network.)

**To turn Call Guard on or off:**

- 1. Press  $\cdot \hat{O}$  > Settings > Roaming > Call Guard.
- **2.** Highlight **On** or **Off** and press  $\cdot \hat{O}$ .

**Note:** Speed dialing is not available when you are roaming with Call Guard enabled.

If the Call Guard feature is set to **On**, you need to take extra steps to make and receive roaming calls.

**To place roaming calls with Call Guard on:**

- **1.** From standby mode, dial 1 + area code + the seven-digit number and press  $\mathbb{Q}$ . (A message is displayed, informing you that you're making a roam call.)
- **2.** Press **Yes** (left softkey) to place the call.

**To answer incoming roaming calls with Call Guard on:**

- 1. Press  $\textcircled{S}$ . (A message is displayed, notifying you that roaming charges apply.)
- **2.** Press **Yes** (left softkey) to answer the call.

## <span id="page-92-0"></span>**Using Data Roam Guard**

Data Roam Guard makes it easy to manage roaming charges incurred when accessing the Web with your phone. Whenever you are outside the Nationwide Sprint PCS Network, Data Roam Guard alerts you to this and asks you whether you want to continue using the Web. (This additional step is not required when you connect to the Web while on the Nationwide Sprint PCS Network.)

**To turn Data Roam Guard on or off:**

- 1. Press  $\cdot \hat{O}$  > Settings > Roaming > Data Roam Guard.
- **2.** Highlight **Always Ask or Never Ask** and press  $\cdot \hat{O}$ .

### **Section 2E**

# <span id="page-93-1"></span><span id="page-93-0"></span>**Managing Call History**

#### **In This Section**

- $\ddot{\bullet}$ **[Viewing History](#page-94-0)**
- -**[Call History Options](#page-95-0)**
- $\bullet$ **[Erasing Call History](#page-97-0)**

**The Call History keeps track of incoming calls, outgoing calls, and missed calls.** This section guides you through accessing and making the most of your Call History.

# <span id="page-94-0"></span>**Viewing History**

You'll find the Call History feature very helpful. It is a list of the last 20 phone numbers (or Contacts entries) for calls you placed, accepted, or missed. Call History makes redialing a number fast and easy. It is continually updated as new numbers are added to the beginning of the list and the oldest entries are removed from the bottom of the list.

Call History only records calls that occur while the phone is turned on. If a call is received while your phone is turned off, it will not be included in Call History. Duplicate calls (same number and type of call) may only appear once on the list.

**To view a Call History entry:**

- **1.** Press  $\cdot \diamondsuit \cdot$  Call History.
- **2.** Use your left and right navigation keys to select **Outgoing Calls**, **Incoming Calls**, **Missed Calls**, or **Recent Calls**. Your phone calls are displayed in reverse chronological order.
- **3.** To view additional details about a call, highlight it and then press  $\dot{\mathbf{\Phi}}$ .

If the caller is listed in your Contacts, your phone displays the name, number, and the date and time when the call occurred.

If the caller is not listed in your Contacts, your phone only displays the number and the date and time when the call occurred.

**Note:** If you return a call from the voicemail menu, it will not be included in your phone's Outgoing call log.

# <span id="page-95-0"></span>**Call History Options**

By highlighting a Call History entry and pressing **Options**  (right softkey), you can select from the following options:

- **Send Message** to send a message to the number. This option takes you to the Send Message screen where you have the option of sending a Text Message, Picture Mail, or SMS Voice message.
- **View Contact** to view the Contacts entry for the number. This option only appears when the caller is listed in Contacts.
- **Save** to save the number if it is not in your Contacts or to edit an already existing Contacts entry. (See ["Saving a](#page-96-0)  [Phone Number From Call History" on page 81.](#page-96-0))
- **Delete** to erase the call from Call History.
- **Hide My Number** to hide your Caller ID number on your next call.
- **Prepend** to add numbers to the beginning of the selected number.

#### **Making a Phone Call From Call History**

**To place a phone call from Call History:**

- **1.** Press M **> Call History**.
- **2.** Use your left and right navigation keys to select **Outgoing Calls**, **Incoming Calls**, **Missed Calls**, or **Recent Calls**.
- **3.** Scroll to a Call History entry and press  $\textcircled{\tiny{\textbf{8}}}$ .

### <span id="page-96-0"></span>**Saving a Phone Number From Call History**

Your phone can store up to 1000 numbers or electronic addresses. Individual Contacts entries can contain up to 5 separate phone numbers, an email address, and a Web address. (For more information, see ["About Contacts" on page](#page-99-0)  [84](#page-99-0).)

**To save a phone number from Call History:**

- **1.** Select a Call History entry and press **Options**  (right softkey).
- **2.** Select **Save** and press  $\Phi$ .
- **3.** Select **As New Entry** to create a new Contacts entry.  $-$  or  $-$ Select **To Existing Entry** and then scroll to the entry you want to save the number to.
- **4.** Press  $\dot{\text{o}}$ .
- **5.** Use the keypad to complete or edit the Contacts entry and press **Save** (left softkey).

### **Prepending a Phone Number From Call History**

If you need to make a call from Call History and you happen to be outside your local area code, you can add the appropriate prefix by prepending the number.

**To prepend a phone number from Call History:**

- **1.** Select a Call History entry and press **Options**  (right softkey).
- **2.** Select **Prepend**.
- **3.** Enter the prefix and press  $\textcircled{1}$ .  $-$  or  $-$

Press **Options** (right softkey) and then select **Save** to save the amended number to your Contacts.

# <span id="page-97-0"></span>**Erasing Call History**

You can erase individual Call History lists or all of them at one time.

**To erase Call History:**

- 1. Select  $\cdot \hat{\mathsf{O}}$  > Call History > Erase History.
- **2.** Select **Erase Outgoing, Erase Incoming**, **Erased Missed**, or **Erase All**.
- **3.** If you are certain you want to erase the list, press **Yes** (left softkey).

 $-$  or  $-$ 

Press **No** (right softkey) to return to the previous menu.

### **Section 2F**

## <span id="page-98-1"></span><span id="page-98-0"></span>**Using Contacts**

#### **In This Section**

- $\mathbf{v}$ **[About Contacts](#page-99-1)**
- $\bullet$ **[Finding Contacts Entries](#page-100-0)**
- $\overline{\phantom{a}}$ **[Creating a Contacts Entry](#page-102-0)**
- $\bullet$ **[Managing Your Contacts](#page-106-0)**
- $\bullet$ **[Dialing Sprint Services](#page-109-0)**

**Now that you know the basics that make it easier to stay in touch with people and information, you're ready to explore your phone's more advanced features.** This section explains how to use your phone's Contacts and helps you make the most of your time when you are trying to connect with the important people in your life.

### <span id="page-99-1"></span><span id="page-99-0"></span>**About Contacts**

Your phone can store up to 1000 numbers or electronic addresses. Individual Contacts entries can contain up to five separate phone numbers, an email address, and a Web address.

The total capacity (numbers and electronic addresses) is 1000, meaning that if each Contacts entry has only one number or electronic address, you have space for 1000 Contacts entries.

Each number or electronic address you add to an individual entry reduces the remaining amount of available entries. For example, if you create 200 entries, each with three numbers for a total of 600 numbers, you only have space remaining for 400 entries with one number (or electronic address) each.

Each Contacts entry may contain:

- A name  $-$  The name of the person or organization whose contact information is stored in the entry. It is not required; you can create and store Contacts entries without a name.
- A number or electronic address  $-$  Each Contacts entry must contain a number or an electronic address. This may be a phone number, email address, or Web address.
- A speed dial number  $-$  When you store a phone number, it is assigned a speed dial number. ([See "Changing Speed](#page-103-0)  [Dial Numbers" on page 88](#page-103-0) to change an entry's default speed dial number.)
- A picture  $-$  You can assign a picture to display whenever you receive a call from the Contacts entry.
- A ringer  $-$  You can assign a specific ringer to each entry. This is the sound your phone makes when you receive a call from any of the phone numbers stored in the entry.
- $\bullet$  A memo  $-$  You can write a short note to yourself regarding the entry.

## <span id="page-100-0"></span>**Finding Contacts Entries**

There are several ways to display your Contacts entries: by name, by speed dial number, or by searching. Follow the steps outlined below to find entries in your Contacts.

#### <span id="page-100-1"></span>**Finding Names**

**To find Contacts entries by name:**

- **1.** Press  $\cdot \circ \cdot$  > Contacts > Find Name.
- **2.** Scroll through the entries using your navigation keys and highlight the one you want.
- **3.** Highlight the phone number you want to call, press  $\textcircled{S}$ .  $-$  or  $-$

To view the entry's details, press  $\Phi$  and then press the navigation keys left or right.

 $-$  or  $-$ 

To send a message, press **Send MSG** (left softkey), create the message, and then press **Send** (left softkey).

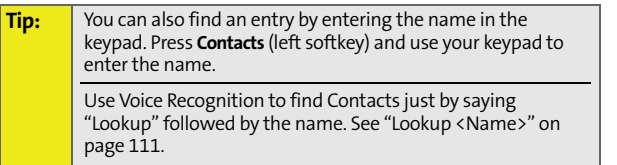

### **Finding Speed Dial Numbers**

**To find phone numbers by their assigned speed dial numbers:**

- **1.** Press  $\cdot \dot{Q} \cdot \gt$  **Contacts**  $\gt$  **Speed Dial #s.**
- **2.** Scroll to an entry using your navigation keys. Speed dial numbers are displayed in numeric order.
- **3.** To display an entry's phone number, highlight the speed dial number.

```
- or -
```
To dial the phone number assigned to a speed dial number, press  $\mathbb{C}$ .

# <span id="page-102-0"></span>**Creating a Contacts Entry**

**To add a new Contacts entry:**

- **1.** Press  $\cdot \dot{Q}$  > Contacts > Add New Entry.
- 2. Enter the Contacts name and press  $\dot{\varphi}$ .
- **3.** To enter a phone number, highlight **Number 1,** enter the number, and press  $\cdot \mathbf{\dot{Q}}$ .
- **4.** Assign **Mobile, Home**, **Work, Pager,** or **Other** to the number and press  $\Phi$ .
- **5.** Select **Save** (left softkey).

After you save a Contacts entry, your phone assigns a speed dial number to each number you stored. You can change the speed dial number if you don't like the number assigned by your phone. See ["Changing Speed Dial Numbers" on page 88](#page-103-0).

With an entry displayed, scroll left or right to view additional options. Tabs at the top of the display keep track of your position.

If you want, you can add a picture, a special ringer, additional phone numbers, an email address or a Web address. You can even write yourself a short memo regarding the Contacts entry.

#### **Adding a Phone Number to a Contacts Entry**

**To add a phone number to an entry:**

- **1.** Press  $\cdot \bullet \bullet$  > Contacts > Find Name.
- **2.** Scroll through the entries using your navigation keys, highlight the one you want, and press  $\dot{\mathbf{\Phi}}$ .
- **3.** Press **Options** (right softkey), select **Edit Contact,** and press  $\dot{\mathbf{\Phi}}$ .
- **4.** Scroll to an empty **Number** using your navigation keys.
- 5. Enter the new phone number and press  $\cdot \dot{Q}$ .
- **6.** Assign **Mobile, Home**, **Work, Pager**, or **Other** to the number and press  $\Phi$ .
- **7.** Press **Save** (left softkey).

### <span id="page-103-0"></span>**Changing Speed Dial Numbers**

**To change the default speed dial number assigned to a phone number:**

- **1.** Press  $\cdot \dot{\mathbf{Q}} \cdot \mathbf{O}$  **Contacts > Speed Dial #s.**
- **2.** Highlight an unassigned speed dial number and press **Assign** (left softkey).
- **3.** Highlight the Contacts entry you want to assign the selected speed dial number to and press  $\Phi$ . (Press the navigation key right or left to select an alternate phone number for the Contact.)

**To reassign a speed dial number to another phone number:**

- **1.** Press  $\cdot \dot{Q}$  > Contacts > Speed Dial #s.
- **2.** Highlight the entry you want to change and press **Reassign** (left softkey).
- **3.** Highlight the Contacts entry you want to assign to the number and press  $\dot{\mathbf{\Phi}}$ . (You'll see a message informing you that the affected Contact will be assigned to the next available speed dial.)
- **4.** Press  $\dot{\mathbf{O}}$  to continue and save.

### **Assigning a Ringer or Picture to an Entry**

You can assign a ringer to a Contacts entry so you can identify the caller by the ring. [\(See "Ringer Types" on page 43.](#page-58-0)) When you assign a picture to an entry, your phone displays it whenever you receive calls from that number.

**To assign a ringer or picture to an entry:**

- **1.** Display a Contacts entry. (See ["Finding Names" on page](#page-100-1)  [85](#page-100-1).)
- **2.** Press **Options** (right softkey), select **Edit Contact**.
- **3.** Use your navigation keys to scroll right to the tab with the **Add Picture** and **Assign Ringer** options.
- **4.** Select **Add Picture** or **Assign Ringer**.
- **5.** Use your navigation keys to scroll through the available files. (To hear a ringer, press **Options** [right softkey] and then select **Listen**.)
- **6.** Press **Assign** (left softkey).
- **7.** Press **Save** (left softkey) to save the entry.

#### **Assigning an Email Address or Web Address**

**To assign an email address to an entry:**

- **1.** Display a Contacts entry. (See ["Finding Names" on page](#page-100-1)  [85](#page-100-1).)
- **2.** Press **Options** (right softkey), select **Edit Contact,** and press  $\Phi$ .
- **3.** Use your navigation keys to scroll right to the tab with the **Email** and **Web Address** options.
- **4.** Scroll down to **Email** or **Web Address**.
- **5.** Use your keypad to enter the email or Web address you want to assign and press  $\cdot \hat{Q}$ .
- **6.** Press **Save** (left softkey) to save the entry.

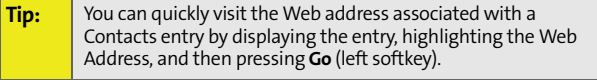

### **Assigning a Memo**

You can write a short note to yourself and attach it to a Contacts entry.

**To assign a Memo to an entry:**

- **1.** Display a Contacts entry. (See ["Finding Names" on page](#page-100-1)  [85](#page-100-1).)
- **2.** Press **Options** (right softkey), select **Edit Contact,** and press  $\cdot \mathbf{\hat{O}}$ .
- **3.** Use your navigation keys to scroll right to the tab with the **Memo** option.
- **4.** Highlight **Memo**, enter the note you want to attach to this entry and press  $\ddot{\text{o}}$ .
- **5.** Press **Save** (left softkey) to save the entry.

### **Editing a Contacts Entry**

**To edit a Contacts entry:**

- **1.** Display a Contacts entry. (See ["Finding Names" on page](#page-100-1)  [85](#page-100-1).)
- **2.** Press **Options** (right softkey), select **Edit Contacts,** and press  $\dot{\mathbf{\Phi}}$ .
- **3.** Highlight the part of the entry you wish to edit and press  $\dot{\mathbf{\Phi}}$ .
- **4.** Add and/or edit the desired information.
- **5.** Press **Save** (left softkey).

# <span id="page-106-0"></span>**Managing Your Contacts**

Organize your Contacts entries by assigning them to Groups. Your phone has some already defined — General, Family, Friends, and Work. You can also create your own.

**To view your Groups:** 

Press  $\cdot \hat{O}$  > Contacts > Manage Contacts > View Groups.

**To create your own custom Group:** 

- **1.** Press  $\cdot \dot{Q}$  > Contacts > Manage Contacts > Add New Group.
- **2.** Enter the name of the new Group.
- **3.** Highlight **Add Members** and press  $\dot{\mathbf{\Phi}}$ .
- **4.** Highlight each entry you want to add to this Group and press  $\Phi$  after each selection. A checkmark appears next to each selected entry.
- **5.** Press **Done** (right softkey) to save the membership.
- **6.** To assign a special ringer to this Group, highlight **Assign** and press  $\dot{\mathbf{\Phi}}$ .
- **7.** Use your navigation keys to scroll through the available files. (To hear a ringer, press **Options** [right softkey] and then select **Listen**.)
- **8.** Press **Assign** (left softkey).
- **9.** Press **Save** (left softkey) to save the Group.

### **Working With Distribution Lists**

A Distribution List is a group of entries that you can send messages to — including SMS Text Messages, Picture Mail, and SMS Voice Messages. You can send the message to all the members on the list at the same time.

It's a fast and easy way to keep everyone up to date.

**To create a Distribution List:**

- 1. Press  $\cdot \hat{Q}$  > Contacts > Manage Contacts > **Add Distribution List**.
- 2. Enter the name of the list and press  $\dot{\mathbf{\Phi}}$ .
- **3.** Highlight **Add Members** and press  $\dot{\mathbf{\Phi}}$ .
- **4.** Highlight each entry you want to add to this Group and press  $\Phi$  after each selection. A checkmark appears next to each selected entry.
- **5.** Press **Done** (right softkey) when you have finished adding members.
- **6.** Press **Save** (left softkey) to save the Distribution List.

**To view a Distribution List:**

- 1. Press  $\cdot \hat{Q} \cdot \geq$  **Contacts** > **Manage Contacts** > **View Distribution Lists**.
- **2.** Scroll through the Distribution Lists.
- **3.** Highlight a Distribution List and press  $\Phi$  to view the membership.

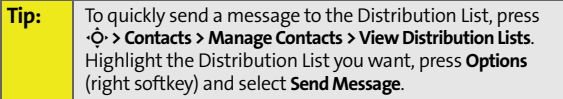
### **Deleting All Contacts**

**To delete all the Contacts entries stored in your phone:** 

- 1. Press  $\cdot \dot{\mathsf{Q}}$  > Contacts > Manage Contacts > **Delete All Contacts**.
- **2.** Select **Yes** (left softkey).

### **Viewing Memory Status**

**To view how much memory you currently have available for new entries:** 

**Press**  $\cdot \hat{\mathbf{O}}$  **> Contacts > Manage Contacts > Memory Status.** 

# **Dialing Sprint Services**

Your Contacts contain entries for various Sprint services.

**To dial a service from your Contacts:**

- **1.** Press  $\cdot \hat{O}$  > Contacts > Services.
- **2.** Select **Customer Solutions**, **Dir. Assistance**, **Account Info.**, **Sprint Operator,** or **Voice Command.**
- **3.** Press **O** to place the call.

**To dial a service from standby mode using your keypad:**

- **1.** Dial the appropriate service number:
	- **Customer Solutions**  $\mathbb{R}$  2.
	- **Dir.** Assistance **411111**
	- **Account Info.**  $\mathbb{H}[4]$ .
	- **Sprint Operator**  $\boxed{0}$ .
	- **Voice Command**  $\overline{\mathbf{R}}$
- **2.** Press **O** to place the call.

## **Section 2G**

# **Using the Phone's Calendar and Tools**

#### **In This Section**

- $\overline{\phantom{a}}$ **[Using Your Phone's Calendar](#page-111-0)**
- $\overline{\phantom{a}}$ **[Using Your Phone's Tools](#page-115-0)**

**Your phone is equipped with several personal information management features that help you manage your busy lifestyle**. This section shows you how to use these features to turn your phone into a time management planner that helps you keep up with your appointments, schedules, and commitments. It takes productivity to a whole new level.

### <span id="page-111-0"></span>**Adding an Event to the Calendar**

Your Calendar helps organize your time and reminds you of important events.

**To add an event:**

- **1.** Press  $\hat{\bullet}$  > Tools > Calendar.
- **2.** Using your navigation keys, highlight the day to which you would like to add an event.

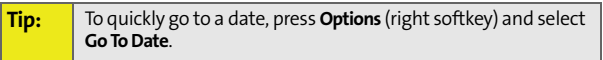

- **3.** Press **Options** (right softkey) and select **Add**.
- 4. Enter the event title and press  $\cdot \mathbf{\hat{O}}$ .
- **5.** Select a time for the event by highlighting the time field and pressing  $\ddot{\cdot}$ .
	- Using your keypad and/or navigation keys, set the start and end time for the event and press  $\ddot{\mathbf{\Phi}}$ .
- **6.** Select a repeating status for the event by highlighting the recurrence field and pressing  $\dot{\mathbf{\Phi}}$ .
	- Highlight **Once**, **Daily**, **Mon Fri**, **Weekly**, **Monthly**, or **Yearly**, and press  $\Phi$ .
- **7.** Select an alarm time for the event by highlighting the reminder field and pressing  $\Phi$ .
	- Highlight **On Time**, **5 Minutes Before**, **10 Minutes Before**, **15 Minutes Before**, **1 Hour Before**, **1 Day Before**, or 2 Days Before, and press  $\cdot \hat{O}$ .
- **8.** Select a ringer type for the alarm by highlighting the alarm field and pressing  $\ddot{\cdot}$ .
- **9.** Use your navigation keys to scroll through the available files. (To hear a ringer, press **Options** (right softkey) and then select **Listen**.)
- **10.** Press **Assign** (left softkey).
- **11.** Press **Save** (left softkey) to save the event.

**Tip:** To change your default event ringer type, from the standby screen press  $\textcircled{\textit{}}\triangleright$  Settings > Sounds > Ringer Type > Calendar and select a ringer.

## **Event Alerts**

Your phone alerts you to scheduled events:

- By playing the assigned ringer type.
- By illuminating the backlight.

## **Event Alert Menu**

When your phone is turned on and you have an event alarm scheduled, your phone alerts you and displays the event summary. To silence the alarm and reset the schedule, press  $\dot{\mathbf{\Phi}}$ .

To view additional options, press the appropriate softkey.

- **Dismiss** (right softkey) clear the event detail screen.
- **Snooze** (left softkey) silences the alarm and schedules it to replay again in 9 minutes.

## **Viewing Events**

**To view your scheduled events:**

- **1.** Press  $\dot{\odot}$  > Tools > Calendar.
- **2.** Using your navigation keys, highlight the day you want to view the events of and press  $\Phi$ . (If you have events scheduled for the selected day, they are listed in chronological order.)

**3.** To display the details of an event listed in the schedule, highlight it and press  $\mathbf{\Omega}$ .

### **Changing to Weekly View**

**To go to the Weekly Calendar view:**

- **1.** Press  $\dot{\odot}$  > Tools > Calendar.
- **2.** Press **Options** (right softkey).
- **3.** Select **Weekly**.

### **Going to Today's Date**

**To go to today's date:**

- **1.** Press  $\dot{\odot}$  > Tools > Calendar..
- **2.** Press **Options** (right softkey).
- **3.** Select **Go To Today**.

#### **Erasing an Event**

**To erase a day's scheduled events:**

- 1. Press  $\cdot \hat{O}$  > Tools > Calendar.
- **2.** Using your navigation keys, highlight the day for the event and press  $\cdot \mathbf{\hat{O}}$ .

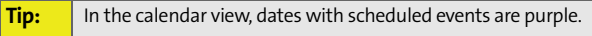

- **3.** Highlight the event, press **Options** (right softkey), and select **Erase**.
- **4.** Select **Yes** (left softkey) or **No** (right softkey).

### **Erasing Old Events**

**To delete events scheduled before a specific time and date:**

- **1.** Press  $\cdot \dot{\mathbf{Q}}$  > Tools > Calendar > Options > Erase Old.
- **2.** Select the option to erase events older than **Older than 1 day**, **Older than 1 Week, Older than 1 Month**, or **Older than 1 Year**.

### **Erasing All Events**

**To delete all scheduled events:**

- **1.** Press  $\dot{\varphi}$  > Calendar > Options > Erase All.
- **2.** Select **Yes** (left softkey) or **No** (right softkey).

## <span id="page-115-0"></span>**Using Your Phone's Tools**

In addition to helping you be more efficient and organized, your phone offers useful and entertaining tools.

### **Using the Alarm Clock**

Your phone comes with a built-in alarm clock with multiple alarm capabilities.

**To use the alarm clock:**

- **1.** Press  $\cdot \hat{O} \cdot$  > Tools > Alarm Clock.
- **2.** Select **Alarm 1**, **Alarm 2**, **Alarm 3**, **Alarm 4**, or **Alarm 5**, and press  $\cdot \hat{O}$ .
- **3.** To enable the alarm, verify that **On** is checked.
- **4.** Select a time for the alarm by highlighting the time field and pressing  $\ddot{\textbf{Q}}$ .
	- Using your keypad and/or navigation keys, set the start and end time for the event and press  $\ddot{\mathbf{\Phi}}$ .
- **5.** Select a repeating status for the alarm by highlighting the recurrence field and pressing  $\dot{\mathbf{\Phi}}$ .
	- Highlight **Once**, **Daily**, **Mon Fri**, or **Weekends**, and then press  $\dot{\mathbf{\Phi}}$ .
- **6.** Select a ringer type for the alarm by highlighting the alarm field and pressing  $\dot{\mathbf{\Phi}}$ .
- **7.** Use your navigation keys to scroll through the available files. (To hear a ringer, press **Options** [right softkey] and then select **Listen**.)
- **8.** Press **Assign** (left softkey).
- **9.** Press **Save** (left softkey) to save the alarm.

**Tip:** To change your default alarm ringer type from the standby screen press  $\cdot \hat{Q}$  > Settings > Sounds > Ringer Type > Alarm and select a ringer.

## **Using the Calculator**

Your phone comes with a built-in calculator.

**To use the calculator:**

- **1.** Press  $\dot{\varphi}$  > Tools > Calculator.
- **2.** Enter numbers using your keypad.
	- Press the navigation keys to enter operators  $(+ \div \times)$ as indicated in the display.
	- Press  $\boxtimes$  to enter a decimal.
	- Press  $\equiv$  to make the number to the left of the cursor positive or negative.
	- **Press Operator** (right softkey) to enter parentheses or exponents.
- **3.** Press  $\dot{\varphi}$  to compute.

## **Using the World Clock**

**To view the time in over 50 different locations:**

- **1.** Select  $\ddot{\cdot}$  > **Tools** > World Clock.
- **2.** Select **Cities** (left softkey) to choose a city.  $-$  or  $-$

Press the navigation keys left or right to scroll through different time zones.

**3.** When you see the city you want, press  $\dot{\mathbf{\Phi}}$ .

## **Section 2H**

## <span id="page-117-0"></span>**Using Your Phone's Voice Services**

#### **In This Section**

- $\overline{a}$ **[Voice Recognition — Dialing & Messaging](#page-118-0)**
- $\overline{\phantom{a}}$ **[Setting Up Voice Recognition](#page-122-0)**
- $\blacktriangle$ **[Working With Voice Recognition](#page-126-0)**
- **[Voice Records](#page-128-0)**

**Your phone's voice-recognition software lets you place calls and perform quick tasks using just your voice and Voice Records allows you to make recordings right on your phone.** This section includes easy-to-follow instructions for using Voice Recognition and voice records.

# <span id="page-118-0"></span> **Voice Recognition — Dialing & Messaging**

With Voice Recognition, you can place calls and perform tasks simply by speaking. You do not need any voice training to use Voice Recognition. You simply say the appropriate command in a normal tone of voice and your phone performs the desired function.

## **Using Call <Name or #>**

You dial phone numbers simply by saying "Call." To place calls to names stored in your Contacts, say "Call" followed by the name and the type of number (**Home, Work, Mobile**, etc.). To make phone calls to numbers not saved to your Contacts, simply say "Call" followed by a valid phone number.

You can also say "Call" by itself and be prompted for the name or number.

#### **Calling Contacts Entries**

**To place a phone call to a Contacts entry:**

- **1.** Press **Smart Key**. (Your phone displays the **Say a command** screen.)
- **2.** Say **Call** and then say the name and the type of number. For example, say "Call John Mobile." The phone dials the number stored for the entry "John," labeled "Mobile."

**Section 2018** The angle of the angle of the angle of the editor of the editor of the editorion.<br> **Section 21:** To place calls that the edition of the style of any of the style of any of the type of number (Home, Work, Mob If a name has only one number, or if you know the name but are not sure which number to call, say "Call" followed by the name only. For example, say "Call John." If the name is recognized and there is only one number for the name, your phone immediately places the call. If there are multiple numbers stored in the entry, the phone prompts you with a list of options.

If the name or number is not in Contacts, your phone tells you it cannot find a match.

### **Calling Phone Numbers (Digit Dialing)**

**To call a number that is not stored in your Contacts:**

- **1.** Press **Smart Key**. (Your phone displays the **Say a command** screen.)
- **2.** Say **Call** and then say a valid string of digits to be dialed, for example, say "Call 555 555 5555."

Speak naturally and clearly and remember to speak one digit at a time—1-800 should be pronounced "One Eight Zero Zero."

### **Using Send Voice SMS <Name or #>**

Use Voice Recognition to access the SMS Voice application, with the recipient already addressed.

**To send an SMS Voice message:** 

- **1.** Press **Smart Key**. (Your phone displays the **Say a command** screen.)
- **2.** Say **Send Voice SMS** followed by the name (if the recipient is saved to Contacts) or the number.
- **3.** Record your SMS Voice message, attach a signature, and then press **Save** (left softkey). (See ["Using SMS Voice](#page-184-0)  [Messaging" on page 169.](#page-184-0))
- **4.** Press **Send** (left softkey).

If you are sending the SMS Voice message to a recipient listed in Contacts, then you have the option of mentioning the type of number. For example, say "Send Voice SMS John Mobile."

If you say **Send Voice SMS** without specifying a recipient or a number, your phone prompts you for this information.

**Note:** You cannot send SMS Voice messages to Distribution Lists using Voice Recognition.

### **Using Send Text <Name or #>**

Use Voice Recognition to open Text Messaging to the Create Message screen, with the recipient already addressed.

**To launch Text Messaging and address a message:**

- **1.** Press **Smart Key**. (Your phone displays the **Say a command** screen.)
- **2.** Say **Send Text** followed by the name (if the recipient is saved to Contacts) or the number.
- **Section:** The recipient already addressed.<br> **Section:** The recipient already addressed.<br>
Section 2H: (Your phone displays the **Say a command<br>
1.)**<br> **Section 2H:** (Your phone displays the **Say a command<br>
1.1.)**<br> **Section 2 3.** Use your keypad to enter the message and then press **Send** (left softkey). (See ["Using SMS Text Messaging" on](#page-182-0)  [page 167](#page-182-0).)

If you do not specify the type of number and there are multiple numbers for the name, Voice Recognition chooses the mobile number by default.

If you say **Send Text** without specifying a recipient or a number, your phone prompts you for this information.

**Note:** You cannot send SMS Text messages to Distribution Lists using Voice Recognition.

### **Using Send Picture <Name or #>**

Use Voice Recognition to open Picture Mail to the Create Message screen, with the recipient already addressed.

**To launch Picture Mail and address a message:**

- **1.** Press **Smart Key**. (Your phone displays the **Say a command** screen.)
- **2.** Say **Send Picture** followed by the name stored in Contacts and, optionally, the type of number you want to send it to. For example, say "Send Picture John Smith Work."
- **3.** Use your keypad to enter the message and then press **Send** (left softkey).

If you do not specify the type of number and there are multiple numbers for the name, Voice Recognition chooses the mobile number by default.

If you say **Send Picture** without specifying a recipient or a number, your phone prompts you for this information.

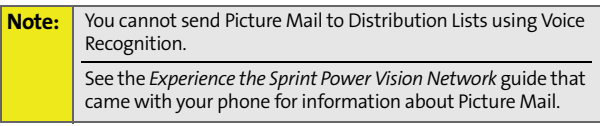

# <span id="page-122-0"></span>**Setting Up Voice Recognition**

You can customize your phone's Voice Recognition feature so that it works for you, the way you want it to.

## **Using Choice Lists**

Your phone offers Choice Lists whenever it is not confident it has recognized a name or number correctly. In these cases, it displays a Choice List and prompts you with "Call?" followed by the first choice on the list. To confirm the choice, say "Yes," or to hear the next choice, say "No." You can also select the correct choice using your keypad.

To cancel the command, say "Cancel," or to say the name or number again, say "Repeat."

You can determine whether Voice Recognition displays a list of choices or automatically dials the first number without displaying a Choice List.

**To enable or disable Choice Lists:**

- **1.** Press **Smart Key**. (Your phone displays the **Say a command** screen.)
- **2.** Press **Settings** (left softkey).
- **3.** Highlight **Choice Lists** and press  $\dot{\phi}$ .
- **4.** Select **Automatic**, **Always On**, or **Always Off**, and press M.

### **Sensitivity**

**Sice Lists**<br> **Section** 2012<br> **Section 2H:**<br> **Section 2H:**<br> **Exercity** an anne or number correctly. In these cases, it<br>
choice List and prompts you with "Call?" followed<br>
choice using your keypad.<br>
the next choice, say "No The Sensitivity setting controls how Voice Recognition determines when a spoken word is a match. If you frequently experience the message "Please Repeat" or "No Match Found" adjust the sensitivity toward **Reject Less**. If the phone frequently recognizes a name you didn't say, adjust the sensitivity to **Reject More**.

**To adjust the Sensitivity setting:**

- **1.** Press **Smart Key**. (Your phone displays the **Say a command** screen.)
- **2.** Press **Settings** (left softkey).
- **3.** Highlight **Sensitivity** and press  $\dot{\mathbf{Q}}$ .
- **4.** Using your navigation keys adjust the slider to the desired level.
- **5.** Press **OK** (left softkey).

## **Adapting Digit Dial**

Some users with heavy accents or distinctive voices find it difficult to use Digit Dialing.

The Adapt Digits feature allows Voice Recognition to recognize the way specific persons say digits. Adaptation involves recording several digit sequences to teach Voice Recognition to recognize your voice. The adaptation process takes about three minutes.

After using Adapt Digits, your phone will be customized to your voice. Other people will not be able to use Digit Dial on your phone unless they reset the phone to factory defaults.

**Note:** If your phone recognizes digits with an acceptable level of accuracy, you will find no additional benefit from using Adapt Digits.

**To adapt Digit Dial to your voice:**

- **1.** Press **Smart Key**. (Your phone displays the **Say a command** screen.)
- **2.** Press **Settings** (left softkey).
- **3.** Highlight **Digit Dialing** and press  $\dot{\mathbf{\Phi}}$ .
- 4. Select **Adapt Digits** and press  $\dot{\mathbf{Q}}$ .

**5.** Follow the prompts to complete the adaptation.

Tips for adapting Digit Dial:

- $\bullet$  Adapt digits in a quiet place.
- Make sure you wait for the beep before speaking.
- **Speak clearly, but say each digit sequence naturally.**
- **Section** 2H: Say each digit sequence naturally.<br>
The unexpected noise spoils the recording<br>
or if an unexpected noise spoils the recording you<br>
C y or select No when the prompted to rerecord the<br>
C. You will then be promp  $\bullet$  If you make a mistake while recording a sequence of digits, or if an unexpected noise spoils the recording, you can say or select **No** when the prompt asks if the recording was OK. You will then be prompted to rerecord the sequence.

**Note:** To reset Digit Dial to its factory settings, press **Smart Key**, then press **Settings** (left softkey). Select **Digit Dialing > Reset Digits**.

#### **Customizing Audio Prompts**

You can customize the way your phone reads prompts to you. This allows you to quickly cycle through prompts and commands that you are familiar with.

**Note:** Only experienced users should turn off audio prompts altogether.

**To turn audio prompts on or off:** 

- **1.** Press **Smart Key**. (Your phone displays the **Say a command** screen.)
- **2.** Select **Settings > Sound**.

**3.** To turn on or off all the audio prompts, select **Prompts** and then select **On** or **Off**.

```
- or -
```
To turn on or off the playback of digits spoken by you, select **Digits** and then select **On** or **Off**.

 $-$  or  $-$ 

To turn on or off the playback of names spoken by you, select **Names** and then select **On** or **Off**.

**4.** Press **OK** (left softkey).

#### **Adjusting Audio Prompt Speed and Volume**

You can adjust how loud and how fast the phone playbacks names you have spoken.

**To adjust the speed or volume of name playback:**

- **1.** Press **Smart Key**. (Your phone displays the **Say a command** screen.)
- **2.** Select **Settings** (left softkey).
- **3.** Select **Sound > Name Settings > Speed** or **Volume**.
- **4.** Using your navigation keys adjust the slider to the desired level.
- **5.** Press **OK** (left softkey).

## <span id="page-126-0"></span>**Working With Voice Recognition**

You can use Voice Recognition to easily perform tasks with your phone. You can look up entries stored in your Contacts, open applications or menus, and view or hear status information.

### **Lookup <Name>**

You can look and display any Contacts entry by saying "Lookup" followed by the name.

**To use Lookup <Name> to find a Contacts entry:**

- **1.** Press **Smart Key**. (Your phone displays the **Say a command** screen.)
- **2.** Say **Lookup** and then the name of the entry. (Your phone displays the Contacts entry.)

**Note:** If you say only "Lookup," your phone asks for the name and displays a Contacts entry list.

## **Using Go To <App>**

**Section 2H: [Using Your Phone's Voice Services](#page-117-0) 111Voice Services** You can open an application or access a menu by saying "Go To" followed immediately by the name of an application or a menu.

**To open an application or menu using Voice Recognition:**

- **1.** Press **Smart Key**. (Your phone displays the **Say a command** screen.)
- **2.** Say **Go To**. (Your phone displays a list of applications and menus and prompts you to choose one.)  $-$ or $-$

Say **Go To** and then the name of the application or menu.

### **Using Check <Item>**

You can have the phone play back and display information about its current state, including its phone number, current signal strength, network coverage, and battery level.

**To see and hear status information:**

- **1.** Press **Smart Key**. (Your phone displays the **Say a command** screen.)
- **2.** Say **Next Menu.**
- **3.** Say **Check**. (Your phone displays a list of valid status indicators and prompts you to choose one.)  $-$ or $-$

Say **Check** and then the name of the item you want to check.

You can check the following:

- **Status** plays back and displays battery, signal, and network status information.
- **Battery** plays back and displays the current level of battery charge.
- **Signal** plays back and displays current signal strength.
- **Network** plays back and displays current network coverage.
- **My phone #** plays back and displays your phone number.

## <span id="page-128-0"></span>**Voice Records**

You can record brief records to remind yourself of important events, phone numbers, or grocery list items. You can also record phone conversations.

### **Recording Voice Records**

**To create a new Voice Record:**

- **1.** Press  $\cdot \dot{Q}$  > Tools > Voice Records.
- **2.** Press **Record** (left softkey) and begin recording after the prompt.
- **3.** To end the recording, press **Done** (left softkey).

If you want to review the recording, press **Yes** (left softkey).

**To record a conversation during a phone call:**

- **1.** Make or answer the call.
- **Section 2H:** Using Your Phone's Voice Section 2H: Using Your Phone's Voice Section 2H:<br>
Section 2N:  $\frac{1}{2}$  Using Your Phone Services Section 2H:<br>
In the recording, press Done (left softkey).<br>
the recording, press Done **2.** Press **Options** (right softkey), select **Record Recipient**, and press  $\dot{\mathbf{\Phi}}$ .
- **3.** Press **Record** (left softkey).
- **4.** To end the recording, press **Done** (left softkey).

**Note:** You cannot store Voice Records on your microSD card.

### **Playing Voice Records**

**To play the Voice Records you have recorded:**

- **1.** Press  $\cdot \hat{O}$  > **Tools > Voice Records.**
- **2.** Press **Options** (right softkey), select **Voice Records List**, and press  $\Phi$ .
- **3.** Use the navigation keys to scroll to a recording.
- **4.** Press **Listen** (left softkey) to play the Voice Record.

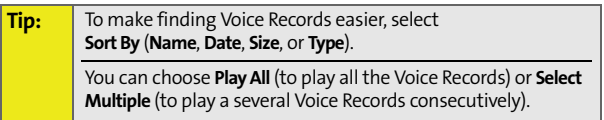

## **Changing Voice Record Settings**

**To change your Voice Record maximum length and tone:**

- **1.** Press  $\cdot \hat{O}$  > **Tools > Voice Records.**
- **2.** Press **Options** (right softkey), select **Record Settings**, and press  $\hat{\varphi}$ .
- **3.** Scroll to **Recording Length**, and press  $\cdot \dot{Q}$ .
	- Select a maximum length of **30 Seconds**, **60 Seconds**, **10 Minutes, or 30 Minutes, and press**  $\dot{\mathbf{\Phi}}$ **.**
- **4.** Scroll to **10 Second Tone** and press  $\dot{\varphi}$ . This tone beeps every 10 seconds during your Voice Record.
	- **Select Enable or Disable** and press  $\Phi$ .

### **Using Other Voice Record Options**

You can also rename your Voice Records, use them as ringers, or delete them.

**To rename, set as ringer, or delete a Voice Record:**

- **1.** Press  $\cdot \dot{Q}$  > Tools > Voice Records.
- **2.** Press **Options** (right softkey), select **Voice Records List**, and press  $\dot{\mathbf{\Phi}}$ .
- **3.** Use the navigation keys to scroll to the recording you want to work with.
- **Section 2H: Using Your Phone's Voice Seconds List, and**<br> **Section**<br>
Section 2H: Section Neys to scroll to the recording you<br>
to work with.<br> **Options** (right softkey) and then choose **Rename,**<br> **Options** (right softkey) an **4.** Press **Options** (right softkey) and then choose **Rename**, **Set As Ringer**, or **Delete**. Follow the prompts to complete your task.

## **Section 2I**

# <span id="page-131-0"></span>**Using the microSD Card**

#### **In This Section**

- $\overline{\phantom{a}}$ **[Using Your Phone's microSD Card and Adapter](#page-132-0)**
- $\mathbf{v}$ **[Working With the microSD Card](#page-137-0)**

**Your phone allows you to use a microSD card and an adapter to expand the phone's available memory space.** This secure digital card enables you to quickly and easily exchange images, music, and voice data between SD-compatible devices.

This section details the features and options of your phone's microSD functionality.

# <span id="page-132-0"></span>**Using Your Phone's microSD Card and Adapter**

Your phone comes bundled with a 64 MB microSD (Secure Digital) memory card and its adapter to expand the phone's available memory space.

You can purchase additional microSD cards with up to 2 GB in memory.

It allows you to easily store images, videos, music, and voice data in your phone.

### <span id="page-132-1"></span>**Inserting the microSD Card**

**SECT CARRET CARRET CARRET CARRET CARRET CARRET CARRET CARRET AND MONDRATE And dits adapter can be easily damaged by<br>
and its adapter can be easily damaged by<br>
on. Please be careful when inserting,<br>
ading them.<br>
<b>and into Note:** Don't bend or scratch your memory card. Keep it away from static electricity, water, and dirt. The microSD card and its adapter can be easily damaged by improper operation. Please be careful when inserting, removing, or handling them.

**To insert the microSD card into your phone:**

- **1.** With your phone powered off, remove the back cover and then remove the battery. (See ["Removing the](#page-39-0)  [Battery" on page 24](#page-39-0).)
- **2.** Gently place the microSD card on the cardholder as shown below.

**Tip:** The writing on the microSD card should face up.

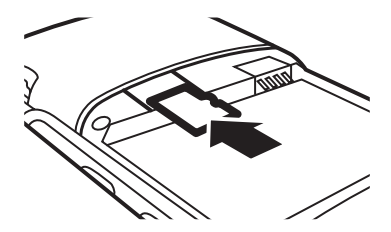

**3.** Replace the battery and the back cover.

**Note:** Make sure your battery is fully charged before using the microSD card. Your data may become damaged or unusable if the battery runs out while using the microSD card.

> Be sure to use only recommended microSD cards (64MB— 2GB). Using non-recommended microSD cards could cause data loss and damage your phone.

## **Removing the microSD Card**

**To remove the microSD card from your phone:**

- **1.** With your phone powered off, remove the back cover and then remove the battery.
- **2.** Gently slide out the microSD card from the cardholder.
- **3.** Replace the battery and the back cover.

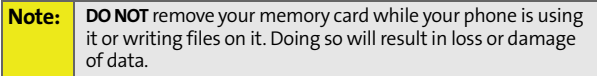

#### **118 Section 2I: [Using the microSD Card](#page-131-0)**

#### **Viewing the microSD Card Indicator**

After you have inserted the microSD card, your phone displays External Memory as an place to store your pictures and videos.

**To view the external memory associated with your microSD card:**

**1.** Press  $\cdot \diamondsuit \cdot$  > Pictures & Video > My Pictures or My Videos. Your phone displays the External Memory option.

### **Using the microSD Adapter**

You can transfer files stored in your microSD card to an SD-compatible PC by using the microSD adapter. Because regular SD memory cards differ in size from microSD cards, their corresponding card slots differ as well.

**Subsequent Control** in your microsD card to an using the microsD adapter. Because rats differ in size from microsD cards, and slots differ as well.<br>
is sized to fit in a regular-size card slot, insert the adapter. You can The microSD adapter is sized to fit in a regular-size card slot. To fit a microSD card into a regular-size card slot, insert the microSD card in the adapter. You can then insert the adapter into a regular SD card slot.

**To insert the microSD card into the microSD adapter:**

- **1.** With one hand, hold the microSD adapter with the label facing up.
- **2.** With the other hand, hold microSD card with the writing facing up and the narrow edge toward the adapter.
- **3.** Gently slide the card until it is fully inserted.

**To remove the microSD card from the microSD adapter:**

 $\blacktriangleright$  Holding the exposed edge of the microSD card, gently pull it out of the adapter.

**To transfer data from your microSD card to your PC:**

- **1.** Press  $\cdot \hat{\mathsf{O}}$  > Pictures & Video > My Pictures or My Videos. Your phone displays the External Memory option.
- **2.** Verify that the microSD card contains the files you want to transfer.
	- If you need to add or delete pictures or videos from your microSD card, see ["Storing Pictures In Your](#page-145-0)  [microSD Card" on page 130](#page-145-0) and ["Storing Videos in](#page-151-0)  [Your microSD Card" on page 136](#page-151-0).
- **3.** Remove the microSD card and insert it in the microSD adapter as explained above.
- **4.** Insert the microSD adapter into the appropriate slot in an SD-compatible PC.
- **5.** Transfer the files from the microSD Card to the PC.

To transfer files from your PC to the microSD card, select the files you want to add to the card and drag them to the appropriate folder display on your PC. Consult your operating system documentation for further details.

Then just remove the microSD adapter from the PC, remove the microSD card from the adapter and re-insert into your phone.

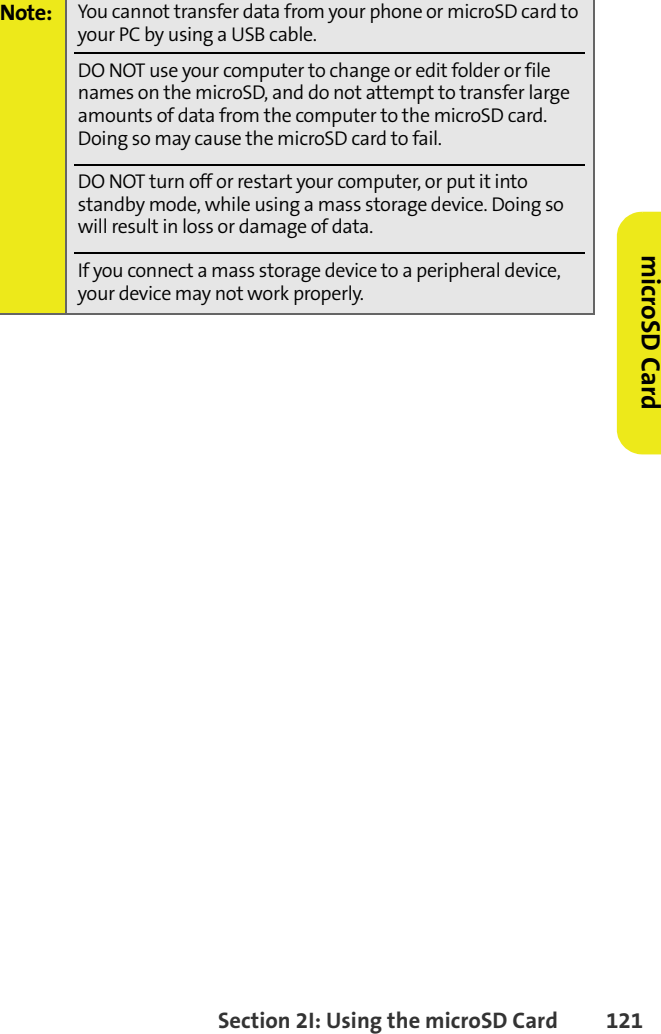

# <span id="page-137-0"></span>**Working With the microSD Card**

### **Formatting the microSD Card**

Your phone automatically formats your microSD card. However, if you cannot save files on your microSD, you may need to format the card yourself.

**To format your microSD card:**

- **1.** Insert the microSD card. See ["Inserting the microSD](#page-132-1)  [Card" on page 117.](#page-132-1)
- **2.** Press  $\cdot \hat{O}$  > Settings > Security.
- **3.** Enter your lock code.
- **4.** Select **Format External Memory**. (A warning will be displayed.).
- **5.** If you are sure you wish to remove all the files from your microSD card, select **Yes** (left softkey).

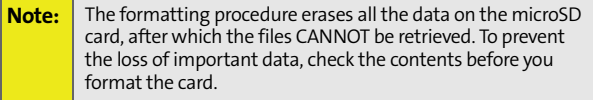

# <span id="page-138-1"></span><span id="page-138-0"></span>**Using the Built-in Camera**

#### **In This Section**

- $\overline{\phantom{a}}$ **[Taking Pictures](#page-139-0)**
- -**[Storing Pictures](#page-143-0)**
- -**[Shooting Videos](#page-146-0)**
- -**[Sending Pictures and Videos](#page-152-0)**
- $\overline{a}$ **[Using Sprint PCS Picture Mail](#page-155-0)**

**Section 23**<br> **[Section 2J:](#page-138-0)**<br> **Section 2J:**<br>
Using the Builty<br> **Section 2J:**<br>
Using the Built-in Camera<br>
123<br>
Section 2J: [Using the Built-in Camera](#page-138-1)<br>
123 **Your phone's built-in camera and camcorder give you the ability to take full-color digital pictures and videos.** You can use your phone to share your pictures and videos with others. It's fun and easy to do.

This section explains the features and options of your phone's built-in camera and camcorder.

# <span id="page-139-0"></span>**Taking Pictures**

Taking pictures with your phone's built-in camera is as simple as choosing a subject, pointing the lens, and pressing a button.

It features an 8X zoom to let you take close-up pictures. The easy-to-use camera viewfinder makes it easy to frame your pictures. After you take the picture, you can use your phone's many storage and messaging options as well as the fun editing tools.

**To take a picture:**

1. Press  $\cdot \dot{Q}$  > Pictures & Video > Camera.

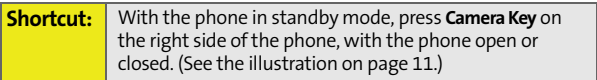

- **2.** Using the display screen as a viewfinder, aim the camera lens at your subject.
- **3.** Press **Capture** (left softkey), press the **Smart Key** (on the left side of your phone), or press  $\dot{\mathbf{\Phi}}$ . (The picture will automatically be saved in the **In Camera** folder.)

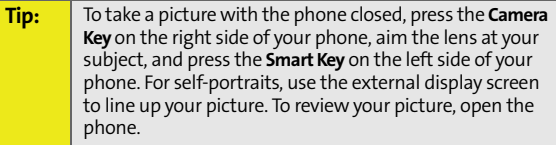

 $\bullet$  To take another picture, press  $B^{\text{max}}$ .

### **After Picture Options**

After you take picture, select **Options** (right softkey) to do any of the following:

- **Send Picture** to transmit the picture to up to 16 recipients.
- **Upload to Albums** to save the picture you just took to the Sprint PCS Picture Mail Web site (**www.sprint.com/ picturemail**). Depending on your settings, you may be prompted to accept a data connection.

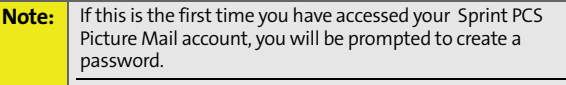

See the *Experience the Sprint Power Vision Network* guide that came with your phone for information about Picture Mail.

- **Set As** to use the picture as a screensaver, an identifier for calls with or without ID, and as a Picture ID for Contacts entries.
- **Add Voice Caption** to record and attach a brief note to the picture.
- **Camcorder Mode** to activate the Camcorder.

To delete the picture you just took, press **Delete** (left softkey).

#### **Camera Options**

**Section 2D:** Picture as a screensaver, an identifier for chotacts into the Built-in Camera<br> **In to record and attach a brief note to the**<br> **In to record and attach a brief note to the**<br> **Example 12** Camera<br> **Example 20** U Your camera has many features that help you take professional-looking pictures quickly and easily. When the phone is in camera mode, select **Options** (right softkey) and then choose one of these features:

- **Zoom** to get closer or farther away from an object when you take a picture. You can adjust the zoom from 1X to 8X. (See [page 127.](#page-142-0))
- **Hide Icon Bars** to remove your camera's indicators from the viewfinder.
- **Self Timer** to activate the camera's timer. (See page 126.)
- **Brightness** to set the amount of light in a picture.
- **White Balance** to adjust your camera to these lighting environments: **Auto**, **Sunny**, **Cloudy**, **Fluorescent**, or **Manual**.
	- Choose **Auto** have your phone adjust white balance as needed. Choose **Manual** to set a custom level of white balance.
- **File Quality** to set the quality of the file: **Economy**, **Normal**, or **Fine**.
- **Resolution** to determine a picture's sharpness: **High**, **Medium**, or **Low**.
- **Color Effect** to apply different color effects to the picture: **Normal**, **Sepia**, **Black & White**, or **Negative**. (The default setting is **Normal**.)
- **Apply Fun Frame** to decorate your picture with a digital frame. Your phone offers you an array of choices.
- **Shutter Sound** to set the sound your camera makes when you take a picture. Your phone offers you an array of choices.
- **Review Pictures** to open My Pictures (see [page 128](#page-143-1)).
- **Camcorder Mode** to switch to Camcorder mode (see [page 132](#page-147-0)).

#### **Setting the Self Timer**

**To begin the Self Timer:**

- **1.** From camera mode, press **Options** (right softkey) and then select **Self Timer**.
- **2.** Highlight the time delay you want to use (**2**, **5**, **10**, or **15**  Seconds) and press  $\cdot \hat{Q}$ . (The viewfinder displays the Self Timer countdown.)
- **3.** Get ready for the picture.

#### <span id="page-142-0"></span>**Using the Zoom**

This feature allows you to get closer to or farther away from an object when you take its picture. You can adjust the zoom from 1X to 8X.

**To use the zoom:**

- **1.** From camera mode, press **Options** (right softkey) and then select **Zoom**.
- **2.** Press the navigation key right or left to adjust the zoom. (A slider is displayed.)
- **3.** Select **Capture** (left softkey) or press  $\cdot \hat{\mathbf{O}}$ . (The picture will automatically be saved in the **In Camera** folder.)

# <span id="page-143-0"></span>**Storing Pictures**

You can store your pictures in My Pictures, your Sprint Online Album, and your microSD card. In My Pictures, you have the choice of storing your pictures to the camera or to the phone. Your Sprint Online Album is your designated storage space on the Sprint PCS Picture Mail Web site.

### <span id="page-143-1"></span>**My Pictures**

After a picture is taken, it is automatically saved in the **In Camera** folder of My Pictures. From the **In Camera** folder, you can view your pictures, save them to your phone, save them to your Sprint Online Album, delete them, and access additional options.

**To view the pictures stored My Pictures:**

- **1.** Select  $\cdot \odot \cdot$  > Pictures & Video > My Pictures > In Camera or **Saved to Phone**.
- **2.** Use your navigation keys to scroll through the pictures.

#### **My Picture Options**

When you are viewing My Pictures, whether the **In Camera** folder or in your phone, you can customize both the picture and the actual viewing experience.

Just press **Options** (right softkey), select one of the following functions, and then follow the prompts.

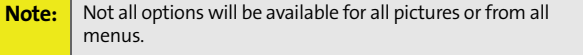

**Expand** to switch the display from thumbnails to one expanded picture that fits your screen. Use your left and right navigation keys to scroll through the pictures.
- **Thumbnails** switches the display from one expanded picture back to thumbnails.
- **Full Screen** displays the selected picture in full screen mode; no icons or indicators appear on the screen. Press BACK to return to My Pictures.
- **Upload** to upload files from My Pictures to the Sprint PCS Picture Mail Web site (**www.sprint.com/picturemail**). Depending on your settings, you may be prompted to accept a data connection.
- **Copy To** to save the selected picture to your phone or to the **In Camera** folder.
- **Move To** to save the selected picture to your microSD card. This option only appears if you have inserted the microSD card into the phone. See ["Storing Pictures In Your microSD](#page-145-0)  [Card" on page 130](#page-145-0).
- **Slide Show** to display the pictures in letterbox and play a slide show.
- **Sort By** to set order of the pictures by **Date**, **Size** or **Name**.
- **Take Picture** to activate Camera mode.
- **Details/Edit** to change the selected picture by doing one or more of the following:
	- **Rotate** to change the orientation of the selected picture. To rotate, press the navigation key right or left, or select **Rotate** (right softkey).
- **Solution 2D:**<br> **Section 2D:**<br> **Section 2D:**<br> **Section 2D:**<br> **Section 2D:**<br> **Section 2D:**<br> **Section 2D:**<br> **Section 2D:**<br> **Using the Selected picture by doing one or<br>
<b>Section 2D:**<br> **Using the Built-in Camera**<br> **[Section 2J:](#page-138-0) Pan and Zoom** to use your navigation key to zoom in or to pan across the picture slowly. Press **Options** (right softkey) to select between Pan and Zoom actions.
	- **Text Caption** to enter a caption for the selected picture. Use your keypad to enter the new text.
- **Voice Caption** to attach a short recording to the picture.
- **Picture Info** to display the date and time the picture was last modified, the caption, and the file size.
- **Set As** to use the picture as a screensaver, an identifier for calls with or without ID, and as a Picture ID for Contacts entries.
- **Rename** to assign a different name to the picture. Use your keypad to enter the new name.
- **Delete** to erase the selected picture.
- **Delete All** to erase all the pictures in the **In Camera** folder or on your phone.
- **Select**, **Select All**, **Unselect**, and **Unselect All** allow you to choose and clear pictures for editing or viewing changes.

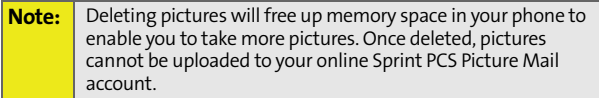

### <span id="page-145-0"></span>**Storing Pictures In Your microSD Card**

Storing pictures in your microSD card frees up memory in My Pictures and allows you to transfer photo files to other SD-compatible devices.

**To save a picture to the microSD card:**

- **1.** Select  $\cdot \odot \cdot$  > Pictures & Video > My Pictures > In Camera or **Saved to Phone**.
- **2.** Highlight a picture you wish to save to the microSD card and then press  $\cdot \mathbf{\hat{O}}$ . A checkmark appears on the upper left corner of the picture.
- **3.** Press **Options** (right softkey).
- **4.** Select **Move To > External Memory** and then press  $\cdot \hat{\mathbf{O}}$ .

## **Shooting Videos**

Your phone's built-in video camera allows you to record and view full-color digital videos and send them to your friends and family.

You can shoot videos up to 30 seconds long. The camcorder also features an 8X zoom to let you take close-up videos. After you shoot the video, you can use your phone's many storage and messaging options as well as the fun editing tools.

**To record a video:**

- **1.** Select  $\cdot \dot{Q}$  > **Pictures & Video** > **Camcorder.**
- **2.** Using display screen as a viewfinder, aim the camcorder lens at your subject.
- 3. Select **Record** (left softkey) or press  $\cdot$ O.
- **[Section 2J:](#page-138-0)** [Using the Built-in Camera](#page-138-1)<br>
Section 2J: Using the Built-in Camera<br>
Summ. (The video will automatically be<br> **Summerable Camerace Continues**<br> **Summerable Camera**<br> **Summerable Continues**<br> **POS**<br> **POS**<br>
POS<br>
POS<br> **4.** Press **Stop** (right softkey) to finish recording before the 30 second maximum. (The video will automatically be saved in the **In Camcorder** folder.)
	- $\blacksquare$  To shoot another video, press  $BAC$

#### **After Video Options**

After you shoot the video, select **Options** (right softkey) to choose one of the following:

- **Send Video** to send the video to up to 16 recipients through Sprint PCS Picture Mail.
- **Play Video** to view the video.
- **Upload to Albums** to upload the video you just shot to the Sprint PCS Picture Mail Web site (**www.sprint.com/ picturemail**). Depending on your settings, you may be prompted to accept a data connection.
- **Note:** If this is the first time you have accessed your Sprint PCS Picture Mail account, you will be prompted to create a password.

See the *Experience the Sprint Power Vision Network* guide that came with your phone for information about Picture Mail.

**Camera Mode** to activate the Camera.

To delete the video you just shot, press **Delete** (left softkey).

### **Camcorder Options**

Your phone's camcorder has many features that help you shoot professional-looking videos quickly and easily.

**Note:** Not all options will be available for all videos or from all menus.

When the phone is in camcorder mode, select **Options** (right softkey) to access these features. They work as described in ["Camera Options" on page 125.](#page-140-0)

- **Zoom** to get closer or farther away to the scene you are shooting. You can adjust the zoom from 1X to 8X before you begin shooting. However, you cannot adjust the zoom while shooting.
- **Hide Icon Bars** to remove your phone's indicators from the view screen.
- **Self Timer** to begin a timer that delays the start of the video shoot.
- **Brightness** to change the lighting of a scene.
- **White Balance** to adjust your camcorder to these lighting environments — **Auto**, **Sunny**, **Cloudy**, **Fluorescent**, or **Manual**.
- **Review Videos** opens My Videos.
- **Camera Mode** to activate the camera.

## **Storing Your Videos**

You can store your pictures in My Videos, your Sprint Online Album, and your microSD card. In My Videos, you have the choice of storing your pictures to the camcorder or to the phone. Your Sprint Online Album is your designated storage space on the Sprint PCS Picture Mail Web site.

### **My Videos**

After you shoot a video, it is automatically saved in the **In Camcorder** folder of My Videos. From the **In Camcorder** folder, you can play your videos, save them to your phone, upload them your Sprint Online Album, delete videos, and access additional options.

**To view the videos stored in My Videos:**

- **1.** Select  $\cdot \odot \cdot$  > Pictures & Video > My Videos > In Camcorder or **Saved to Phone.**
- **2.** Use your navigation keys to scroll through the video thumbnails.

## <span id="page-149-0"></span>**My Videos Options**

When you are viewing My Videos, whether in the **In Camcorder** folder or in your phone, you can customize both the video and the actual viewing experience.

Just press **Options** (right softkey), select one of the following functions, and then follow the prompts.

- **Play** to view the selected video.
- **Upload** to store the selected video to the Sprint PCS Picture Mail Web site (**www.sprint.com/picturemail**).
- **Copy to** to store the selected video to your phone.
- **Move To** to save the selected video to your microSD card. This option only appears if you have inserted the microSD card into the phone. See ["Storing Videos in Your microSD](#page-151-0)  [Card" on page 136](#page-151-0).
- **Play All** to view all the videos in sequence.
- **Take Video** to return to Camcorder mode.
- **Details / Edit** to change your video by doing one or more of the following:
	- **Rotate** to change the orientation of the selected video. To rotate, press the navigation key right or left, or select **Rotate** (right softkey).
	- **Pan and Zoom** use your navigation key to zoom in or to pan slowly across the video. Press **Options** (right softkey) to switch between Zoom and Pan functions.
	- **Add Text Caption** to add a caption for the selected picture. Use your keypad to enter the new text.
	- **Video Info** to display the date and time the video was last modified, the caption, and the file size.
- **Rename** to assign a different name to the video. Use your keypad to enter the new name.
- **Delete** to erase the selected video.
- **Delete All** to erase all the videos the **In Camcorder** folder or on your phone.

**Section** to add a caption for the selected<br>se your keypad to enter the new text.<br>to display the date and time the video was<br>ied, the caption, and the file size.<br>n a different name to the video. Use your<br>the new name.<br>the **Note:** Deleting videos will free up memory space in your phone to enable you to take more videos. Once deleted, videos cannot be uploaded to your online Sprint PCS Picture Mail account.

- **Select**, **Select All**, **Unselect**, and **Unselect All** allow you to choose and clear pictures for editing or viewing changes.
- **Sort By** to set order of the pictures by **Date**, **Size**, or **Name**.

### <span id="page-151-0"></span>**Storing Videos in Your microSD Card**

Storing videos in your microSD card frees up memory in My Videos and allows you to transfer video files to other SD-compatible devices.

**To save a video to the microSD card:**

- **1.** Select M **> Pictures & Video > My Pictures > In Camcorder** or **Saved to Phone**.
- **2.** Highlight a video you wish to save to the microSD card and then press  $\dot{\mathbf{\Phi}}$ . A checkmark appears on the upper left corner of the thumbnail.
- **3.** Press **Options** (right softkey).
- 4. Select **Move To > External Memory** and then press  $\Phi$ .

### **Playing Video Clips Stored in Your microSD card**

You can also play video clips stored in your microSD card. These can be shot by you and stored in your microSD card as well videos shared with you by others.

**To play a video clip stored in your microSD card:**

- **1.** Press  $\dot{\varphi}$  > Pictures & Video > My Videos > External **Memory.**
- **2.** Press **Options** (right softkey) and then press **Play**.

## **Sending Pictures and Videos**

After you have taken a picture or shot a video, you can share it with family and friends. You can send pictures or videos to up to 16 people at a time using their email addresses or their phone numbers.

Each Picture Mail can contain up to 28 pictures or two videos.

### <span id="page-152-0"></span>**Sending Pictures From My Pictures**

You can pictures and videos directly from My Pictures.

**To send pictures from My Pictures:**

- **1.** Select  $\Phi$  > Pictures & Video > My Pictures > In Camera, **Saved to Phone**, or **External Memory**.
- **2.** Highlight a picture you wish to send and then press  $\dot{\mathbf{\Phi}}$ . A checkmark appears on the upper left corner of the picture.
- **3.** Press **Send** (left softkey).
- **4.** Select **Send to recipients** and press  $\dot{\text{o}}$ .
- **5.** Add a recipient for the message and press **Next** (right softkey).
	- To enter a recipient directly, highlight the **To** field and enter a wireless phone number or an email address.
- **[Section 2J:](#page-138-0)** [Using the Built-in Camera](#page-138-1)<br>
Section 2.1 Using the Built-in Camera<br>
Section 2 is of the Message and press Next (right<br>
recipient directly, highlight the To field<br>
a wireless phone number or an email<br>
ecipient f To add a recipient from **Contacts**, highlight the **To** field, press **Options** (right softkey), select **Insert Contact**, select the desired Contact(s) and press **Done** (right softkey).
- **6.** If desired, add a subject and a text message.
- **7.** When you have finished, press **Send** (left softkey) to send the message.

### **Sending Videos From My Videos**

**To send videos from My Videos:**

- **1.** Select M **> Pictures & Video > My Videos > In Camcorder**, **Saved to Phone**, or **External Memory**.
- **2.** Highlight the video thumbnail you want to send and then press  $\dot{\mathbf{\circ}}$ . A checkmark appears on the upper left corner of the video thumbnail.
- **3.** To complete and send the message, follow steps 3-7 under ["Sending Pictures From My Pictures" on](#page-152-0)  [page 137](#page-152-0).

## **Sending Pictures and Videos From Messaging**

You can also send pictures and videos from your Messaging menu, using the Picture Mail application.

**To send pictures and videos from the Messaging menu:**

- **1.** Select  $\dot{\varphi}$  > Messaging > Send Message > Picture Mail.
- 2. Select **Send to recipients** and press  $\dot{\mathbf{\Phi}}$ .
- **3.** Add a recipient for the message and press **Next** (right softkey).
	- To enter a recipient directly, highlight the **To** field and enter a wireless phone number or an email address.
	- To add a recipient from Contacts, highlight the **To** field, press **Options** (right softkey), select **Insert Contact**, select the desired Contact(s) and press **Done** (right softkey).
- **4.** If desired, add a subject and a text message.
- **5.** Highlight the **Pictures** or **Videos** field and press **Add** (right softkey).
- **6.** Add a picture or video to your message.
	- To add an existing picture or video, select **From My Pictures** or **From My Videos**, select a picture or video, and press **Next** (left softkey).
	- To add a new picture or video, select **Take New Picture** or **Take New Video**, take a picture or video, and press **Accept** (right softkey).
- **7.** When you have finished, press **Send** (left softkey) to send the message.

**Note:** You can attach the entire album or any media online to send a Picture Mail message to any recipients from the phone.

## **Using Sprint PCS Picture Mail**

Uploading pictures and videos to your Sprint PCS Mail account is a good way to save memory on your phone, and share them with others.

You can use your personal computer to manage your pictures. From the Sprint PCS Picture Mail Web site, you can share pictures and videos, create and edit albums, add captions, and organize files. You can even send your pictures to be printed at participating retail locations.

Sprint PCS Picture Mail offers tools to improve and customize your pictures. You'll be able to lighten, darken, crop, add antique effects, add comic bubbles and cartoon effects, and use other features to transform your pictures.

### **Creating Your Sprint PCS Picture Mail Password**

Before you can begin using Sprint PCS Picture Mail, you need to establish a password. Use this password to log on to the Sprint PCS Picture Mail Web site at **www.sprint.com/picturemail**.

**To create your Sprint PCS Picture Mail password:**

**1.** Select  $\cdot \dot{\mathsf{O}}$  > Pictures & Video > Online Albums > **View Albums**. (You will be prompted to create a Sprint PCS Picture Mail password.)

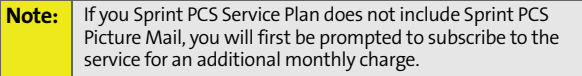

- 2. Enter a four-digit to eight-digit password and press  $\cdot \dot{\mathbf{O}}$ . (You will be prompted to confirm your password.)
- **Tip:** Write down your Sprint PCS Picture Mail password in a secure place.

**3.** Please wait while the system creates your account.

### **Visiting the Sprint PCS Picture Mail Web Site**

After you receive confirmation that your account has been registered, you can access the Sprint PCS Mail Web site and begin uploading and sharing pictures.

**To visit the Sprint PCS Picture Mail Web site:**

- **1.** Open your computer's browser and go to **www.sprint.com/picturemail**.
- **2.** Enter your phone number and Sprint PCS Picture Mail password to register.

### **Uploading Pictures and Videos**

You can upload pictures and videos directly to your Sprint PCS Mail account directly from your phone.

**To upload pictures or videos directly from your phone:**

- **1.** Select  $\cdot \hat{O}$  > Pictures & Video > Online Albums > **Upload Pictures** or **Upload Videos**.
- ures and videos directly to your sprint PCS<br>ly from your phone.<br>videos directly from your phone:<br>tures & Video > Online Albums ><br>s or Upload Videos.<br>d pictures or videos, select each file by<br>and pressing ·Q·, press Upload **2.** To send selected pictures or videos, select each file by highlighting it and pressing  $\dot{\varphi}$ , press **Upload** (left softkey), select **Upload Selected**, and then press **Upload** (left softkey)  $-$  or  $-$

To send all your pictures or videos, press **Options** (right softkey), select **Select All**, and then press **Upload** (left softkey).

- **3.** After your phone connects to the Picture Mail site, select an album for your uploaded pictures or videos and press **Upload** (left softkey).
- **4.** To view an album, highlight it and press  $\Phi$ .

### **Viewing Pictures and Videos**

After you upload your pictures and videos to the Sprint PCS Picture Mail site, you can manage, edit, and share them.

**To view your online pictures from your phone:**

- **1.** Select M > **Pictures & Video** > **Online Albums** > **View Albums**.
- 2. Select an album to display and press  $\dot{\mathbf{\Phi}}$ .

### **Sending Pictures and Videos**

You can send pictures and videos from your Online Albums view.

**To send pictures and videos from online albums:**

- **1.** From the online albums display, select a picture or video and press **Send** (left softkey).
- **2.** To complete and send the message, follow steps 4-7 under ["Sending Pictures From My Pictures" on page 137.](#page-152-0)

### **Working With Pictures Stored Online**

You can manage the pictures you have uploaded to Sprint PCS Mail from your phone and online. You can create, view, and edit albums, download pictures to your phone, share your albums, and more.

### **Managing Pictures**

**To manage your pictures from your phone:**

- **1.** Select M > **Pictures & Video** > **Online Albums** > **View Albums**.
- 2. Select an album to display and press  $\dot{\mathbf{\Phi}}$ .
- **3.** Select a picture and press **Options** (right softkey) to display your options.
- **4.** To select an option, highlight it and press  $\Phi$ .
	- **Copy/Move** to copy or move pictures to a selected album.
	- **Create Album** to create a new online album.
	- **Go to Album List** to view your list of albums.
	- **Delete** or **Delete All** to delete the selected picture or all pictures from the current album.
	- **Unselect**, **Select All**, or **Unselect All** to change your currrent selection.

#### **Downloading Pictures and Videos to Your Phone**

**To download pictures and videos from the Sprint PCS Picture Mail Web site:**

- 1. Press  $\cdot \hat{O}$  > Web.
- **2.** Press **Options** (right softkey) and then select **Go To URL**.
- **3.** Use your keypad to enter **www.sprint.com/picturemail** and press **Go** (left softkey).
- **4.** Enter your phone number and password.
- **Section 2D:**<br>
(right softkey) and then select **Go To URL**<br>
and to enter <u>www.sprint.com/picturemail</u> and<br>
softkey).<br>
Done number and password.<br>
m and display a picture or video. (To<br>
and pictures or videos, highlight **Nex 5.** Select an album and display a picture or video. (To display additional pictures or videos, highlight **Next**, and then press  $\cdot \hat{Q}$ .)
- **6.** Select **Download** and press  $\Phi$ . (The selected item will download and be placed in My Pictures or My Videos.)

#### **Sharing Albums**

**To send an album from the Sprint PCS Picture Mail Web site:**

- **1.** From the Picture Mail Web site (see steps 1-4 under "Downloading Pictures and Videos to Your Phone"), select an album, scroll to **Album Options**, and press  $\cdot$ **O**.
- **2.** Select **Share Album: "<name>"**.
- **3.** Enter a recipient from your Address Book, or enter an email address or wireless phone number.
- **4.** If desired, enter a message.
- **5.** Select **Send** and press  $\Phi$  to send the album.

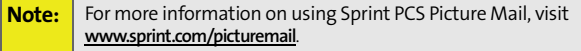

## <span id="page-160-0"></span>**Using the Built-in Media Player**

### **In This Section**

- -**Your Multimedia Channel Options**
- $\overline{\phantom{a}}$ **Accessing Your Media Player's Channel Listings**
- $\bullet$ **Playing a Video or Audio Clip**
- $\bullet$ **Multimedia FAQs**

Final PCS Network. Just access your media<br>
int PCS Network. Just access your media<br>
externe of the video or audio clips to play. It's<br>
in the palm of your hand.<br>
lains the features and options of your phone's<br>
layer.<br>
Sect **Your phone's built-in media player gives you the ability to listen to audio clips and to view video clips right from your phone's display.**  It's a great way to stay up-to-date on news, weather, and sports information while also enjoying the latest blockbuster movie trailers or music videos — anywhere, anytime on the Nationwide Sprint PCS Network. Just access your media player from your phone's main menu, scroll to your choice of channel, and select one of the video or audio clips to play. It's like having a TV in the palm of your hand.

This section explains the features and options of your phone's built-in media player.

## **Your Multimedia Channel Options**

Sprint TV offers a variety of accessible audio or video channels, depending on your Sprint PCS service plan and multimedia subscriptions. Your subscription options include a comprehensive basic service as well as a full menu of additional channel options.

- **Preview Channel:** This free channel lets you sample clips from all the available channels before you make a decision to subscribe. It's like viewing the movie preview before deciding whether you want to spend the money to go see the full motion picture.
- **Sprint TV:** This comprehensive basic service gives you access to a variety of content from familiar brands. Think of it as "basic cable" for your phone. It allows you unlimited access to this content as long as you continue to pay the monthly subscription fee.
- **Available Individual Channel Options:** You also have the option of subscribing to individual channels from an extensive menu offering. These channels are available for a monthly subscription fee and allow you unlimited access as long as you continue to pay your monthly subscription fee.

You can always visit **www.sprint.com** for a comprehensive up-to-date Channel Guide that provides an explanation of the available channels and information on subscription rates.

## **Accessing Media Player's Channel Listings**

It's easy to access and view the channel listings on your **MOTO**RAZR V3m by Motorola from the phone's main menu.

**To access your media player and channel listings:**

Select  $\cdot \mathbf{\hat{O}}$  > **Media Player**. Depending on your settings, you may be asked to accept the connection.

Your channel listings will be displayed, divided into the following sections:

- **My Channels:** These include the complimentary Previews channel that Sprint provides, as well as any available individual channels for which you have purchased access. If you have purchased Sprint TV, either through a Vision Plan subscription or by purchasing it separately, it will be displayed here.
- nnels, the channel will be listed, along with its<br>ding channel number, in the My Channels<br>igour media player's channel listings. You will<br>layed in this section the next time you access<br>e's media player.<br>Section 2K: Using t **Available Channels:** These are channels that have not yet been purchased but are available to access for a monthly subscription fee. Use your navigation key to scroll through and select a channel, and follow the instructions to purchase access to it. Upon purchasing access to one of these channels, the channel will be listed, along with its corresponding channel number, in the **My Channels** section of your media player's channel listings. You will see it displayed in this section the next time you access your phone's media player.

## **Playing a Video or Audio Clip**

**To select and play a media clip:**

- **1.** Select  $\cdot \hat{\mathbf{Q}} \cdot \mathbf{A}$  **Media Player.**
- **2.** Use your keypad to enter a channel number (or use your navigation key to scroll to a channel and press  $\cdot \hat{Q}$ .
	- **My Channels:** If you have selected a channel that you've already signed up for (or if it's a channel with no monthly fee), you will see a list of available clips.
	- **Available Channels:** If you have selected a channel that you have not yet signed up for, you will be prompted to accept the corresponding monthly charge. Follow the prompts to subscribe to the selected channel. (A list of available clips will be displayed.)
- **3.** Scroll to the clip that you would like to play and select **Select** (left softkey) or  $\cdot \dot{\mathbf{Q}}$ . (The clip will automatically load and begin playing.)

**Note:** The first time you access one of your Available Channels, you will be prompted to accept the corresponding monthly fee (unless the channel doesn't have a monthly fee). Accepting the charge gives you access to the channel for as long as you pay the monthly fee. If you accept the charge, the next time you access your phone's media player, this channel will be displayed in the My Channels section of your channel listings.

## **Multimedia FAQs**

- **1. Will I know if I'm receiving an incoming call while I'm viewing or listening to an audio clip?** No. All incoming calls will roll into voicemail while you are playing a clip. If the caller leaves a voicemail, the voicemail icon will be displayed on the screen.
- **2. How long are the clips? Will I know the estimated time it will take to play the clip prior to accessing it?** Once you have selected a channel, you will see a listing of the available clips, with each clip's length displayed after the clip's title. In general, a clip's duration will depend on the story or content being provided, and can be fairly short or as long as a few minutes.
- **3. Can I access a multimedia clip wherever I am, as long as I have my phone?**

As long as you are on the Nationwide Sprint PCS Network, you will have access to the audio and video clips.

**Note:** Sprint TV Service does not work while roaming off of the Nationwide Sprint PCS Network or where service is unavailable.

**Section 2K:**<br> **Section 2K:**<br> **Section 2K:**<br> **Section 2K:**<br>
Using the Built-in Media Player<br> **Section 2K:**<br>
Using the Built-in Media Player<br> **Section 2K:**<br>
Using the Built-in Media Player<br>
149 **4. Are the videos that I'm viewing "live" videos?** It depends on the content provider. Some of the channels available through Sprint TV stream live content. Others provide media on demand with video and audio clips that are refreshed throughout the day, but that are not "live."

**5. After purchasing access to an Available Channel for a monthly fee, do I receive any confirmation? That is, how do I know it has been purchased?**

The next time you access your media player's channel listings, the purchased channel title and corresponding number will be displayed in the My Channels section.

- **6. Why are some channels already preloaded into the My Channels section?** Some channels, such as Previews, are offered free of charge as a customer courtesy. These channels are automatically displayed in the My Channels section of your channel listings.
- **7. If I don't subscribe to a Sprint Power Vision Plan, will I still be able to view the multimedia clips?** Yes. For service access charges, please consult your Sprint PCS Service Plan or visit **www.sprint.com**.
- **8. How can I easily access a channel without having to scroll through all the channels in my channel listings?** Each channel will have a number to the left of it. You can simply press this number to quickly access the clips located within that channel.

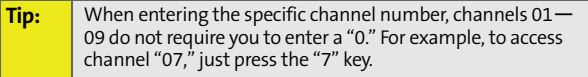

**9. What does it mean when the video pauses and I see the word "loading" at the bottom of the screen?** This happens when the media player is loading the data necessary to play the clip. It typically occurs when there is heavy traffic on the network.

- **10. How can I cancel service if I decide I don't want it?** To cancel your Sprint TV Service, visit **www.sprint.com** and sign on to **My PCS** with your account number and password. From this page, you have the ability to cancel the service or any Available Channels to which you subscribe.
- **11. Can I surf to a different channel while I am playing a clip?** Yes. While you are playing a clip, you can use the up and down navigation buttons to surf to a different channel. A small pop-up screen will be displayed that tells you which channel you are watching as well as other channels that you have access to. Use the navigation buttons to scroll through the different channels. Once you find a channel that you want to watch, scroll to it and press  $\dot{\varphi}$  (or simply wait approximately three seconds), and the channel will begin loading.

## **Section 2L**

## <span id="page-167-1"></span><span id="page-167-0"></span>**Using Bluetooth**

#### **In This Section**

- $\overline{\phantom{a}}$ **[Turning Bluetooth On and Off](#page-168-0)**
- $\mathbf{v}$ **[Setting Up Your Bluetooth](#page-169-0)**
- $\bullet$ **[Bluetooth Profiles](#page-172-0)**

**Your phone features built-in Bluetooth technology, allowing you to share information more easily than ever before.** Bluetooth is a short-range communications technology that allows you to connect wirelessly to a number of Bluetooth devices, such as headsets and hands-free car kits, and Bluetooth-enabled handhelds, PCs, printers, and wireless phones. The Bluetooth communication range is usually up to approximately 10 meters (30 feet).

This section details how to set up and make the most of your phone's Bluetooth capabilities.

## <span id="page-168-0"></span>**Turning Bluetooth On and Off**

By default, your device's Bluetooth functionality is turned off. Turning Bluetooth on allows your phone to connect to other Bluetooth-capable devices.

**To turn Bluetooth on or off:**

- **1.** Select  $\cdot \hat{\mathbf{O}} \cdot \mathbf{B}$  **Bluetooth > Setup.**
- 2. Highlight the Power field and press  $\dot{\varphi}$ .
- **3.** Use your navigation to select **On** or **Off**, as desired and then press  $\cdot \mathbf{\hat{O}}$ .

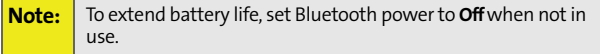

## <span id="page-169-0"></span>**Setting Up Your Bluetooth**

You need to connect your phone to your Bluetooth headset before you can begin using it. To do this, you need to:

- **Enter the name your phone uses for Bluetooth** communication.
- **Set your phone to be discovered by other Bluetooth** devices.
- View your phone's Bluetooth address.

### **Your Phone's Bluetooth Name**

Your phone's Bluetooth name will be seen by other in-range Bluetooth devices, depending on your Visibility settings. Your phone comes with a default Bluetooth name. You can change this to make it easy for others to find you.

**To change the default Bluetooth name:**

- **1.** Select  $\cdot \hat{\mathbf{O}} \cdot \mathbf{B}$  **Bluetooth > Setup.**
- 2. Highlight the **Name** field and then press  $\dot{\mathbf{O}}$ .
- **3.** Use your keypad to enter a new name and then press  $\hat{O}$ .

### **Find Me**

By enabling Find Me, you make your phone visible (or discoverable) to other Bluetooth equipped devices.

**To enable Find Me and make your phone visible to other Bluetooth devices:**

Select  $\cdot \bullet$  > Bluetooth > Find Me.

Your phone makes itself visible to other Bluetooth devices for 3 minutes.

### **Paired Devices**

Bluetooth pairing establishes trusted connections between your phone and another Bluetooth device. When devices are paired, a passkey is shared between devices, allowing for fast, secure connections. This bypasses the discovery and authentication process.

Before trying to connect to another Bluetooth device, make sure your phone's Bluetooth power is **On**; the Bluetooth device is must be ready to pair (see the device's user's guide for instructions).

**To pair your phone with another Bluetooth device:**

- **1.** Select  $\cdot \odot \cdot$  > Bluetooth > Handsfree.
- **2.** Highlight **[Look For Devices]** and press  $\dot{\mathbf{\Phi}}$ . (Your phone will display a list of discovered in-range Bluetooth devices. If your phone is already connected to a device, your phone lists that device.
- **3.** Select the device you wish to pair with and press  $\dot{\mathbf{Q}}$ .

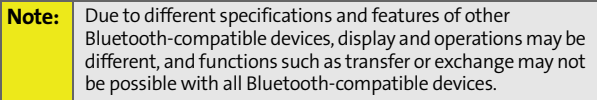

After a connection is established with a device, no other device can connect to your phone until the currently connected device is disconnected.

**[Section 2L:](#page-167-0)** [Using Bluetooth](#page-167-1) message with the leappears on the home screen.<br> **Section 2L:** Using Bluetooth<br> **Section 2L:** Using Bluetooth When the connection is made, a Bluetooth message with the name of the connected device appears on the home screen.

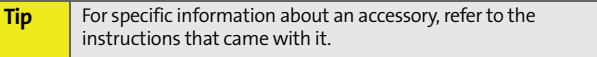

### **Waiting for Pairing**

If you are going to be using a Dial-Up Network (DUN) profile to pair with a PC or PDA, you will need to allow the other device to initiate pairing with your phone.

#### **To allow your phone to be paired with another Bluetooth device:**

**Press**  $\cdot \hat{Q} \cdot \triangleright$  **Bluetooth > Find Me.** 

#### **Your Phone's Bluetooth Address**

Your phone Bluetooth address is a unique address that allows other Bluetooth devices to pair with it.

**To view your phone's Bluetooth address:**

- 1. Select  $\cdot \circ \circ$  > Bluetooth > Setup.
- **2.** Highlight the **Phone Device Address** and then press  $\cdot \mathbf{\hat{O}}$ .

## <span id="page-172-0"></span>**Bluetooth Profiles**

All of the Bluetooth settings you configure are stored in your phone's Bluetooth user profile. Different profiles can be used for specific Bluetooth functions.

- **Headset Profile** This profile functions as a wireless ear jack. When an incoming call is received, the ringer can be heard through the headset instead of through the handset. The call can then be received by pushing a button. While using the handset, you can use the headset instead of the phone by pushing a button on the headset, the same as inserting a jack into the phone. Increase or decrease the volume by using the volume key on the side of the handset.
- **Hands-Free Profile** This profile functions as a wireless car kit. Incoming calls ring to the hands-free headset or device. Calls can be received by pressing a button on the headset or device. For dialing, four functions are supported: recent call dial, voice dial, speed dial, and number dial. Increase or decrease the volume by using the volume key on the side of the handset.
- **DUN: Dial-Up Network Profile** This profile functions as a wireless data cable, connecting a PC or PDA to a network through your handset.
- **[Section 2L:](#page-167-0) [Using Bluetooth](#page-167-1) 157Using Bluetooth Serial Port Profile** (SPP) — This profile functions as a serial port profile.

## **Section 3**

# **Sprint PCS Service Features**

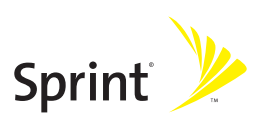

### **Section 3A**

## <span id="page-175-1"></span><span id="page-175-0"></span>**Sprint PCS Service Features: The Basics**

#### **In This Section**

- $\overline{\phantom{a}}$ **[Using Voicemail](#page-176-0)**
- $\blacksquare$ **[Using SMS Text Messaging](#page-182-0)**
- $\overline{\phantom{a}}$ **[Using SMS Voice Messaging](#page-184-0)**
- $\overline{\mathbf{r}}$ **[Using Caller ID](#page-187-0)**
- $\overline{\phantom{a}}$ **[Responding to Call Waiting](#page-187-1)**
- $\overline{\mathbf{r}}$ **[Making a Three-Way Call](#page-188-0)**
- $\triangle$ **[Using Call Forwarding](#page-189-0)**

**Now that you've mastered your phone's fundamentals, it's time to explore the calling features that enhance your Sprint PCS Service.** This section outlines your basic Sprint PCS Service features.

### **Setting Up Your Voicemail**

All unanswered calls to your phone are automatically transferred to your voicemail, even if your phone is in use or turned off. Therefore, you will want to set up your Sprint PCS Voicemail and personal greeting as soon as your phone is activated. If you need to set up your voicemail, see ["Setting](#page-19-0)  [Up Your Voicemail" on page 4](#page-19-0).

### **Voicemail Notification**

There are several ways your phone alerts you to a new message:

- By displaying a message on the screen.
- By sounding the assigned ringer type.
- By displaying  $\Box$  at the top of your screen.

<span id="page-176-0"></span>**Subsequent Sprint PCS**<br> **Subsequent Subsequent Subsequent Subsequent Subsequent Subsequent Subsequent Subsequential Subsequential Service Fermannial And personal greeting as soon as your phone is in use of subsequent Subs Note:** When you are roaming off the Nationwide Sprint PCS Network, you may not receive notification of new voicemail messages. It is recommended that you periodically check your voicemail by dialing  $1 +$  area code + your phone number. When your voicemail answers, press  $\mathbb{R}$  and enter your passcode. You will be charged roaming rates when accessing voicemail while roaming off the Nationwide Sprint PCS Network. Your phone accepts messages even when it is turned off. However, you are only notified of new messages when your phone is turned on and you are in a Sprint service area.

### **Sending an Incoming Call to Voicemail**

**To send an incoming call directly to voicemail, do one of the following:**

Press **Ignore** (right softkey).

### **Retrieving Your Voicemail Messages**

You can review your messages directly from your wireless phone or from any other touch-tone phone. To dial from your wireless phone, you can either speed dial your voicemail or use the menu keys.

#### **Using One-Touch Message Access**

**To retrieve your voicemail messages:**

- Press and hold  $\Box$ . (Your phone will dial your voicemail box.)
- **•** Press  $\cdot \dot{Q}$  **>** Messaging **>** Voicemail **>** Call Voicemail.

**Note:** You are charged for airtime minutes when you are accessing your voicemail from your phone.

#### **Using Another Phone to Access Messages**

**To review your messages from another phone:**

- **1.** Dial your phone number.
- **2.** When your voicemail answers, press  $\mathbb{R}$ .
- **3.** Enter your passcode.

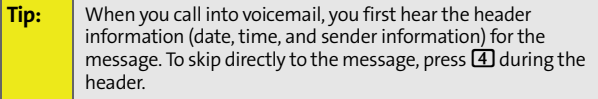

### **Voicemail Options**

Your phone offers several options for organizing and accessing your voicemail.

### **Using Expert Mode**

**Share of Example 183**<br> **Share of Fers several options for organizing and<br>
<b>SExpert Mode**<br> **SExpert Mode**<br> **SEXPENT Mode**<br> **SEXPENT Mode**<br> **SEXPENT Mode**<br> **SEXPENT Mode**<br> **SEXPENT Mode on or off:**<br>
PES sour analysis and ne Using the Expert Mode setting for your personal voicemail box helps you navigate through the voicemail system more quickly by shortening the voice prompts you hear at each level.

**To turn Expert Mode on or off:**

- **1.** Press and hold  $\Box$  to access your voicemail. (If your voicemail box contains any new or saved messages, press  $\boxtimes$  to access the main voicemail menu.)
- **2.** Press 3 to change your Personal Options, following the system prompts.
- **3.** Press 3 for Expert Mode. Follow the prompts to turn Expert Mode on or off.

### **Setting Up Group Lists**

You can create up to 20 separate group lists, each with up to 20 customers.

**To create a Group List:**

- **1.** Press and hold  $\Box$  to access your voicemail. (If your voicemail box contains any new or saved messages, press  $\boxtimes$  to access the main voicemail menu.)
- **2.** Press 3 to change your Personal Options, following the system prompts.
- **3.** Press 1 for Settings.
- **4.** Press **5** for Group Distribution Lists.
- **5.** Follow the voice prompts to create, edit, rename, or delete group lists.

#### **Sprint PCS Callback**

You can return a call after listening to a message without disconnecting from voicemail.

**To return a call directly from voicemail:**

**Press**  $\Omega$  after listening to a message.

#### **Voicemail-to-Voicemail Message**

You can record and send a voicemail message to other Sprint PCS Voicemail users.

**To record and send a voicemail message:**

- **1.** From the main voicemail menu, press  $\overline{2}$  to send a message.
- **2.** Follow the voice prompts to send your voicemail message.

#### **Voicemail-to-Voicemail Message Reply**

You can record and send a voicemail message in response to a voicemail from any other Sprint PCS Voicemail user.

**To respond and send a voicemail message:**

- **1.** After listening to a voicemail message, press **2**.
- **2.** Follow the voice prompts to record and send your reply.

#### **Voicemail-to-Voicemail Message Forwarding**

You can forward a voicemail message, except those marked "Private," to other Sprint PCS Voicemail users.

**To forward a voicemail message:**

- **1.** After listening to a message, press **6**.
- **2.** Follow the voice prompts to forward the voicemail message.
#### **Voicemail-to-Voicemail Receipt Request**

You can request confirmation that your voicemail message has been listened to when you send, forward, or reply to other

Sprint PCS users.

**To mark your message receipt requested:**

- **1.** After you have recorded a message, press  $\Box$  to indicate that you are satisfied with the message you recorded.
- **2.** Press 4 to mark receipt requested.
- **3.** Press **1** to send your voicemail message.

#### **Extended Absence Greeting**

**[Section 3A:](#page-175-0) Section 3A: Section 3A: Section 3A: Section 3A: Section 3A: Section 3A: Sprint PCS** users. <br> **Section 3 Section 3 Sprint PCS** users are correlated to when you send, forward, or reply to<br>
PCS When your phone is turned off or you are off the Nationwide Sprint PCS Network for an extended period, this greeting can be played instead of your normal personal greeting.

**To record an extended absence greeting:**

- **1.** From the main voicemail menu, press **3** for Personal Options.
- 2. Press 2 for greetings.
- **3.** Press 3 to record an Extended Absence Greeting.

## **Clearing the Message Icon**

Your phone may temporarily continue to display the message icon after you have checked your messages.

**To clear the icon from the display screen:**

Select M **> Messaging > Voicemail > Clear Icon**.

### **Voicemail Menu Key**

Following the prompts on the voicemail system, you can use your keypad to navigate through the voicemail menu. The following list outlines your phone's voicemail menu structure.

1 Listen

2Send

3Personal Options

**1** Settings

 $\Box$ Skip passcode

2 Autoplay

3 Message Date & Time On/Off

4 Change Passcode

**5** Group Distribution List

6 Numeric Paging to a Wireless Phone

\* Return to Personal Options Menu

2 Greetings

 $\Box$  Main Greeting

2 Recorded Name

3 Extended Absence Greeting

 $*$ Return to Personal Options Menu

3Expert Mode (On/Off)

\*Return to Personal Options Menu

**8** Place a Call

**\*** Fxit

# **Using SMS Text Messaging**

With SMS Text Messaging, you can send instant text messages from your phone to other messaging-ready phones — and they can send messages to you.

**SMS Text Messaging**<br>
SMS Text Messaging, you can send instant text<br>
they can send messages to you.<br>
Ition, SMS Text Messaging includes a variety of preset<br>
they can service to there messages to you.<br>
Ition, SMS Text Messa In addition, SMS Text Messaging includes a variety of preset messages, such as "I'm running late, I'm on my way," that make composing messages fast and easy. You can also customize your own preset messages (up to 160 characters) from your phone.

### **Sending a Text Message**

**To compose an SMS Text message:**

- 1. Press  $\cdot \hat{O}$  > Messaging > Send Message > Text Message.
- 2. Enter the recipient's phone number and press  $\cdot \mathbf{\hat{O}}$ .

**Tip:** To add another recipient, press **Options** (right softkey) and select **New Recipient**. You can also press **Options** (right softkey) and select **Insert Contact** to select a recipient from your **Contacts** 

- **3.** Scroll to **Message**, compose your message, and press  $\Phi$ .
	- To type a message, use your keypad to enter your message. Use the right softkey to select a character input mode.
	- To use a preset message, press **Options** (right softkey), select **Insert Preset Msg**, highlight your desired message, and press  $\cdot \mathbf{\hat{O}}$ .
- **4.** To ask the recipient to call you back, select the **Callback** check box and enter the number you can be reached at.
- **5.** If your message is urgent, select the **Urgent** check box.
- **6.** Review your message and press **Send** (left softkey).

### **Replying to SMS Text Messages**

After your phone notifies you that it has received a message, follow the prompts to open and read it. You can also go to your Messaging Inbox by pressing  $\cdot \hat{Q}$  > Messaging > **Text Messaging > Inbox**.

**To reply to an SMS Text message:**

- **1.** While the message is open, select **Reply** (left softkey).
- **2.** Compose your reply or use the preset messages.
	- If you want to include the original message in your reply, select **Yes** (left softkey).
	- To type a message, use your keypad to enter your message. Press **Options** (right softkey) to select a character input mode.
	- To use a preset message, press **Options** (right softkey), select **Insert Preset Msg**, highlight your desired message, and press  $\dot{\mathbf{\Phi}}$ .
- **3.** To ask the recipient to call you back, select the **Callback** check box and enter the number you can be reached at.
- **4.** If your message is urgent, select the **Urgent** check box.
- **5.** Review your message and press **Send** (left softkey).

### **Using Preset Messages**

See ["Managing Preset Messages" on page 53](#page-68-0) for information about adding, deleting and editing preset messages.

# **Using SMS Voice Messaging**

**SMS Voice Messaging**<br>
ition to sending and receiving SMS Text messages, your<br>
is enabled with SMS Voice Messaging. With SMS Voice<br>
is enabled with SMS Voice Messaging. With SMS Voice<br>
iging, you can quickly and easily sen In addition to sending and receiving SMS Text messages, your phone is enabled with SMS Voice Messaging. With SMS Voice Messaging, you can quickly and easily send a voicemail message to other SMS-enabled phones or to working email addresses without making a phone call. Just record a message and send it directly to the recipient's phone messaging inbox.

You can send SMS Voice messages to up 10 recipients simultaneously. You can even send an SMS Voice message to yourself, making it an easy way to send yourself reminders and notes. SMS Voice messages are stored right on your phone, there is no need to call your voicemail to retrieve them.

## **Activating SMS Voice Messaging**

When you first turn on your phone, you will find an SMS Voice message in your SMS Voice Inbox. Listen to the message to get a quick overview of your SMS Voice features.

To activate SMS Voice messages, you need to send an initial SMS Voice message and follow the system prompts.

**To activate SMS Voice messages:**

- **1.** Press **Contacts** (left softkey).
- **2.** Highlight an entry you want to send an SMS Voice message.
- **3.** Press **Send MSG** (left softkey) and select **Voice SMS**.
- **4.** Press **Record** (left softkey), record a message and then press **Done** (left softkey).
- **5.** Follow the prompts to activate SMS Voice messaging.

### **Playing an SMS Voice Message**

**To play an SMS Voice message from the main menu:**

- 1. Select  $\cdot \hat{Q} \cdot \triangleright$  Messaging  $\triangleright$  Voice SMS  $\triangleright$  Inbox.
- **2.** Select the message you want to play.
- **3.** Press  $\cdot \hat{Q}$  to play the message.

To display the message options, select **Options** (right softkey).

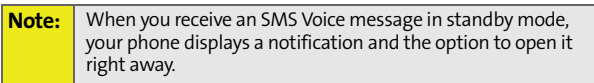

### **Composing SMS Voice Messages**

**To compose an SMS Voice message:**

- **1.** Select **Menu > Messaging > Send Message > Voice SMS**.
- **2.** Use your key pad to enter the email address or phone number of the recipient.

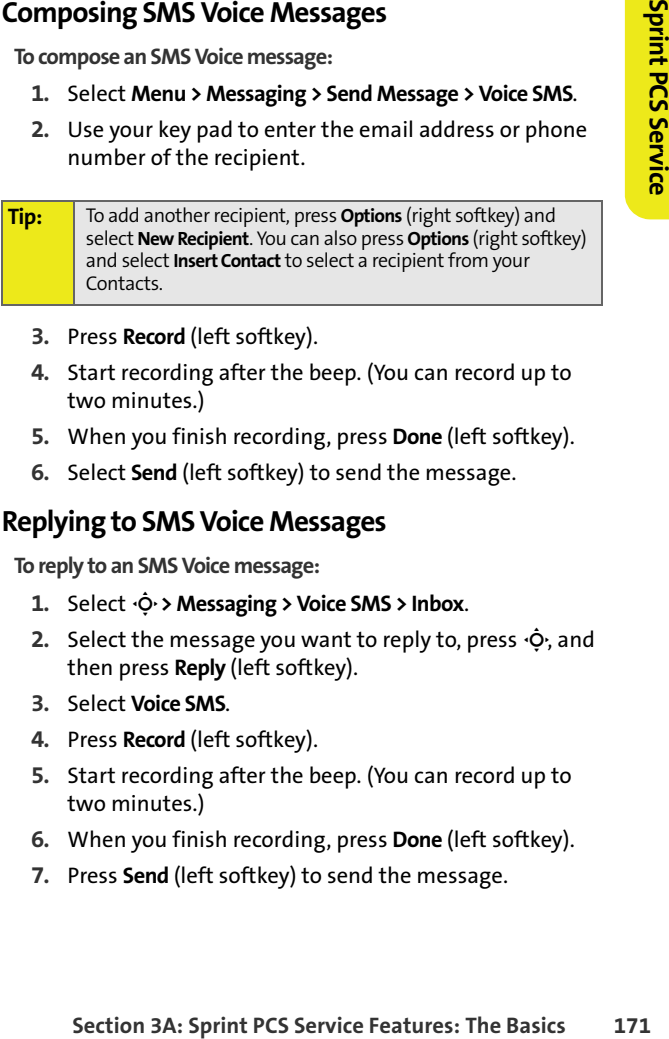

- **3.** Press **Record** (left softkey).
- **4.** Start recording after the beep. (You can record up to two minutes.)
- **5.** When you finish recording, press **Done** (left softkey).
- **6.** Select **Send** (left softkey) to send the message.

### **Replying to SMS Voice Messages**

**To reply to an SMS Voice message:**

- 1. Select  $\cdot \hat{O}$  > Messaging > Voice SMS > Inbox.
- **2.** Select the message you want to reply to, press  $\cdot \hat{\mathbf{O}}$ , and then press **Reply** (left softkey).
- **3.** Select **Voice SMS**.
- **4.** Press **Record** (left softkey).
- **5.** Start recording after the beep. (You can record up to two minutes.)
- **6.** When you finish recording, press **Done** (left softkey).
- **7.** Press **Send** (left softkey) to send the message.

# **Using Caller ID**

Caller ID allows people to identify a caller before answering the phone by displaying the number of the incoming call. If you do not want your number displayed when you make a call, just follow these easy steps.

**To block your phone number from being displayed for a specific outgoing call:**

- 1. Press \***6**17.
- **2.** Enter the number you want to call.
- **3.** Press **[6]**

To permanently block your number, call Sprint Customer Service.

# **Responding to Call Waiting**

When you're on a call, Call Waiting alerts you to incoming phone calls. Your display screen alerts you that another call is coming in and shows the caller's number (if it is available).

**To respond to an incoming call while you're on a call:**

Press  $\mathbf{\odot}$ . (This puts the first caller on hold and answers the second call.)

**To switch back to the first caller:**

 $\triangleright$  Press  $\textcircled{a}$  again.

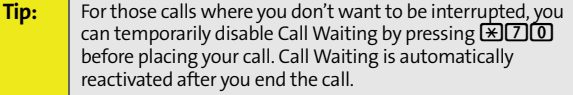

# **Making a Three-Way Call**

With Three-Way Calling, you can talk to two people at the same time. When using this feature, the normal airtime rates will be charged for each of the two calls.

**To make a Three-Way Call:**

- **1.** Enter a number you wish to call and press  $\textcircled{S}$ .
- **2.** Once you have established the connection, press **Options** (right softkey), select **3-Way Call**, and press  $\cdot \mathbf{\hat{O}}$ .
- **3.** When you hear a dial tone, enter the second number you wish to call and press  $\overline{\omega}$ .
- 4. When you're connected to the second party, press  $\odot$ again to begin your Three-Way Call.

**Section** 3**A Three-Way Call<br>
Finree-Way Calling, you can talk to two people at the<br>
time. When using this feature, the normal airtime rates<br>
charged for each of the two calls.<br>
ea Three-Way Call:<br>
Finer a number you wish** If one of the people you called hangs up during your call, you and the remaining caller stay connected. If you initiated the call and are the first to hang up, all other callers are disconnected.

**Note:** Call Waiting and Three-Way Calling are not available while roaming off the Nationwide Sprint PCS Network.

# **Using Call Forwarding**

Call Forwarding lets you forward all your incoming calls to another phone number  $-$  even when your phone is turned off. You can continue to make calls from your phone when Call Forwarding is activated.

**To activate Call Forwarding:**

- 1. Press  $\mathbb{R}$  $\mathbb{Z}$  $\mathbb{Z}$
- **2.** Enter the area code and phone number to which your future calls should be forwarded.
- **3.** Press  $\textcircled{9}$ . (You will hear a tone to confirm the activation of Call Forwarding.)

**To deactivate Call Forwarding:**

- **1.** Press  $\mathbb{R}$   $\boxed{7}$   $\boxed{2}$   $\boxed{0}$ .
- 2. Press  $\textcircled{S}$ . (You will hear a tone to confirm the deactivation.)

**Note:** You are charged a higher rate for calls you have forwarded.

# <span id="page-190-0"></span>**Sprint PCS Voice Command**

### **In This Section**

- $\bullet$ **[Getting Started With Sprint PCS Voice Command](#page-191-0)**
- $\overline{\phantom{a}}$ **[Creating Your Own Address Book](#page-192-0)**
- $\bullet$ **[Making a Call With Sprint PCS Voice Command](#page-193-0)**
- $\bullet$ **[Accessing Information Using Sprint PCS Voice Command](#page-194-0)**

**[Section 3B:](#page-190-0) Sprint PCS Voice Command**<br> **Section 3B:**<br> **Section 3B:**<br> **Sprint PCS Voice Command<br>
adion Using Sprint PCS Voice Command<br>
ching your friends, family, and coworkers<br>
composition 3B: Sprint PCS Voice Command ser With Sprint PCS, reaching your friends, family, and coworkers has never been easier — especially when you're on the go.** You can even listen to Web-based information, such as news, weather, and sports. Your voice does it all with Sprint PCS Voice Command.

This section outlines the Sprint PCS Voice Command service.

# <span id="page-191-0"></span>**Getting Started With Sprint PCS Voice Command**

With Sprint PCS Voice Command:

- You can store all your contacts' phone numbers, so you can simply say the name of the person you want to call.
- There's no need to punch in a lot of numbers, memorize voicemail passwords, or try to dial while you're driving.
- $\bullet$  You can call anyone in your address book  $-$  even if you don't remember their phone number.
- You don't need to worry about losing your Contacts or address book. This advanced service is network-based, so if you switch phones or happen to lose your phone, you won't lose your Contacts or address book.

## **It's Easy to Get Started**

There are two easy ways to sign up for Sprint PCS Voice Command:

- $\blacktriangleright$  Sign up when you purchase and activate your phone.
- Just dial  $\mathbb{Z}[\mathbb{Z}[\mathbb{G}]$  from your phone to contact Sprint Customer Service and sign up.

There is a monthly charge for Sprint PCS Voice Command.

<span id="page-192-0"></span>You can program up to 500 names into your personal address book, with each name having up to five phone numbers. That's 2,500 phone numbers, and with the advanced technology of Sprint PCS Voice Command, you can have instant access to all of them.

There are four ways to update your address book:

- **On the Web.** Go to **www.talk.sprintpcs.com**, sign on with your phone number and password, and access a fully functional Web-based address book to create and update your Contacts.
- **Use an Existing Address Book.** Automatically merge address books from desktop software applications with Sprint Sync<sup>SM</sup> Services for no additional charge. Simply click on the "Click to synchronize" button within your Sprint PCS Voice Command personal address book at **www.talk.sprintpcs.com**.
- **Use Voice Recordings.** Simply dial  $\mathbb{E}[\mathbb{O}]$  and say, "Add name." You will then be asked to say the name and number you want to add to your personal address book. Your address book can store up to 20 voice recorded names at once.
- **Sprintlength** and access a fully<br> [Section 3B:](#page-190-0) Sprintlengthed and access a fully<br>
B: Address Book. Automatically merge address<br>
Sektop software applications with<br>
Considering a different angle in the seket of ron additiona **Call Sprint 411.** If you don't have a computer or Internet access handy, you can have Sprint 411 look up phone numbers for you and automatically add them to your address book. Just dial  $\mathbb{R}$   $\textcircled{S}$  and say "Call operator" and we'll add two names and all the numbers associated with those names to your address book for our standard directory assistance charge.

# <span id="page-193-0"></span>**Making a Call With Sprint PCS Voice Command**

**To make a call with Sprint PCS Voice Command:**

- **1.** Press  $\mathbb{R}$  **e** and you'll hear the "Ready" prompt.
- **2.** After the "Ready" prompt, simply say, in a natural voice, "Call" and the name of the person or the number you'd like to call. (For example, you can say, "Call Jane Smith at work," "Call John Baker on the mobile phone," "Call 555- 1234," or "Call Bob Miller.")
- **3.** Your request will be repeated and you will be asked to verify. Say "Yes" to call the number or person. (The number will automatically be dialed.) Say "No" if you wish to cancel.

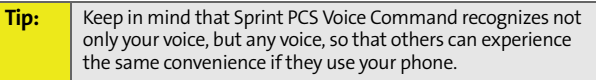

For more helpful hints on Sprint PCS Voice Command, including a list of recognized commands and an interactive tutorial, visit **www.talk.sprintpcs.com**.

# <span id="page-194-0"></span>**Accessing Information Using Sprint PCS Voice Command**

**To access information using Sprint PCS Voice Command:**

- 1. Press  $\mathbb{R}$  **0.**
- **2.** Say "Call the Web" and choose from a listing of information categories like news, weather, and sports.  $-$  or  $-$

Call news room," "Call the weather," "Call<br>Tal," etc.<br>
The sprint 3B: Sprint PCS Network.<br>
The Sprint PCS Voice Command<br>
The Sprint PCS Voice Command<br> [Section 3B:](#page-190-0) Sprint PCS Voice Command<br>
The Sprint PCS Voice Command<br>
The Simply say "Call news room," "Call the weather," "Call Sports Central," etc.

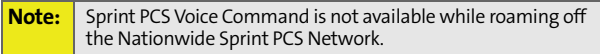

**Section 4**

# **Safety and Warranty Information**

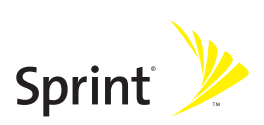

# **Section 4A**

# <span id="page-197-0"></span>**Important Safety Information**

#### **In This Section**

- $\bullet$ **[General Precautions](#page-198-0)**
- $\ddot{\phantom{a}}$ **[Safety and General Information](#page-199-0)**
- $\blacktriangle$ **[Hearing Aid Compatibility](#page-205-0)**
- $\bullet$ **[Battery Tips](#page-207-0)**
- $\bullet$ **[Specific Absorption Rate Data](#page-208-0)**
- $\bullet$ **[Owner's Record](#page-211-0)**
- $\bullet$ **[Phone Guide Proprietary Notice](#page-211-1)**
- $\blacktriangle$ **[Information From the World Health Organization](#page-210-0)**
- $\blacktriangle$ **[Product Registration](#page-210-1)**
- $\bullet$ **[Export Law Assurances](#page-211-2)**
- $\bullet$ **[Wireless: The New Recyclable](#page-212-0)**
- $\bullet$ **[Smart Practices While Driving](#page-213-0)**

**This phone guide contains important operational and safety information that will help you safely use your phone.** Failure to read and follow the information provided in this phone guide may result in serious bodily injury, death, or property damage.

# <span id="page-198-0"></span>**General Precautions**

There are several simple guidelines to operating your phone properly and maintaining safe, satisfactory service.

- Hold the phone with the antenna raised, fully-extended, and over your shoulder.
- **•** Try not to hold, bend, or twist the phone's antenna.
- **•** Don't use the phone if the antenna is damaged.
- **Speak directly into the mouthpiece.**
- Avoid exposing your phone and accessories to rain or liquid spills. If your phone does get wet, immediately turn the power off and remove the battery.
- Do not expose your phone to direct sunlight for extended periods of time (such as on the dashboard of a car).
- Although your phone is quite sturdy, it is a complex piece of equipment and can be broken. Avoid dropping, hitting, bending, or sitting on it.
- **Section 4A:** [Important Safety Information](#page-197-0)<br>
Section 4A: Important Safety Information<br>
Section 4A: Important Safety Information<br>
183 **• Any changes or modifications to your phone not expressly** approved in this document could void your warranty for this equipment and void your authority to operate this equipment.

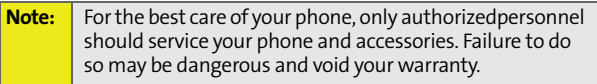

# <span id="page-199-0"></span>**Safety and General Information**

**This section contains important information on the safe and efficient operation of your mobile device. Read this information before using your mobile device.1**

## **Exposure to Radio Frequency (RF) Energy**

Your mobile device contains a transmitter and receiver. When it is ON, it receives and transmits RF energy. When you communicate with your mobile device, the system handling your call controls the power level at which your mobile device transmits.

Your Motorola mobile device is designed to comply with local regulatory requirements in your country concerning exposure of human beings to RF energy.

### **Operational Precautions**

For optimal mobile device performance and to be sure that human exposure to RF energy does not exceed the guidelines set forth in the relevant standards, always follow these instructions and precautions.

#### **External Antenna Care**

If your mobile device has an external antenna, use only a Motorola-supplied or approved replacement antenna. Use of unauthorized antennas, modifications, or attachments could damage the mobile device and/or may result in your device not complying with local regulatory requirements in your country. DO NOT hold the external antenna when the mobile device is IN USE. Holding the external antenna affects call quality and may cause the mobile device to operate at a higher power level than needed.

1. The information provided in this document supersedes the general safety information in user's guides published prior to May 1, 2006.

#### **184 Section 4A: [Important Safety Information](#page-197-0)**

#### **Product Operation**

When placing or receiving a phone call, hold your mobile device just like you would a landline phone.

If you wear the mobile device on your body, always place the mobile device in a Motorola-supplied or approved clip, holder, holster, case, or body harness. If you do not use a body-worn accessory supplied or approved by Motorola, keep the mobile device and its antenna at least 2.5 centimeters (1 inch) from your body when transmitting.

When using any data feature of the mobile device, with or without an accessory cable, position the mobile device and its antenna at least 2.5 centimeters (1 inch) from your body.

Using accessories not supplied or approved by Motorola may cause your mobile device to exceed RF energy exposure guidelines. For a list of Motorola-supplied or approved accessories, visit our Web site at **[www.motorola.com](http://www.motorola.com)**.

## **RF Energy Interference/Compatibility**

**Serief Entericle Compatibility**<br>
Sectronic device is subject to RF energy interference<br>
bureas if inadequately shielded, designed, or<br>
gured for RF energy compatibility. In some<br>
our mobile device may cause interference w Nearly every electronic device is subject to RF energy interference from external sources if inadequately shielded, designed, or otherwise configured for RF energy compatibility. In some circumstances your mobile device may cause interference with other devices.

This device complies with Part 15 of the FCC Rules. Operation is subject to the following two conditions: (1) this device may not cause harmful interference, and (2) this device must accept any interference received, including interference that may cause undesired operation.

#### **Follow Instructions to Avoid Interference Problems**

Turn off your mobile device in any location where posted notices instruct you to do so. These locations include hospitals or health care facilities that may be using equipment that is sensitive to external RF energy.

In an aircraft, turn off your mobile device whenever instructed to do so by airline staff. If your mobile device offers an airplane mode or similar feature, consult airline staff about using it in flight.

#### **Pacemakers**

If you have a pacemaker, consult your physician before using this device. Persons with pacemakers should observe the following precautions:

- ALWAYS keep the mobile device more than 20 centimeters (8 inches) from your pacemaker when the mobile device is turned ON.
- DO NOT carry the mobile device in the breast pocket.
- Use the ear opposite the pacemaker to minimize the potential for interference.
- **•** Turn OFF the mobile device immediately if you have any reason to suspect that interference is taking place.

#### **Hearing Aids**

Some digital mobile devices may interfere with some hearing aids. In the event of such interference, you may want to consult your hearing aid manufacturer or physician to discuss alternatives.

#### **Other Medical Devices**

If you use any other personal medical device, consult your physician or the manufacturer of your device to determine if it is adequately shielded from RF energy.

## **Driving Precautions**

Check the laws and regulations on the use of mobile devices in the area where you drive. Always obey them.

When using your mobile device while driving, please:

- Give full attention to driving and to the road. Using a mobile device may be distracting. Discontinue a call if you can't concentrate on driving.
- Use hands-free operation, if available.

#### **186 Section 4A: [Important Safety Information](#page-197-0)**

**•** Pull off the road and park before making or answering a call if driving conditions so require.

Responsible driving practices can be found in the "Smart Practices While Driving" section of this guide and/or at the Motorola Web site: **[www.motorola.com/callsmart](http://www.motorola.com/callsmart)**.

### **Operational Warnings**

Obey all posted signs when using mobile devices in public areas, such as health care facilities or blasting areas.

#### **Automobile Air Bags**

Do not place a mobile device in the air bag deployment area.

#### **Potentially Explosive Atmospheres**

Areas with potentially explosive atmospheres are often but not always posted, and can include fueling areas such as below decks on boats, fuel or chemical transfer or storage facilities, or areas where the air contains chemicals or particles, such as grain, dust, or metal powders.

When you are in such an area, turn off your mobile device, and do not remove, install, or charge batteries. In such areas, sparks can occur and cause an explosion or fire.

#### **Damaged Products**

If your mobile device or battery has been submerged in water, punctured, or subjected to a severe fall, do not use it until you take it to a Motorola Authorized Service Center. Do not attempt to dry it with an external heat source, such as a microwave oven.

#### **Batteries and Chargers**

It is uch an area, turn off your mobile device, and do<br>
tall, or charge batteries. In such areas, sparks can<br>
an explosion or fire.<br> **ucts**<br>
wice or battery has been submerged in water,<br>
ubjected to a severe fall, do not u If jewelry, keys, beaded chains, or other conductive materials touch exposed battery terminals, this could complete an electrical circuit (short circuit), become very hot, and could cause damage or injury. Be careful when handling a charged battery, particularly when placing it inside a pocket, purse, or other container with metal objects. **Use only Motorola Original batteries and chargers.**

Your battery, charger, or mobile device may contain symbols, defined as follows:

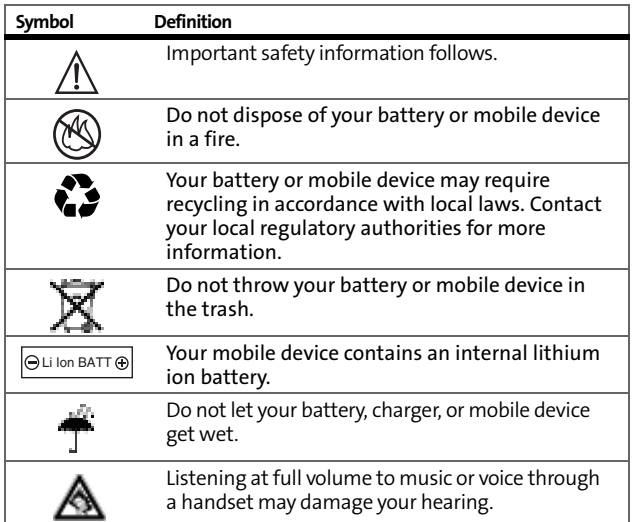

### **Choking Hazards**

Your mobile device or its accessories may include detachable parts, which may present a choking hazard to small children. Keep your mobile device and its accessories away from small children.

### **Glass Parts**

Some parts of your mobile device may be made of glass. This glass could break if the product is dropped on a hard surface or receives a substantial impact. If glass breaks, do not touch or attempt to remove. Stop using your mobile device until the glass is replaced by a qualified service center.

### **Seizures/Blackouts**

Some people may be susceptible to epileptic seizures or blackouts when exposed to flashing lights, such as when playing video games. These may occur even if a person has never had a previous seizure or blackout.

If you have experienced seizures or blackouts, or if you have a family history of such occurrences, please consult with your physician before playing video games or enabling a flashinglights feature (if available) on your mobile device.

**Section 4A:** [Important Safety Information](#page-197-0) 4A:<br>
Section 4A: Important Safety Information 1899<br>
Section, take a 15-minute break every hour, and<br>
are very tired.<br> **It High Volume Usage<br>
g at full volume to music or voice thr** Discontinue use and consult a physician if any of the following symptoms occur: convulsion, eye or muscle twitching, loss of awareness, involuntary movements, or disorientation. It is always a good idea to hold the screen away from your eyes, leave the lights on in the room, take a 15-minute break every hour, and stop use if you are very tired.

# **Caution About High Volume Usage**

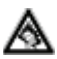

Listening at full volume to music or voice through a headset may damage your hearing.

### **Repetitive Motion**

When you repetitively perform actions such as pressing keys or entering finger-written characters, you may experience occasional discomfort in your hands, arms, shoulders, neck, or other parts of your body. If you continue to have discomfort during or after such use, stop use and see a physician.

# <span id="page-205-0"></span>**Hearing Aid Compatibility**

When some mobile phones are used with certain hearing devices (including hearing aids and cochlear implants), users may detect a noise which can interfere with the effectiveness of the hearing device.

Some hearing devices are more "immune" than others to this interference noise, and mobile phones can also vary in the amount of interference noise they may generate at any given time. ANSI standard C63.19 was developed to provide a standardized means of measuring both mobile phone and hearing aids to determine usability rating categories for both.

Ratings have been developed for mobile phones to assist hearing device users find phones that may be compatible with their particular hearing aid. Not all mobile phones are rated for compatibility with hearing aids, but mobile phones that are rated should have the rating available. Your **MOTO**RAZR V3m by Motorola has an M4 T4 rating.

Results will vary depending on a user's hearing device and individual type and degree of hearing loss. If a hearing aid is particularly vulnerable to interference noise, even a mobile phone with a higher rating may still cause unacceptable noise levels in the hearing aid. Evaluate your personal needs by trying out the mobile phone with your hearing aid.

**"M" Rating:** Mobile phones rated M3 or M4 meet FCC requirements for hearing aid compatibility and are likely to generate less interference to hearing devices than unrated phones. (M4 is the "better" or higher of the two ratings.)

**"T" Rating:** Mobile phones rated T3 or T4 meet FCC requirements for compatibility with telecoil-type ("T Switch" or "Telephone Switch") hearing devices and are likely to be more usable with such hearing devices than unrated phones. (T4 is the "better" or higher of the two ratings.)

Hearing aids may also be rated for immunity to interference noise from mobile phones. In some cases, hearing aids can be modified or "hardened" to improve operation with a mobile phone. Your hearing aid manufacturer or hearing health professional may help you improve the interaction of your mobile phone and hearing aid. Be sure to evaluate your personal needs by trying out this mobile phone with your specific hearing aid.

Sprint Nextel further suggests you experiment with multiple phones (even those not labeled M3/T3 or M4/T4) while in the store to find the one that works best with your hearing aid. Should you experience interference or find the quality of service unsatisfactory after purchasing your phone, promptly return it to the store within 30 days of purchase. With the Sprint 30-day Risk-Free Guarantee, you may return the phone within 30 days of purchase for a full refund.

More information about hearing aid compatibility may be found at: http://www.motorola.com, www.fcc.gov, www.fda.gov, and www.hearingloss.org/learn/cellphonetech.asp.

# <span id="page-207-0"></span>**Battery Tips**

Battery life depends on the network, signal strength, temperature, features, and accessories you use.

- Always use Motorola Original batteries and chargers. The warranty does not cover damage caused by non-Motorola batteries and/or chargers.
- New batteries or batteries stored for a long time may take more time to charge.
- When charging your battery, keep it near room temperature.
- When storing your battery, keep it uncharged in a cool, dark, dry place.
- Never expose batteries to temperatures below -10°C (14°F) or above 45°C (113°F). Always take your phone with you when you leave your vehicle.
- $\bullet$  It is normal for batteries to gradually wear down and require longer charging times. If you notice a change in your battery life, it is probably time to purchase a new battery.

Contact your local recycling center for proper battery disposal.

**Warning:** Never dispose of batteries in a fire because they may explode.

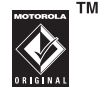

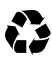

#### <span id="page-208-0"></span>**This model wireless phone meets the government's requirements for exposure to radio waves.**

Your wireless phone is a radio transmitter and receiver. It is designed and manufactured not to exceed limits for exposure to radio frequency (RF) energy set by the Federal Communications Commission (FCC) of the U.S. Government and by the Canadian regulatory authorities. These limits are part of comprehensive guidelines and establish permitted levels of RF energy for the general population. The guidelines are based on standards that were developed by independent scientific organizations through periodic and thorough evaluation of scientific studies. The standards include a substantial safety margin designed to assure the safety of all persons, regardless of age or health.

It by the FCC and by the Canadian regulatory<br>
6 W/kg.<sup>1</sup> Tests for SAR are conducted using<br>
ing positions accepted by the FCC and by Industry<br>
e phone transmitting at its highest certified<br>
II tested frequency bands. Altho The exposure standard for wireless mobile phones employs a unit of measurement known as the Specific Absorption Rate, or SAR. The SAR limit set by the FCC and by the Canadian regulatory authorities is 1.6 W/kg.<sup>1</sup> Tests for SAR are conducted using standard operating positions accepted by the FCC and by Industry Canada with the phone transmitting at its highest certified power level in all tested frequency bands. Although the SAR is determined at the highest certified power level, the actual SAR level of the phone while operating can be well below the maximum value. This is because the phone is designed to operate at multiple power levels so as to use only the power required to reach the network. In general, the closer you are to a wireless base station, the lower the power output.

1. In the United States and Canada, the SAR limit for mobile phones used by the public is 1.6 watts/kg (W/kg) averaged over one gram of tissue. The standard incorporates a substantial margin of safety to give additional protection for the public and to account for any variations in measurements.

Before a phone model is available for sale to the public in the U.S. and Canada, it must be tested and certified to the FCC and Industry Canada that it does not exceed the limit established by each government for safe exposure. The tests are performed in positions and locations (e.g., at the ear and worn on the body) reported to the FCC and available for review by Industry Canada. The highest SAR value for this model phone when tested for use at the ear is 1.14 W/kg, and when worn on the body, as described in this user guide, is 1.56 W/kg. (Body-worn measurements differ among phone models, depending upon available accessories and regulatory requirements).<sup>1</sup>

While there may be differences between the SAR levels of various phones and at various positions, they all meet the governmental requirements for safe exposure. Please note that improvements to this product model could cause differences in the SAR value for later products; in all cases, products are designed to be within the guidelines.

Additional information on Specific Absorption Rates (SAR) can be found on the Cellular Telecommunications & Internet Association (CTIA) Web site:

#### **<http://www.phonefacts.net>**

or the Canadian Wireless Telecommunications Association (CWTA) Web site:

#### **[http://www.cwta.ca.](http://www.cwta.ca)**

1. The SAR information reported to the FCC includes the FCCaccepted Motorola testing protocol, assessment procedure, and measurement uncertainty range for this product.

#### **194 Section 4A: [Important Safety Information](#page-197-0)**

# <span id="page-210-0"></span>**Information From the World Health Organization**

WHO Information Present scientific information does not indicate the need for any special precautions for the use of mobile phones. If you are concerned, you may want to limit your own or your children's RF exposure by limiting the length of calls or by using hands-free devices to keep mobile phones away from your head and body.

Source: WHO Fact Sheet 193

Further information: **<http://www.who.int./peh-emf>**

# <span id="page-210-1"></span>**Product Registration**

Online Product Registration:

**<http://www.motorola.com/warranty>**

**Example 12: The section of the set is an important step toward enjoying your roduct. Registering helps us facilitate warranty mits us to contact you should your product<br>te or other service. Registration is for U.S.<br>and is** Product registration is an important step toward enjoying your new Motorola product. Registering helps us facilitate warranty service, and permits us to contact you should your product require an update or other service. Registration is for U.S. residents only and is not required for warranty coverage.

Please retain your original dated sales receipt for your records. For warranty service of your Motorola Personal Communications Product you will need to provide a copy of your dated sales receipt to confirm warranty status.

Thank you for choosing a Motorola product.

# <span id="page-211-0"></span>**Owner's Record**

The model number, regulatory number and serial number are located on a nameplate inside the battery compartment. Record the serial number in the space provided below. This will be helpful if you need to contact us about your phone in the future. Model: **MOTO**RAZR V3m by Motorola Serial No .

# <span id="page-211-1"></span>**Phone Guide Proprietary Notice**

CDMA Technology is licensed by QUALCOMM Incorporated under one or more of the following patents:

4,901,307 5,109,390 5,267,262 5,416,797 5,506,865 5,544,196 5,657,420 5,101,501 5,267,261 5,414,796 5,504,773 5,535,239 5,600,754 5,778,338 5,228,054 5,337,338 5,710,784 5,056,109 5,568,483 5,659,569 5,490,165 5,511,073

## <span id="page-211-2"></span>**Export Law Assurances**

This product is controlled under the export regulations of the United States of America and Canada. The Governments of the United States of America and Canada may restrict the exportation or re-exportation of this product to certain destinations. For further information contact the U.S. Department of Commerce or the Canadian Department of Foreign Affairs and International Trade.

# <span id="page-212-0"></span>**Wireless: The New Recyclable**

Your wireless phone can be recycled. Recycling your wireless phone reduces the amount of waste disposed in landfills and allows recycled materials to be incorporated into new products.

The Cellular Telecommunications Industry Association (CTIA) and its members encourage consumers to recycle their phones and have taken steps to promote the collection and environmentally sound recycling of end-of-life wireless devices.

As a wireless phone user, you have an important role in ensuring that this phone is recycled properly. When it comes time to give this phone up or trade it in for a new one, please remember that the phone, the charger, and many of its accessories can be recycled. It's easy. To learn more about CTIA's Recycling Program for Used Wireless Devices, please visit **<http://www.ctia.org/content/index.cfm/AID/10131>**.

# <span id="page-213-0"></span>**Smart Practices While Driving**

## **Drive Safe, Call Smart**<sup>5M</sup>

**Check the laws and regulations on the use of mobile devices and their accessories in the areas where you drive. Always obey them. The use of these devices may be prohibited or restricted in certain areas. Contact [www.motorola.com/callsmart](http://www.motorola.com/callsmart) for more information.**

Your mobile device lets you communicate by voice and data almost anywhere, anytime, wherever wireless service is available and safe conditions allow. When driving a car, driving is your first responsibility. If you choose to use your mobile device while driving, remember the following tips:

- **Get to know your Motorola mobile device and its features such as speed dial and redial.** If available, these features help you to place your call without taking your attention off the road.
- **When available, use a handsfree device.** If possible, add an additional layer of convenience to your mobile device with one of the many Motorola Original™ handsfree accessories available today.
- **Position your mobile device within easy reach.** Be able to access your mobile device without removing your eyes from the road. If you receive an incoming call at an inconvenient time, if possible, let your voicemail answer it for you.
- **Let the person you are speaking with know you are driving; if necessary, suspend the call in heavy traffic or hazardous weather conditions.** Rain, sleet, snow, ice, and even heavy traffic can be hazardous.
- **Do not take notes or look up phone numbers while driving.** Jotting down a "to do" list or going through your address book takes attention away from your primary responsibility—driving safely.
- **Dial sensibly and assess the traffic; if possible, place calls when your car is not moving or before pulling into traffic.** If you must make a call while moving, dial only a few numbers, check the road and your mirrors, then continue.
- **198 Section 4A: [Important Safety Information](#page-197-0)**
- **Do not engage in stressful or emotional conversations that may be distracting.** Make people you are talking with aware you are driving and suspend conversations that can divert your attention away from the road.
- **Use your mobile device to call for help.** Dial 911 or other local emergency number in the case of fire, traffic accident, or medical emergencies.

**If this equipment does cause harmful interference to radio or television reception, which can be determined by turning the equipment off and on, the user is encouraged to try to correct the interference by one or more of the following measures:**

- Reorient or relocate the receiving antenna.
- **Increase the separation between the equipment and** receiver.
- **Connect the equipment into an outlet on a circuit different** from that to which the receiver is connected.
- Consult the dealer or an experienced radio/TV technician for help.

# **Section 4B**

# <span id="page-215-1"></span><span id="page-215-0"></span>**Motorola's Warranty**

#### **In This Section**

-**[Motorola Limited Warranty for the United States and Canada](#page-216-0)**

**Your phone has been designed to provide you with reliable, worryfree service.** If for any reason you have a problem with your equipment, please refer to Motorola's warranty in this section.

For information regarding the terms and conditions of service for your phone, please visit **[www.sprint.com](http://www.sprintpcs.com)** or call Sprint Customer Service at 1-888-211-4PCS.

**Note:** In addition to the warranty provided by Motorola, which is detailed on the following pages, Sprint offers a number of optional plans to cover your equipment for nonwarranty claims. **Sprint Total Equipment Protection** provides the combined coverage of the **Sprint Equipment Replacement Program** and the **Sprint Equipment Service and Repair Program**, both of which are available separately. Each of these programs may be signed up for within 30 days of activating your phone. For more details, please visit your nearest Sprint Store or call Sprint at **1-800-584-3666**.
# **Motorola Limited Warranty for the United States and Canada**

# **Warranty What Does this Warranty Cover?**

Subject to the exclusions contained below, Motorola, Inc. warrants its telephones, pagers, messaging devices, and consumer and professional two-way radios (excluding commercial, government or industrial radios) that operate via Family Radio Service or General Mobile Radio Service, Motorolabranded or certified accessories sold for use with these Products ("Accessories") and Motorola software contained on CD-ROMs or other tangible media and sold for use with these Products ("Software") to be free from defects in materials and workmanship under normal consumer usage for the period(s) outlined below. This limited warranty is a consumer's exclusive remedy, and applies as follows to new Motorola Products, Accessories and Software purchased by consumers in the United States or Canada, which are accompanied by this written warranty:

# **Products and Accessories**

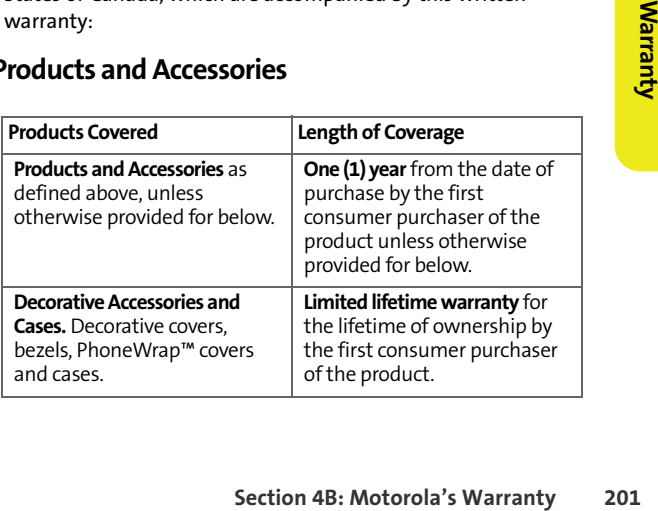

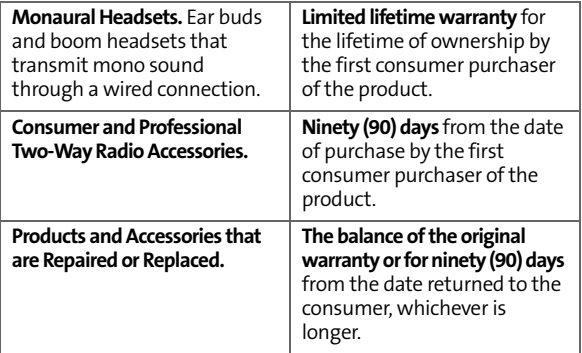

#### **Exclusions**

**Normal Wear and Tear.** Periodic maintenance, repair and replacement of parts due to normal wear and tear are excluded from coverage.

**Batteries.** Only batteries whose fully charged capacity falls below 80% of their rated capacity and batteries that leak are covered by this limited warranty.

**Abuse & Misuse.** Defects or damage that result from: (a) improper operation, storage, misuse or abuse, accident or neglect, such as physical damage (cracks, scratches, etc.) to the surface of the product resulting from misuse; (b) contact with liquid, water, rain, extreme humidity or heavy perspiration, sand, dirt or the like, extreme heat, or food; (c) use of the Products or Accessories for commercial purposes or subjecting the Product or Accessory to abnormal usage or conditions; or (d) other acts which are not the fault of Motorola, are excluded from coverage.

**Use of Non-Motorola Products and Accessories.** Defects or damage that result from the use of Non-Motorola branded or certified Products, Accessories, Software or other peripheral equipment are excluded from coverage.

**Unauthorized Service or Modification.** Defects or damages resulting from service, testing, adjustment, installation, maintenance, alteration, or modification in any way by someone other than Motorola, or its authorized service centers, are excluded from coverage.

**Altered Products**. Products or Accessories with (a) serial numbers or date tags that have been removed, altered or obliterated; (b) broken seals or that show evidence of tampering; (c) mismatched board serial numbers; or (d) nonconforming or non-Motorola housings, or parts, are excluded from coverage.

**Communication Services**. Defects, damages, or the failure of Products, Accessories or Software due to any communication service or signal you may subscribe to or use with the Products Accessories or Software is excluded from coverage.

# **Software**

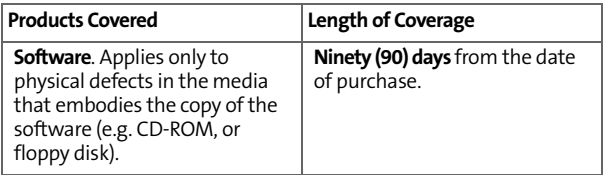

# **Exclusions**

**[Section 4B](#page-215-0)**: Motorola's [Motorola's Warranty](#page-215-1)<br> **Section 4B**: Moton Warranty is made that<br>
bur requirements or will work in<br>
rdware or software applications<br>
that the operation of the software<br>
upted or error free, or that a **Software Embodied in Physical Media.** No warranty is made that the software will meet your requirements or will work in combination with any hardware or software applications provided by third parties, that the operation of the software products will be uninterrupted or error free, or that all defects in the software products will be corrected.

**Software NOT Embodied in Physical Media.** Software that is not embodied in physical media (e.g. software that is downloaded from the internet), is provided "as is" and without warranty.

# **Who Is Covered?**

This warranty extends only to the first consumer purchaser, and is not transferable.

# **What Will Motorola Do?**

Motorola, at its option, will at no charge repair, replace or refund the purchase price of any Products, Accessories or Software that does not conform to this warranty. We may use functionally equivalent reconditioned/refurbished/pre-owned or new Products, Accessories or parts. No data, software or applications added to your Product, Accessory or Software, including but not limited to personal contacts, games and ringer tones, will be reinstalled. To avoid losing such data, software and applications please create a back up prior to requesting service.

# **How to Obtain Warranty Service or Other Information**

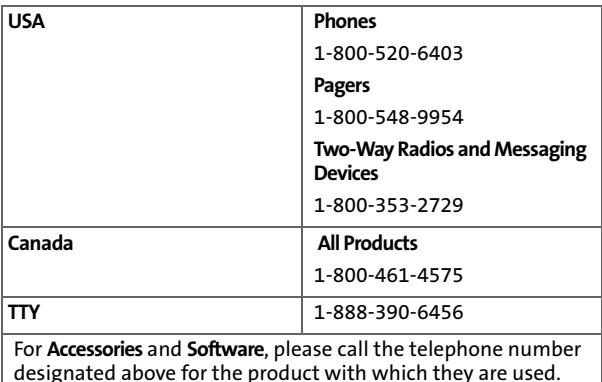

**Solution 3 Abody** Theorem and Scription of the problem; (c) the name<br>
of sale or other comparable proof of<br> **Section of the problem**; (c) the name<br>
(if applicable; (d) the name and location<br>
(if applicable) and, most impo You will receive instructions on how to ship the Products, Accessories or Software, at your expense, to a Motorola Authorized Repair Center. To obtain service, you must include: (a) a copy of your receipt, bill of sale or other comparable proof of purchase; (b) a written description of the problem; (c) the name of your service provider, if applicable; (d) the name and location of the installation facility (if applicable) and, most importantly; (e) your address and telephone number.

# **What Other Limitations Are There?**

ANY IMPLIED WARRANTIES, INCLUDING WITHOUT LIMITATION THE IMPLIED WARRANTIES OF MERCHANTABILITY AND FITNESS FOR A PARTICULAR PURPOSE, SHALL BE LIMITED TO THE DURATION OF THIS LIMITED WARRANTY, OTHERWISE THE REPAIR, REPLACEMENT, OR REFUND AS PROVIDED UNDER THIS EXPRESS LIMITED WARRANTY IS THE EXCLUSIVE REMEDY OF THE CONSUMER, AND IS PROVIDED IN LIEU OF ALL OTHER WARRANTIES, EXPRESS OR IMPLIED. IN NO EVENT SHALL MOTOROLA BE LIABLE, WHETHER IN CONTRACT OR TORT (INCLUDING NEGLIGENCE) FOR DAMAGES IN EXCESS OF THE PURCHASE PRICE OF THE PRODUCT, ACCESSORY OR SOFTWARE, OR FOR ANY INDIRECT, INCIDENTAL, SPECIAL OR CONSEQUENTIAL DAMAGES OF ANY KIND, OR LOSS OF REVENUE OR PROFITS, LOSS OF BUSINESS, LOSS OF INFORMATION OR DATA, SOFTWARE OR APPLICATIONS OR OTHER FINANCIAL LOSS ARISING OUT OF OR IN CONNECTION WITH THE ABILITY OR INABILITY TO USE THE PRODUCTS, ACCESSORIES OR SOFTWARE TO THE FULL EXTENT THESE DAMAGES MAY BE DISCLAIMED BY LAW.

**Some states and jurisdictions do not allow the limitation or exclusion of incidental or consequential damages, or limitation on the length of an implied warranty, so the above limitations or exclusions may not apply to you. This warranty gives you specific legal rights, and you may also have other rights that vary from state to state or from one jurisdiction to another.**

Laws in the United States and other countries preserve for Motorola certain exclusive rights for copyrighted Motorola software such as the exclusive rights to reproduce and distribute copies of the Motorola software. Motorola software may only be copied into, used in, and redistributed with, the Products associated with such Motorola software. No other use, including without limitation disassembly of such Motorola software or exercise of the exclusive rights reserved for Motorola, is permitted.

# <span id="page-222-0"></span>**Index**

### **A**

Abbreviated Dialin[g 36](#page-51-0) Accessorie[s 19](#page-34-0) Charge[r 19](#page-34-1) Airplane Mode [55](#page-70-0) Alarm Cloc[k 100](#page-115-0) Answering Calls [29](#page-44-0)

Backligh[t 47](#page-62-0) Batter[y 21–](#page-36-0)[25](#page-40-0) Capacit[y 21](#page-36-1) Chargin[g 24](#page-39-0) Installin[g 22](#page-37-0) Bluetooth [152–](#page-167-0)[157](#page-172-0)

### **C**

Calculato[r 101](#page-116-0) Calenda[r 96–](#page-111-0)[99](#page-114-0) Call Answer Mod[e 58](#page-73-0) Call Forwarding [174](#page-189-0) Call Guar[d 76](#page-91-0) Call Histor[y 78–](#page-93-0)[82](#page-97-0) Erasing [82](#page-97-1) Making a Cal[l 80](#page-95-0) Prepending a Phone Numbe[r 81](#page-96-0) Saving a Phone Numbe[r 81](#page-96-1) Call Waitin[g 172](#page-187-0) Caller I[D 172](#page-187-1) Calling Abbreviated Dialin[g 36](#page-51-1) Camera [123–](#page-138-0)[144](#page-159-0) Contact[s 83–](#page-98-0)[94](#page-109-0) Adding a Phone Numbe[r 87](#page-102-0) Adding an Entry [87](#page-102-1)

Creating An Entr[y 87](#page-102-2) Editing an Entr[y 90](#page-105-0) Email Addres[s 89](#page-104-0) Entry Consists O[f 84](#page-99-0) Erasin[g 93](#page-108-0) Finding Entrie[s 85](#page-100-0) Finding Name[s 85](#page-100-1) Memory Statu[s 93](#page-108-1) Pictur[e 88](#page-103-0) Ringer [88](#page-103-1) Speed Dial Numbers [86,](#page-101-0) [88](#page-103-2)

#### **D**

Data Roam Guar[d 77](#page-92-0) Data Services Data Profil[e 71](#page-86-0) Dialing Option[s 28](#page-43-0) Display Languag[e 59](#page-74-0) Display Screen [15](#page-30-0)

#### **E**

Entering Tex[t 38–](#page-53-0)[41](#page-56-0) Number[s 41](#page-56-1) Predictive English Text Input [39](#page-54-0) Symbols [41](#page-56-2)

#### **H**

Hearing Aid Compatibility [190](#page-205-0)

#### **K**

Key Shortcut[s 58](#page-73-1)

#### **L**

Location Setting[s 50](#page-65-0) Lock Code Changin[g 63](#page-78-0) Locking Your Phon[e 63](#page-78-1) **M**

Setting Roam Mod[e 75](#page-92-1)

Making Call[s 27](#page-42-0) Media Playe[r 145–](#page-160-0)[151](#page-166-0) Playing Video and Audio Clip[s 148](#page-163-0) Men[u iv](#page-9-0) Menu Styl[e 48](#page-63-0) Messaging Setting Alert[s 51](#page-66-0) Multimedia Channel Listing[s 147](#page-162-0) Channel Options [146](#page-161-0) FAQ[s 149](#page-164-0) My Content Manager Erasing [69](#page-84-0)

#### **P**

Phone Limiting Us[e 66](#page-81-0) Phone (Illus.[\) 11,](#page-26-0) [12](#page-27-0) Phone Number Displayin[g 27](#page-42-1) With Pause[s 34](#page-49-0) Phone Setting[s 42–](#page-57-0)[60](#page-75-0) Call Answer Mod[e 58](#page-73-0) Display Settings [47–](#page-62-1)[49](#page-64-0) Location Setting[s 50](#page-65-0) Shortcu[t 58](#page-73-1) Sound Settings [43–](#page-58-0)[46](#page-61-0) TTY Use [56](#page-71-0) Plus Code Dialin[g 35](#page-50-0) Predictive English Text Input [39](#page-54-0)

#### **R**

Resetting Your Phon[e 69](#page-84-1) Ringer Type[s 43](#page-58-1) Roamin[g 72–](#page-87-0)[77](#page-91-1)

#### **S**

Securit[y 61–](#page-76-0)[71](#page-86-1) Security Menu [62](#page-77-0) Service 41[1 7](#page-22-0) Account Password[s 5](#page-20-0) Activatio[n 3](#page-18-0) Automated Invoicin[g 6](#page-21-1) Sprint Customer Servic[e 6](#page-21-0) Operator Service[s 7](#page-22-1) Setting Up [2](#page-17-0) Sprint 41[1 7](#page-22-2) Voicemai[l 4](#page-19-0) www.sprint.com [6](#page-21-2) Silence Al[l 46](#page-61-1) SMS Text Messagin[g 167–](#page-182-0)[168](#page-183-0) SMS Voice Messaging  [169–](#page-184-0)[171](#page-186-0) Special Number[s 65](#page-80-0) Speed Dialin[g 37](#page-52-0) Sprint 41[1 7](#page-22-3) Sprint Customer Servic[e 6](#page-21-0) Sprint PCS Picture Mail Downloading Picture[s 143](#page-158-0) Password [140](#page-155-0) Uploading Picture[s 143](#page-158-0) Sprint PCS Voice Comman[d](#page-190-0)  [175–](#page-190-0)[179](#page-194-0) Address Boo[k 177](#page-192-0) Making a Cal[l 178](#page-193-0) Sprint Power Vision Security Feature[s 70](#page-85-0) Storing Pictures [128](#page-143-0)

#### **T**

Taking Pictures [124–](#page-139-0)[127](#page-142-0)

Text Greetin[g 47](#page-62-2) Three-Way Callin[g 173](#page-188-0) TTY Use [56](#page-71-0) Turning Your Phone On and  $Off 20$  $Off 20$ 

#### **U**

Unlocking Your Phon[e 63](#page-78-2)

#### **V**

Videos Recording [131](#page-146-0) Sendin[g 138](#page-153-0) Voice Services [102–](#page-117-0)[115](#page-129-0) Voice-Activated Dialing  [103–](#page-118-0)[112](#page-127-0) Voicemail Menu Ke[y 166](#page-181-0) Option[s 163](#page-178-0) Retrievin[g 162](#page-177-0) Setting Up [4,](#page-19-0) [161](#page-176-0) Volume [44](#page-59-0)

#### **W**

World Cloc[k 101](#page-116-1)